Version 1.0 | 10/25/2012

## **D-Link**

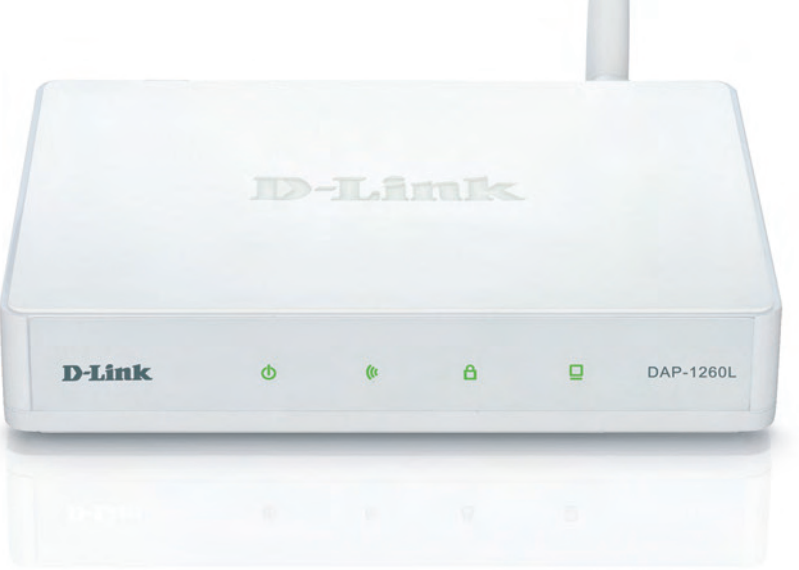

# **User Manual**

## **Wireless N150 Cloud Access Point**

DAP-1260L

# **Table of Contents**

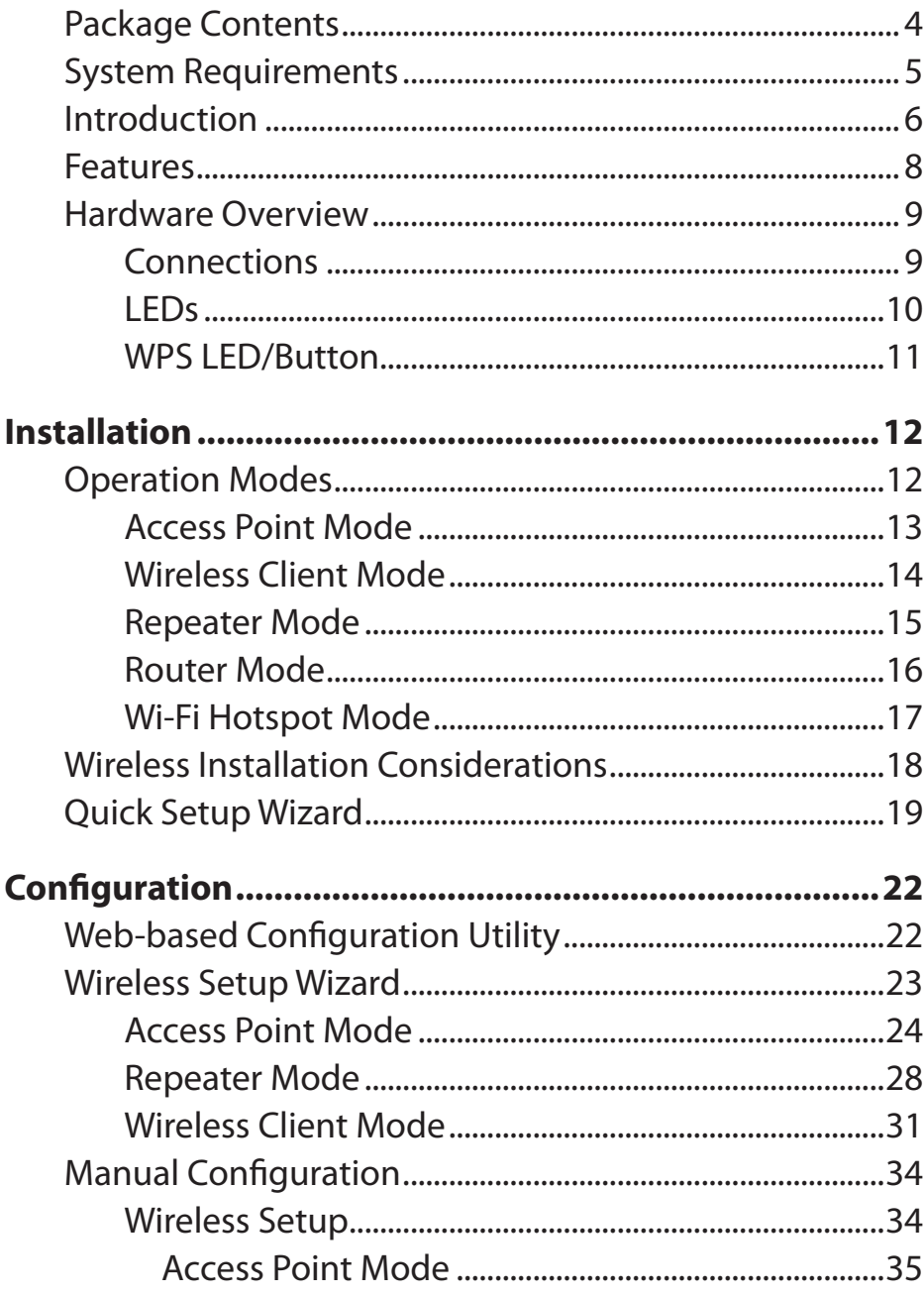

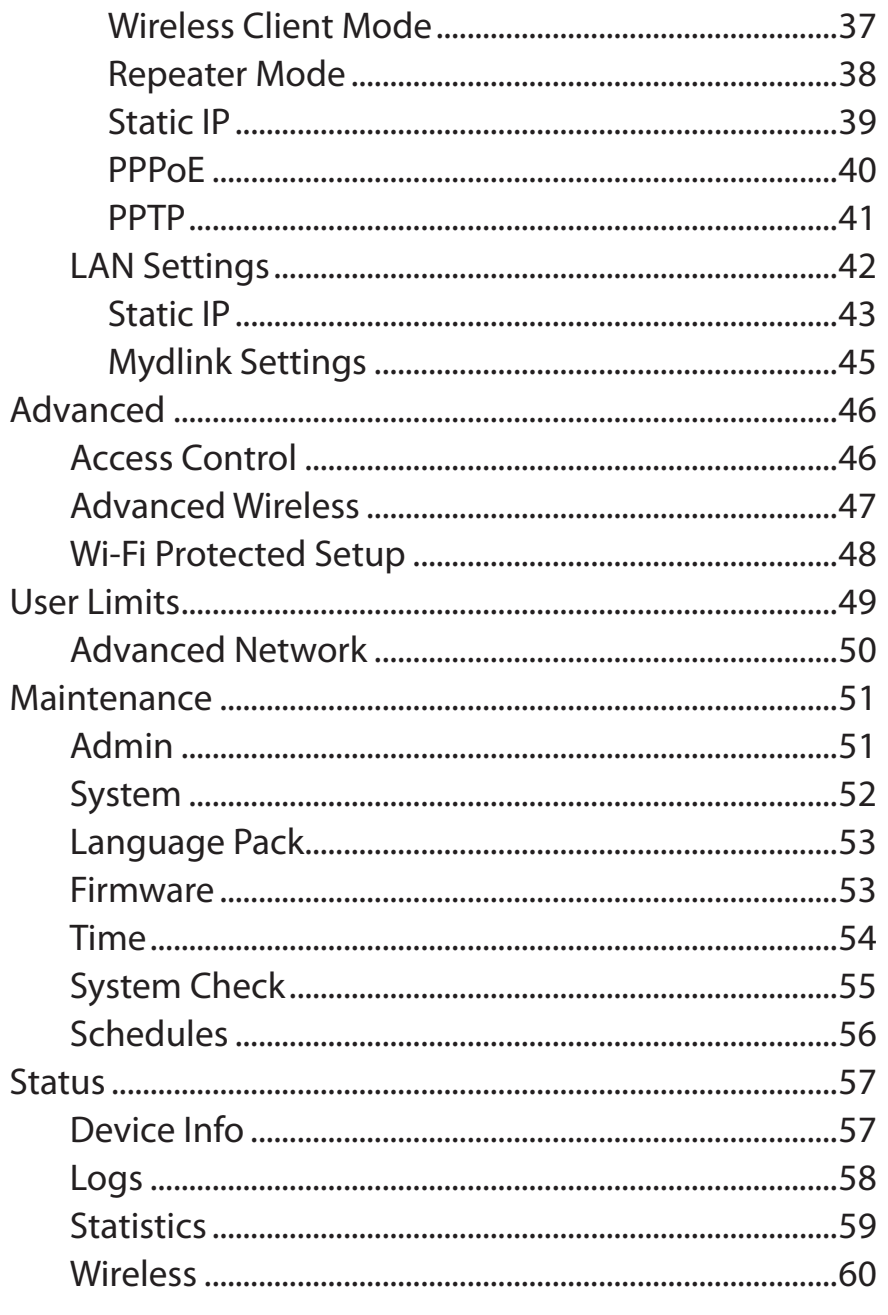

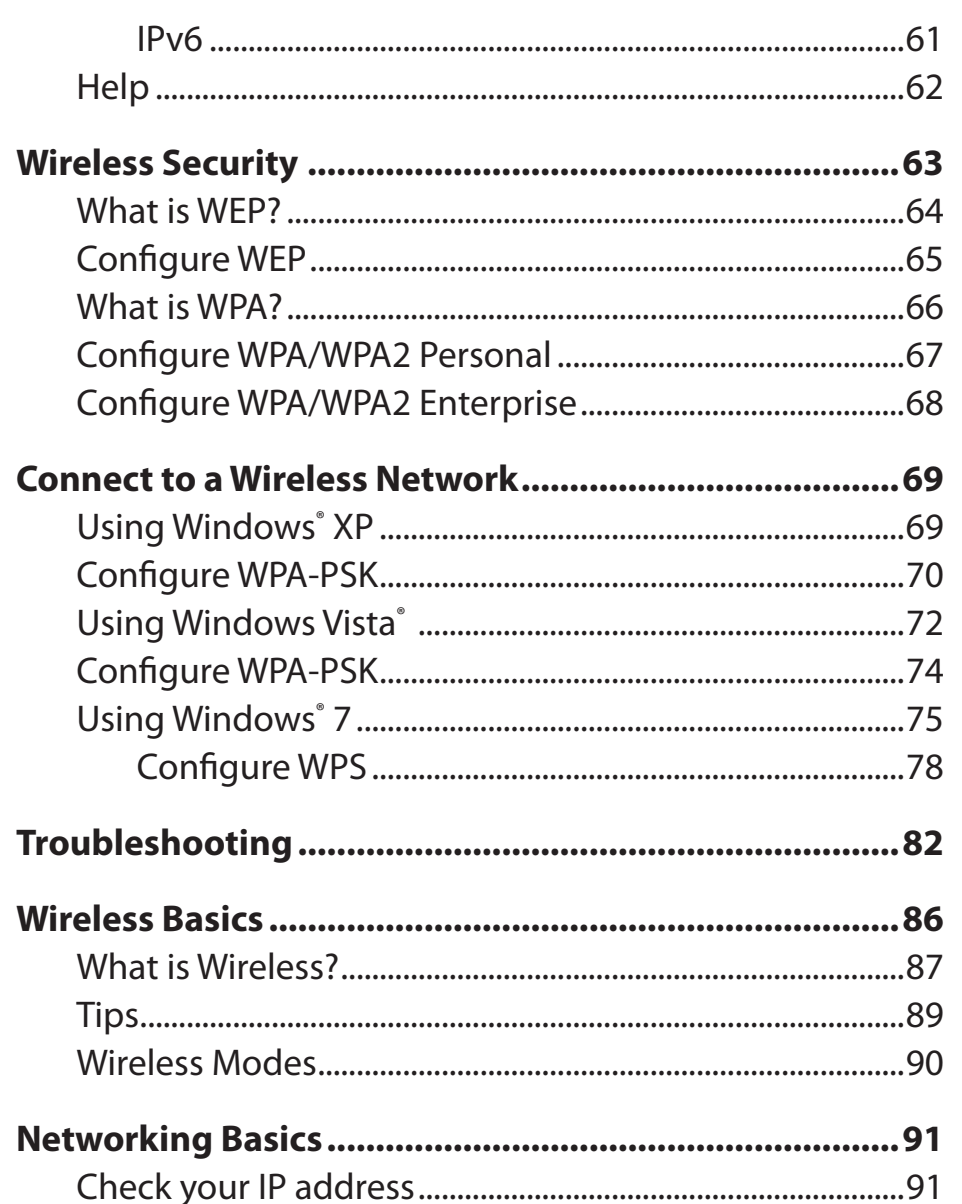

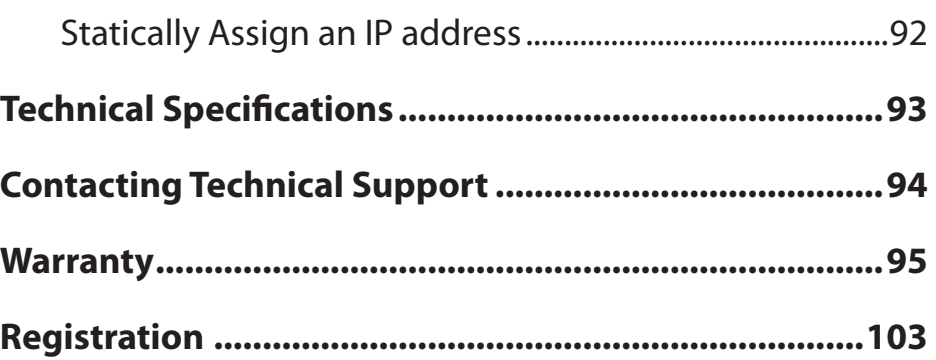

## **Package Contents**

<span id="page-3-0"></span>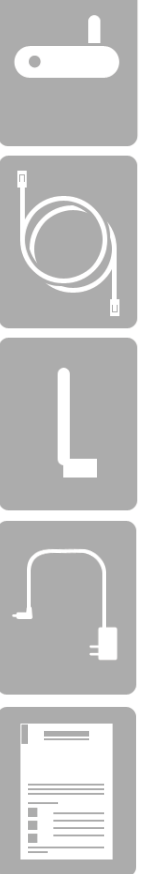

DAP-1260L Wireless N150 Cloud Access Point

Ethernet Cable

Two Detachable Antennas

Power Adapter

Quick Installation Guide

**Note:** Using a power supply with a different voltage rating than the one included with the DAP-1260L will cause damage and void the warranty for this product.

## **System Requirements**

<span id="page-4-0"></span>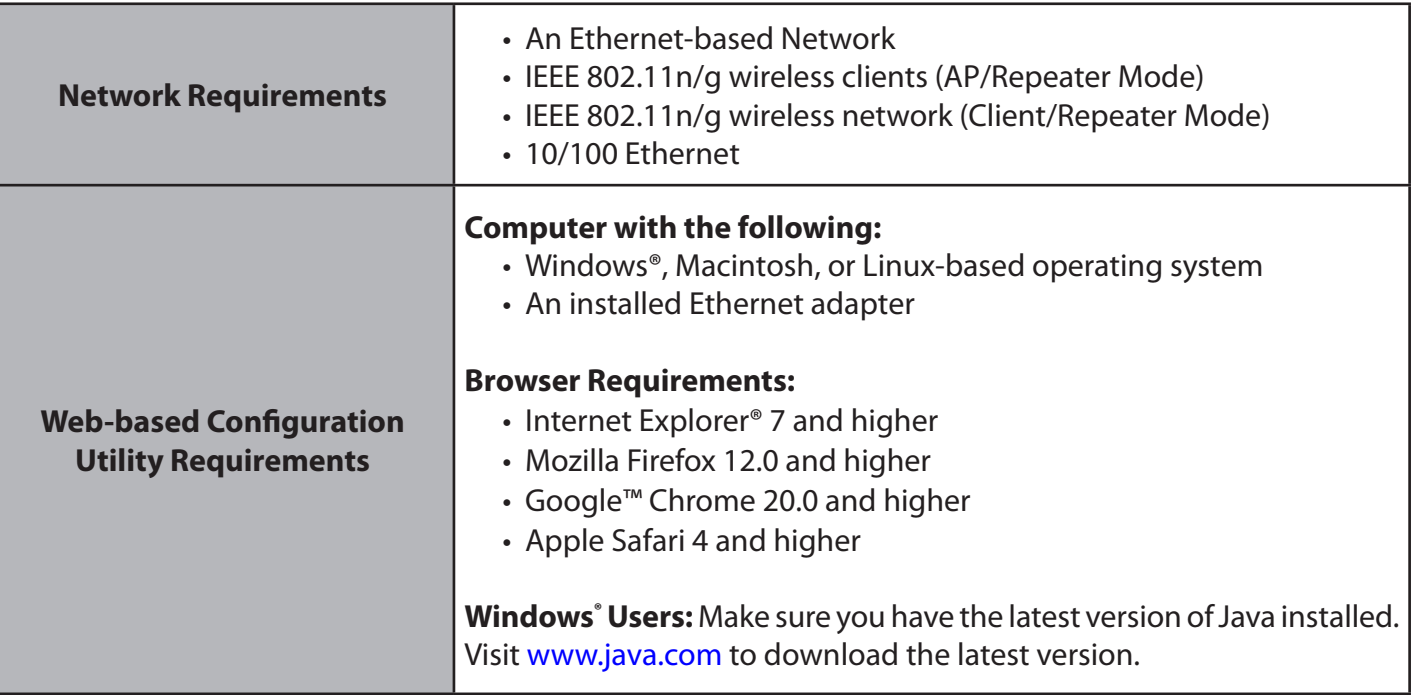

## **Introduction**

<span id="page-5-0"></span>D-Link, an industry leader in networking, introduces the new D-Link DAP-1260L Wireless N150 Cloud Access Point. With the ability to transfer files with a maximum wireless signal rate of up to 150 Mbps\*, the DAP-1260L gives you high-speed wireless network access for your home or office.

The DAP-1260L is Wi-Fi IEEE 802.11n compliant, meaning that it can connect and interoperate with other 802.11n compatible wireless client devices. The DAP-1260L is also backwards compatible with 802.11b/g. It can be flexibly configured to operate in 5 different modes **Access Point**, **Wireless Client**, **Repeater, Router**, or **Wi-Fi HotSpot Mode**. With its Setup Wizard, the DAP-1260L ensures that you will be up and running on a wireless network in just a matter of minutes.

The DAP-1260L features Wi-Fi Protected Access (WPA-PSK/WPA2-PSK) to provide an enhanced level of security for wireless data communications. The DAP-1260L also includes additional security features to keep your wireless connection safe from unauthorized access.

The DAP-1260L supports WPS on the AP, Repeater and wireless client operation modes,with each capable of being conveniently set up by using the PIN method or Push Button.

• Actual data throughput will vary. Network conditions and environmental factors, including volume of network traffic, building materials and construction, and network overhead, lower actual data throughput rate.

### **TOTAL PERFORMANCE**

Provides extended wireless technology to provide the best wireless performance.

### **TOTAL SECURITY**

The most complete set of security features including WPA/WPA2 encryption to protect your network against outside intruders.

### **ULTIMATE PERFORMANCE**

The D-Link Wireless N150 Cloud Access Point (DAP-1260L) is an 802.11n compliant device that delivers real world performance of up to 13X faster than an 802.11g wireless connection (also faster than a 100Mbps wired Ethernet connection). Create a secure wireless network to share photos, files, music, video, printers, and network storage throughout your home. Connect the DAP-1260L to a router and extend your high-speed wireless Internet signal within your home.

### **EXTENDED WHOLE HOME COVERAGE**

This high performance Access Point provides extended coverage of wireless signal.

\* Maximum wireless signal rate derived from IEEE Standard 802.11g and 802.11n specifications. Actual data throughput will vary. Network conditions and environmental factors, including volume of network traffic, building materials and construction, and network overhead, lower actual data throughput rate. Environmental conditions will adversely affect wireless signal range.

### **Features**

- <span id="page-7-0"></span>**• Faster Wireless Networking -** The DAP-1260L provides up to 150 Mbps\* wireless connection with other 802.11n wireless clients. This capability allows users to participate in real-time activities online, such as video streaming, online gaming, and real-time audio.
- **• Compatible with IEEE802.11g Devices -** The DAP-1260L is still fully compatible with the 802.11g standards, so it can connect with existing 802.11g PCI, USB, and Cardbus adapters.
- **• AdvancedFirewallFeatures -** The Web-based user interface displays advanced network management features including Content Filtering, which allows easily applied content filtering based on MAC Address.
- **• WPSPBC-**(Wi-Fi Protected Setup Push Button Configuration) Push Button Configuration is a button that can be pressed to add the device to an existing network or to create a new network. A virtual button can be used on the utility while a physical button is placed on the side of the device.

 This easy setup method allows you to form a secured wireless link between the DAP-1260L and another WPS enabled device. A PC is no longer needed to log into the Web-based interface.

- **• WPS PIN -** (Wi-Fi Protected Setup Personal Identification Number) A PIN is a unique number that can be used to add the access point to an existing network or to create a new network. The default PIN may be printed on the bottom of the access point. For extra security, a new PIN can be generated. You can restore the default PIN at any time. Only the Administrator ("admin" account) can change or reset the PIN.
- **• User-friendly SetupWizard -** Through its easy-to-use Web-based user interface, the DAP-1260L lets you control what information is accessible to those on the wireless network, whether from the Internet or from your company's server. Configure your access point to your specific settings within minutes.

### **Hardware Overview Connections**

<span id="page-8-0"></span>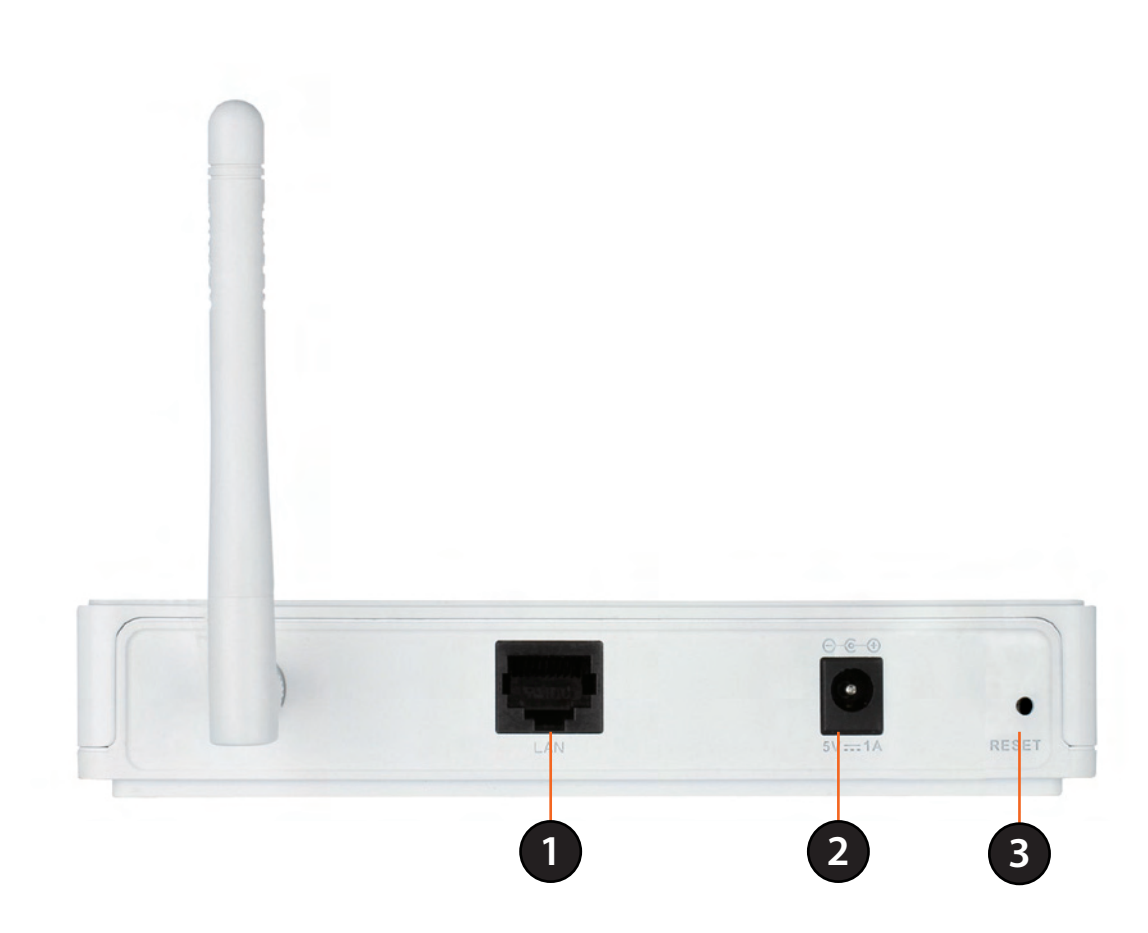

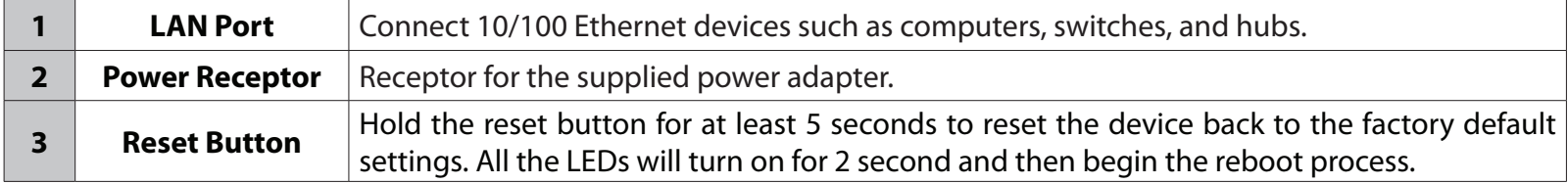

<span id="page-9-0"></span>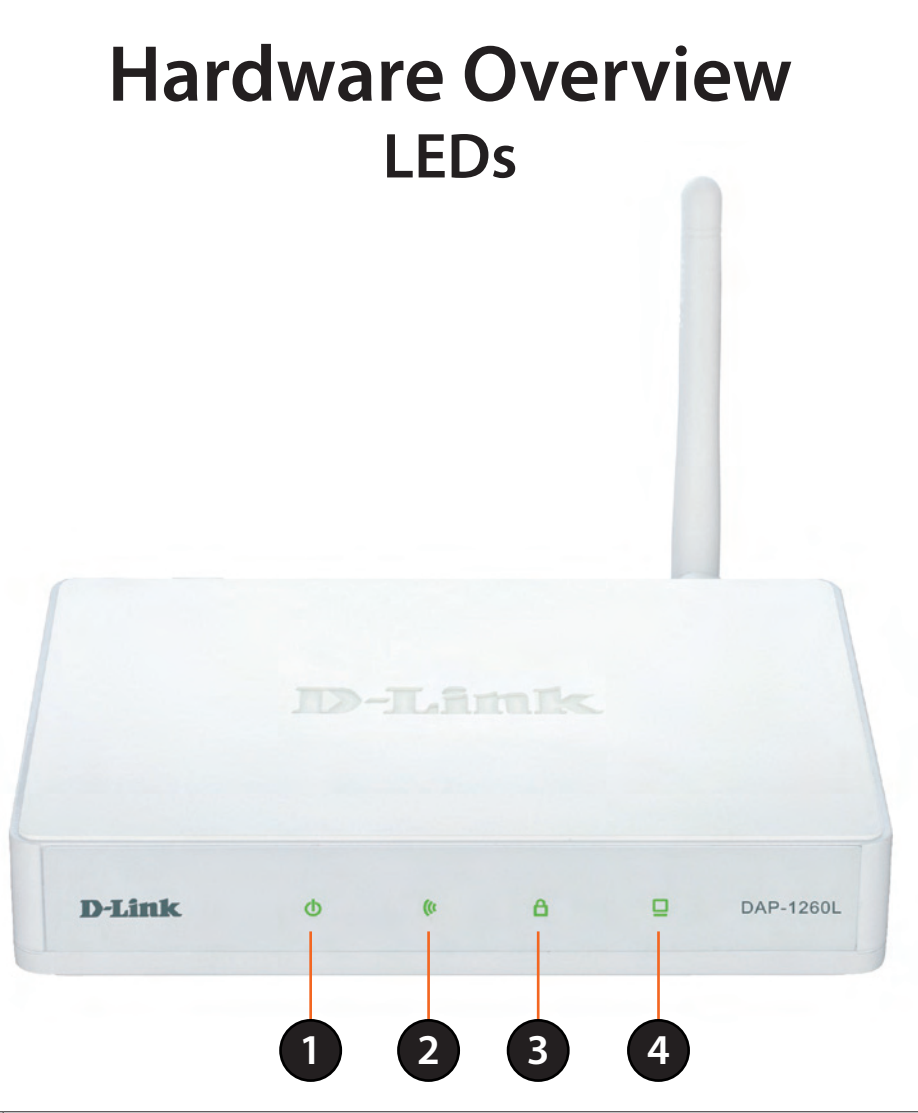

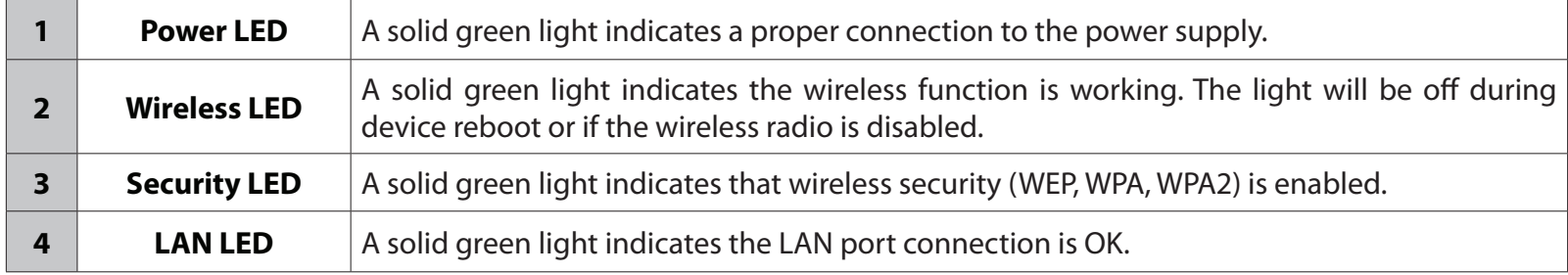

<span id="page-10-0"></span>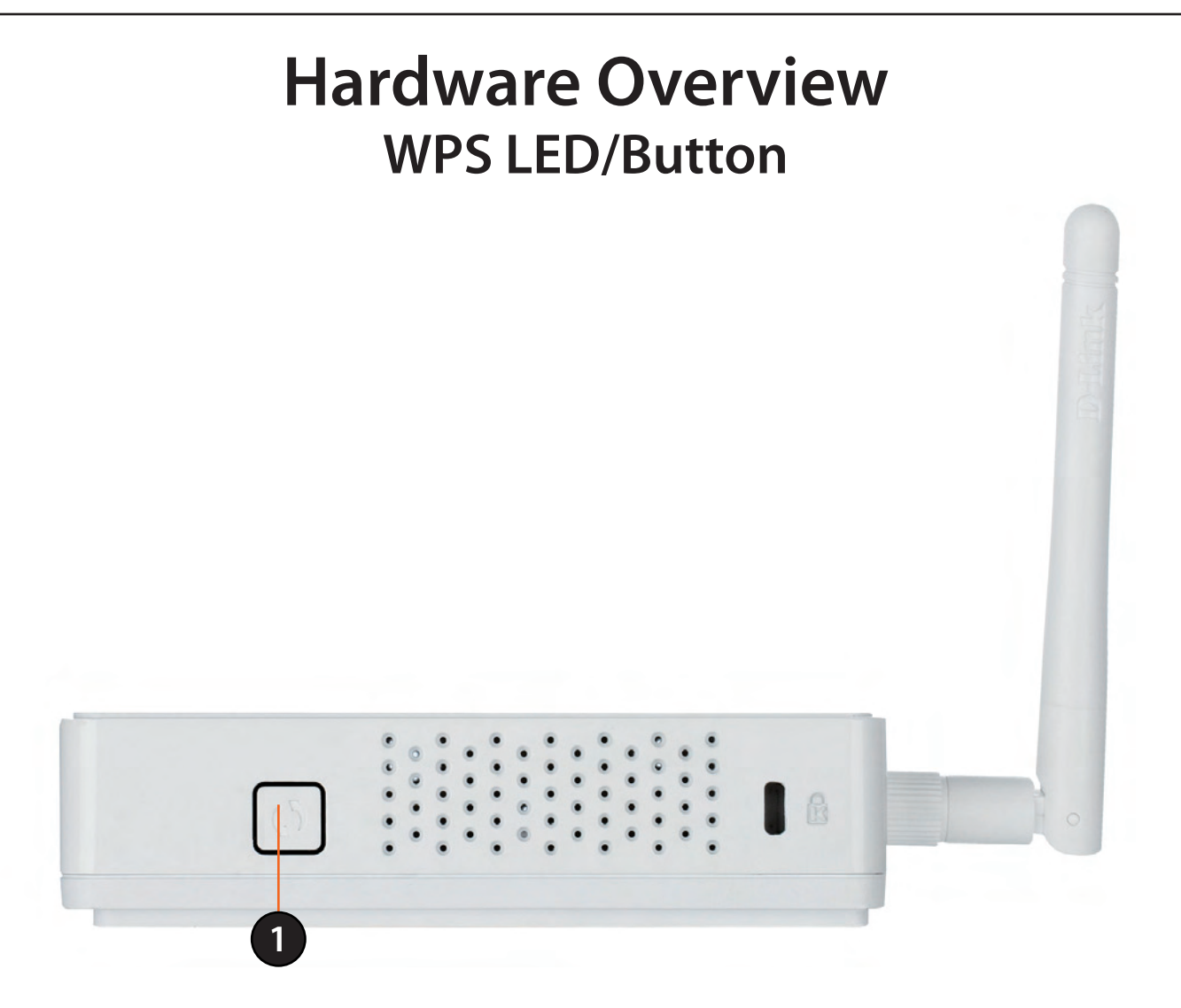

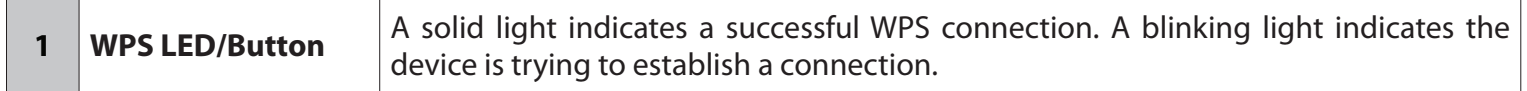

# **Installation**

<span id="page-11-0"></span>Please configure the DAP-1260L with a computer connected directly to the AP. The next few pages will explain the different operational modes you can use.

## **Operation Modes**

Depending on how you want to use your DAP-1260L will determine which mode you use. This section will help you figure out which setting works with your setup.

- Access Point Mode (Default Mode) page 13
- Wireless Client Mode page 14
- Repeater Mode page 15
- Router Mode page 16
- Wi-Fi Hotspot Mode page 17

### **Access Point Mode**

<span id="page-12-0"></span>In the Access Point mode, the DAP-1260L acts as a central connection point for any computer (client) that has a 802.11n or backward-compatible 802.11g wireless network interface and is within range of the AP. Clients must use the same SSID (wireless network name) and channel as the AP in order to connect. If wireless security is enabled on the AP, the client will need to enter a password to connect to the AP. In Access Point mode, multiple clients can connect to the AP at the same time.

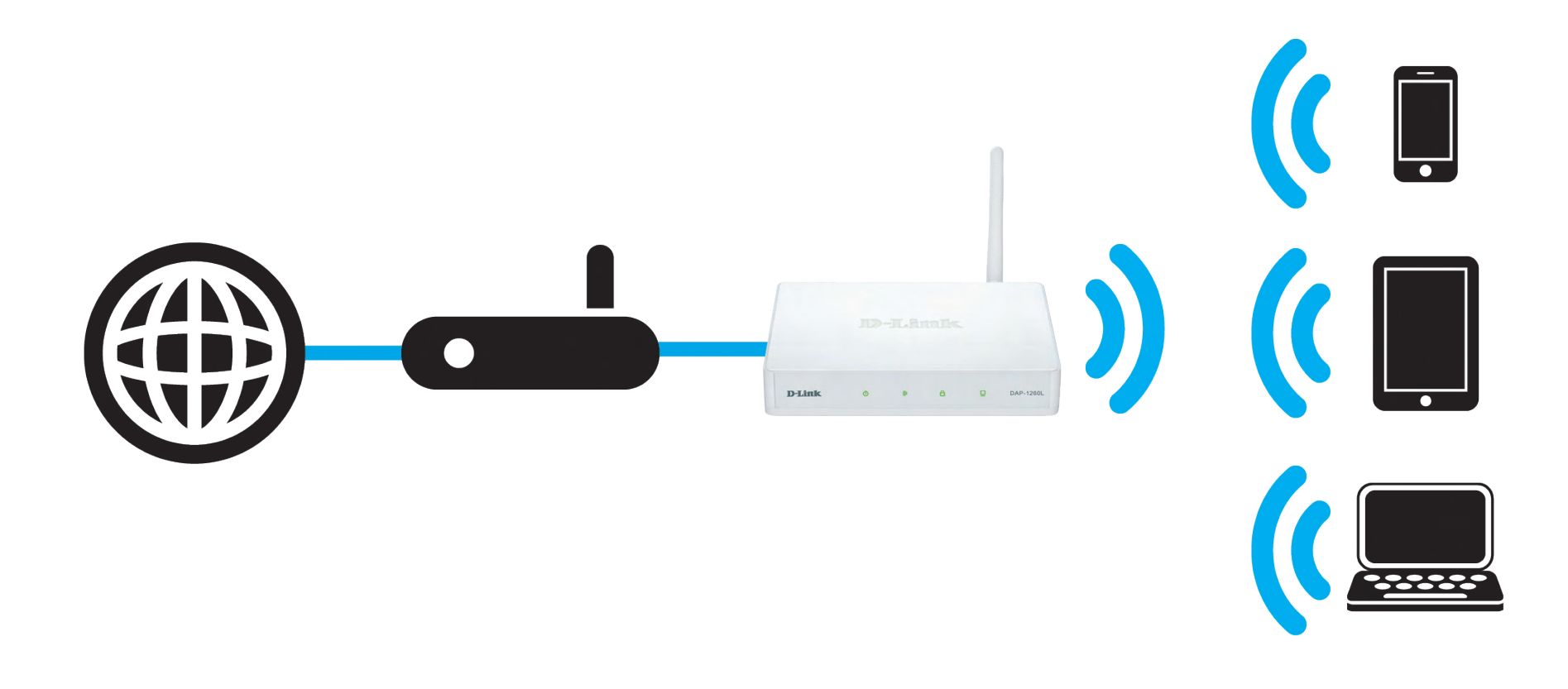

### **Wireless Client Mode**

<span id="page-13-0"></span>In the Wireless Client mode, the DAP-1260L acts as a wireless network adapter for your Ethernet-enabled device (such as a game console or a TV set-top box). Connect your Ethernet-enabled device to the AP using an Ethernet cable. The AP Client mode can support multiple wired clients.

If you are going to connect several Ethernet-enabled devices to your DAP-1260L, connect the LAN port of the DAP-1260L to an Ethernet switch, then connect your devices to this switch.

**Example:** Connect a gaming console using an ethernet cable to the DAP-1260L. The unit is set to Wireless Client mode which will wirelessly connect to a wireless router on your network.

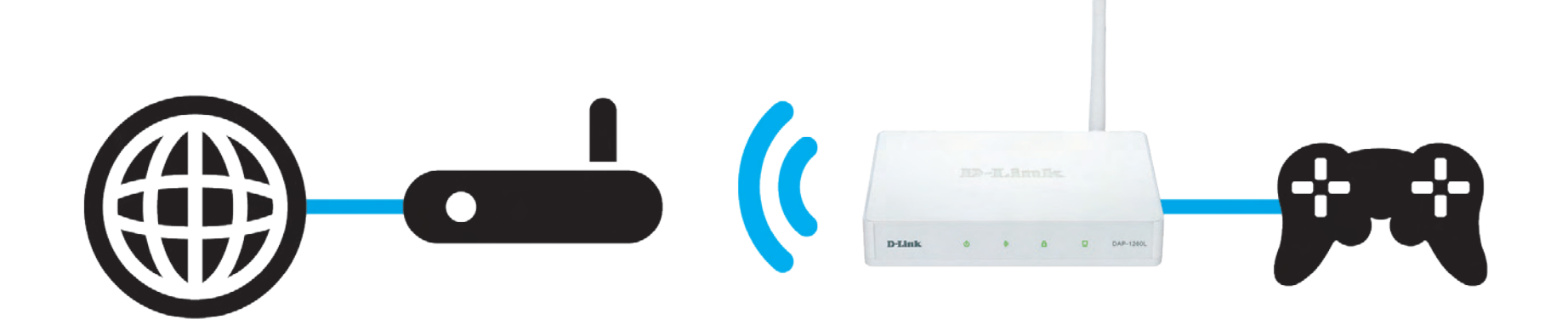

### **Repeater Mode**

<span id="page-14-0"></span>In Repeater Mode, the DAP-1260L increases the range of your wireless network by extending the wireless coverage of another AP or wireless router. The APs and wireless router (if used) must be within range of each other. Make sure that all clients, APs, and the wireless router all use the same SSID (wireless network name), channel, and security settings.

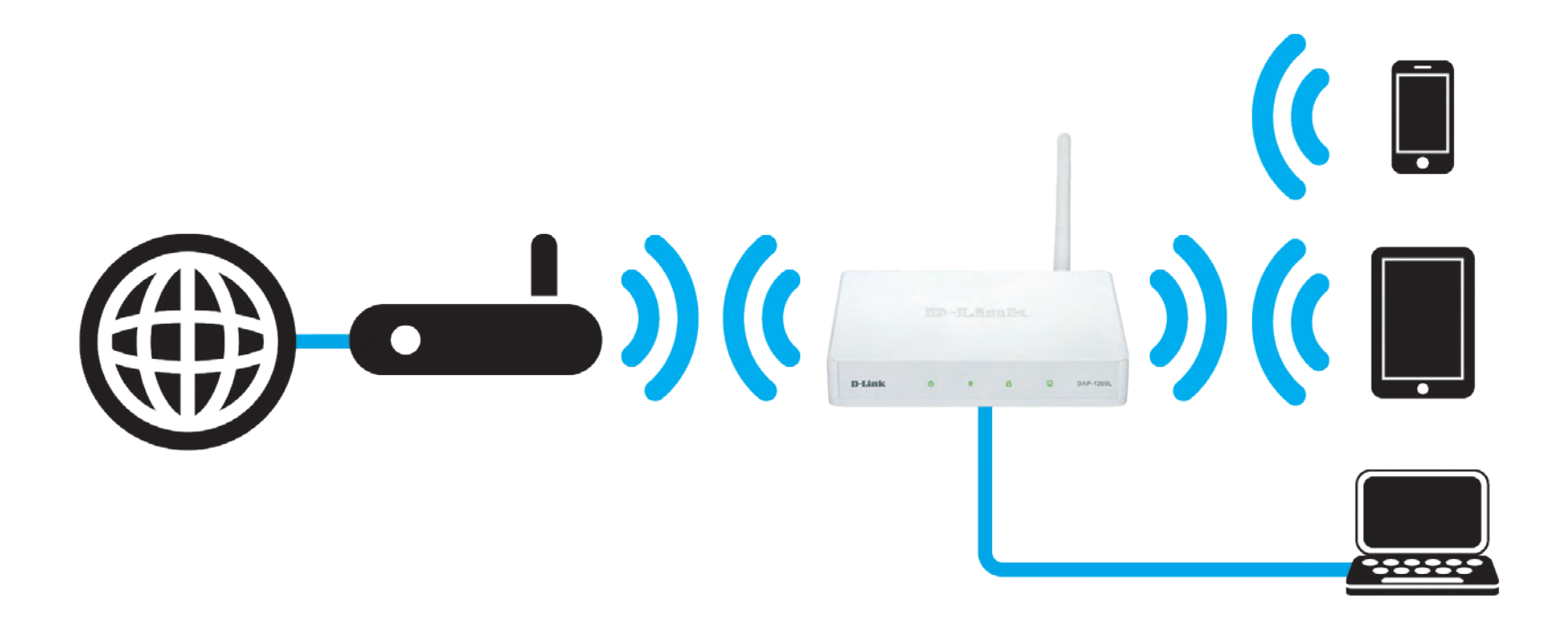

### **Router Mode**

<span id="page-15-0"></span>In Router mode, the DAP-1260L connects to a cable or DSL modem to act as a wireless router for clients on your WLAN. In this mode, the DAP-1260L provides NAT (Network Address Translation) and a DHCP server to generate IP addresses. NAT and the DHCP server allow many computers to share the same wireless Internet connection.

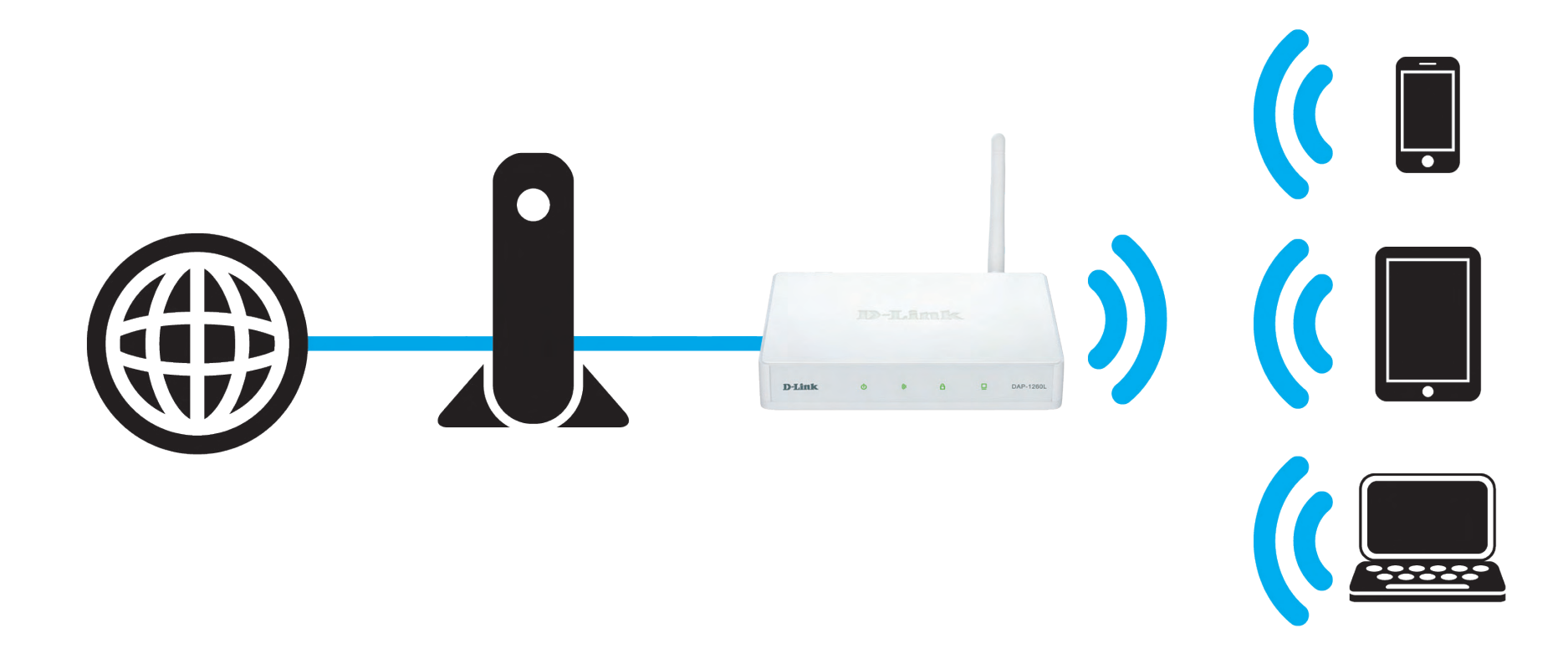

### **Wi-Fi Hotspot Mode**

<span id="page-16-0"></span>In the Wi-Fi Hotspot Mode, the DAP-1260L wirelessly connects to a Wi-Fi Hotspot. The DAP-1260L acts as a hotspot for your wireless devices by allowing you to share a wireless connection with them as a separate personal wireless network. Your devices can access the Internet as a single device.

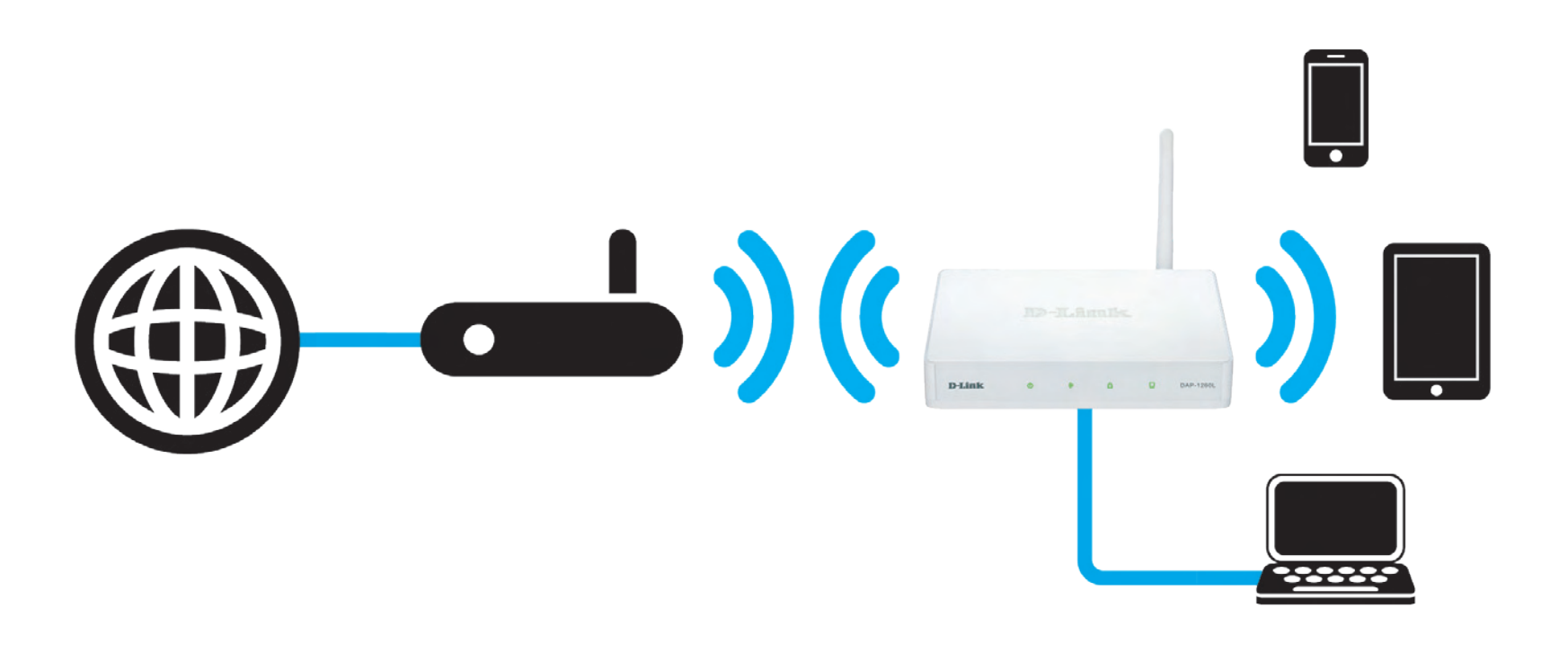

## **Wireless Installation Considerations**

<span id="page-17-0"></span>The D-Link wireless access point lets you access your network using a wireless connection from virtually anywhere within the operating range of your wireless network. Keep in mind, however, that the number, thickness and location of walls, ceilings, or other objects that the wireless signals must pass through, may limit the range. Typical ranges vary depending on the types of materials and background RF (radio frequency) noise in your home or business. The key to maximizing wireless range is to follow these basic guidelines:

- 1. Keep the number of walls and ceilings between the D-Link access point and other network devices to a minimum. Each wall or ceiling can reduce your adapter's range from 3-90 feet (1-30 meters.) Position your devices so that the number of walls or ceilings is minimized.
- 2. Be aware of the direct line between network devices. A wall that is 1.5 feet thick (.5 meters), at a 45-degree angle appears to be almost 3 feet (1 meter) thick. At a 2-degree angle it looks over 42 feet (14 meters) thick! Position devices so that the signal will travel straight through a wall or ceiling (instead of at an angle) for better reception.
- 3. Building materials make a difference. A solid metal door or aluminum studs may have a negative effect on range. Try to position access points, wireless access points, and computers so that the signal passes through drywall or open doorways. Materials and objects such as glass, steel, metal, walls with insulation, water (fish tanks), mirrors, file cabinets, brick, and concrete will degrade your wireless signal.
- 4. Keep your product away (at least 3-6 feet or 1-2 meters) from electrical devices or appliances that generate RF noise.
- 5. If you are using 2.4GHz cordless phones or X-10 (wireless products such as ceiling fans, lights, and home security systems), your wireless connection may degrade dramatically or drop completely. Make sure your 2.4 Hz phone base is as far away from your wireless devices as possible. The base transmits a signal even if the phone is not in use.

## **Quick Setup Wizard**

<span id="page-18-0"></span>If this is your first time installing the access point, open your web browser such as Internet Explorer and enter **http://dlinkap** or **http://dlinkap.local** in the address field.

**Note:** If you have multiple DAP-1260L devices on the network, , you can access web-based configuration via **http://dlinkapwxyz** or **http://dlinkapwxyz.local** (**wxyz** represents the last four digits in the DAP-1260L's MAC address) in the address field.

**Note:** If you have already configured your settings and you would like to access the configuration utility, please refer to page 23.

This wizard is designed to guide you through a step-by-step process to configure your new D-Link AP and connect to the Internet.

Select the Mode you would like to use from Access Point (AP), Wireless Client, Repeater, Router, and Wi-Fi Hotspot. Click **Next** to continue. The next steps will ask you to enter the settings for your Wi-Fi network such as SSID and security password.

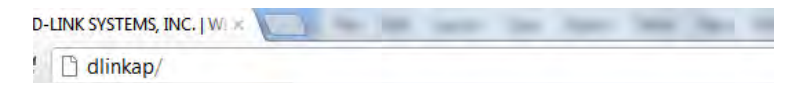

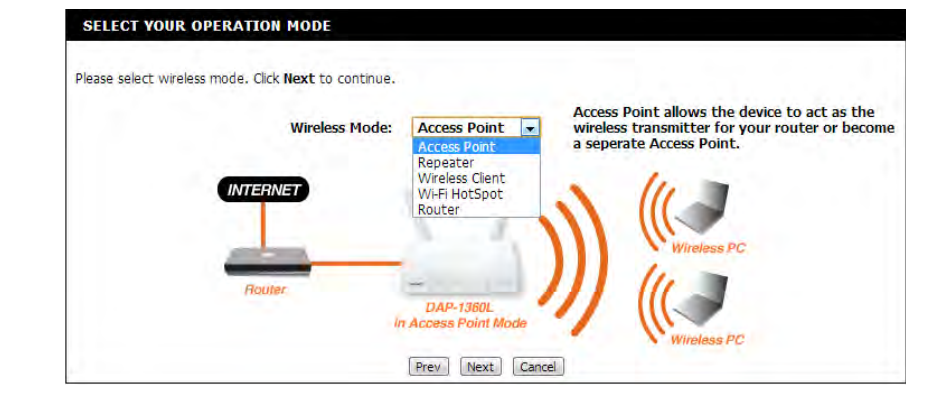

If you have selected AP mode, after you have confirmed your Wi-Fi network settings, the wizard will check for Internet connectivity and then display the mydlink registration screen. To use the mydlink service (mydlink. com or the mydlink Lite app), you must have an account. Select whether you do have a mydlink account or if you need to create one. Click **Next** to continue.

If you do not want to register at this time, click **Cancel**.

**Note**: mydlink registration is only available in AP mode.

If you clicked **Yes** in the previous step, enter your mydlink account name (email address) and password. Click **Sign up** to register your router. You will then be taken to the mydlink website.

If you clicked **No** in the previous step, fill out the requested information and click **Sign up** to create your mydlink account. You will then be taken to the mydlink website.

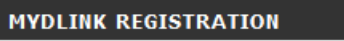

To use the features of mydlink.com and the mydlink Lite app, you will need an account with mydlink.com. If you already have an account, select Yes, I have a mydlink account and click Next to register the router with mydlink.com. If you do not have an account, select No, I want to register and login with a new mydlink account and click Next to create an account. If you do not wish to sign up for the mydlink service, please click Cancel.

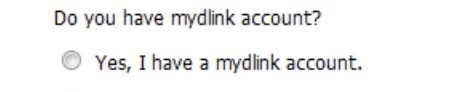

<sup>1</sup> No, I want to register and login with a new mydlink account.

Cancel

Next

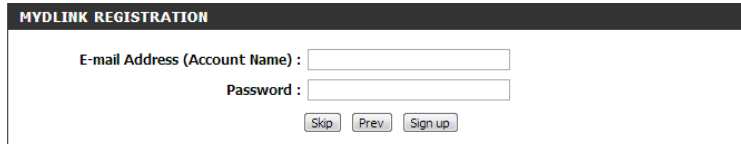

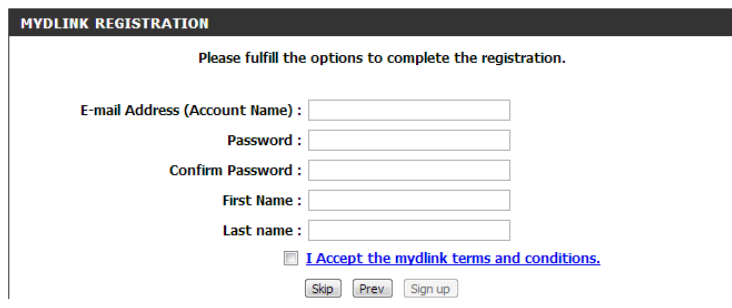

After you have signed up for your mydlink account, you can use the mydlink portal at **http://mydlink.com** whether you have a Mac or a PC. You can also use the mydlink App for your smartphone or tablet device.

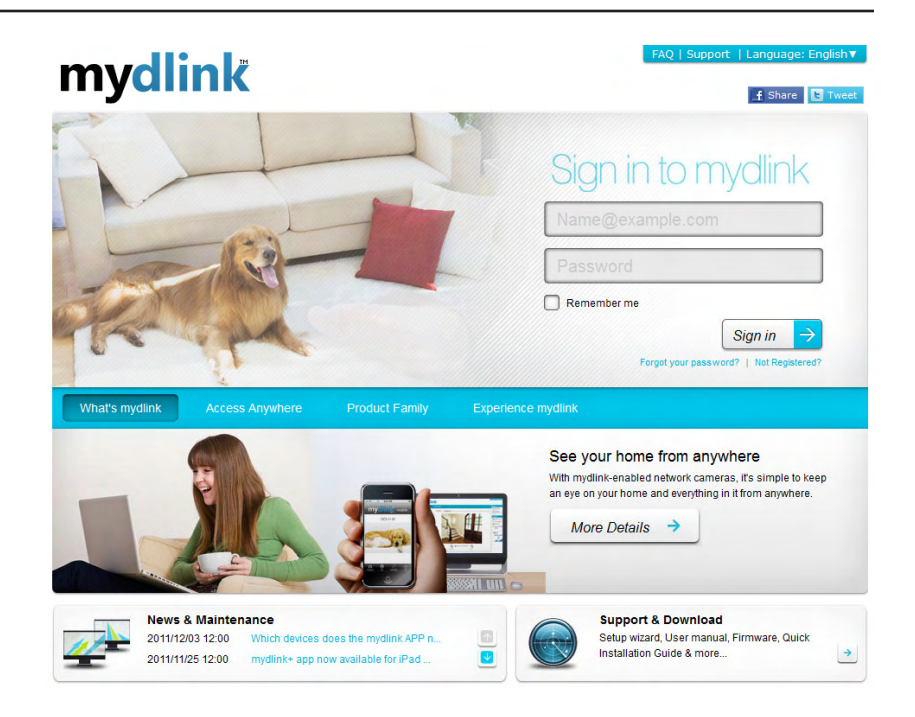

The mydlink App will allow you to receive notices, browse network users, and configure your router from an iPhone/iPad/iPod Touch (iOS 3.0 or higher), Android device (1.6 or higher).

To download the mydlink lite App, visit the Apple Store, Google Play, or **http://mydlink.com/Lite**.

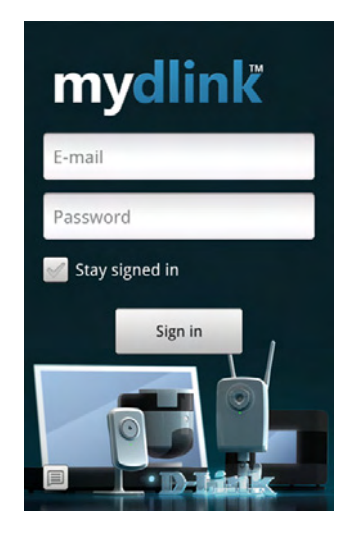

# **Configuration**

<span id="page-21-0"></span>This section will show you how to configure your new D-Link wireless access point using the web-based configuration utility.

## **Web-based Configuration Utility**

If you wish to change the default settings or optimize the performance of the DAP-1260L, you may use the webbased configuration utility.

To access the configuration utility, open a web browser such as Internet Explorer and enter **http://dlinkap**, **http://dlinkap.local**, **http://dlinkapwxyz**, or **http:// dlinkapwxyz.local** (**wxyz** represents the last four digits in the DAP-1260L's MAC address) in the address field.

Select **Admin** and then enter your password. Leave the password blank by default.

If you get a Page Cannot be Displayed error, please refer to the **Troubleshooting** section for assistance.

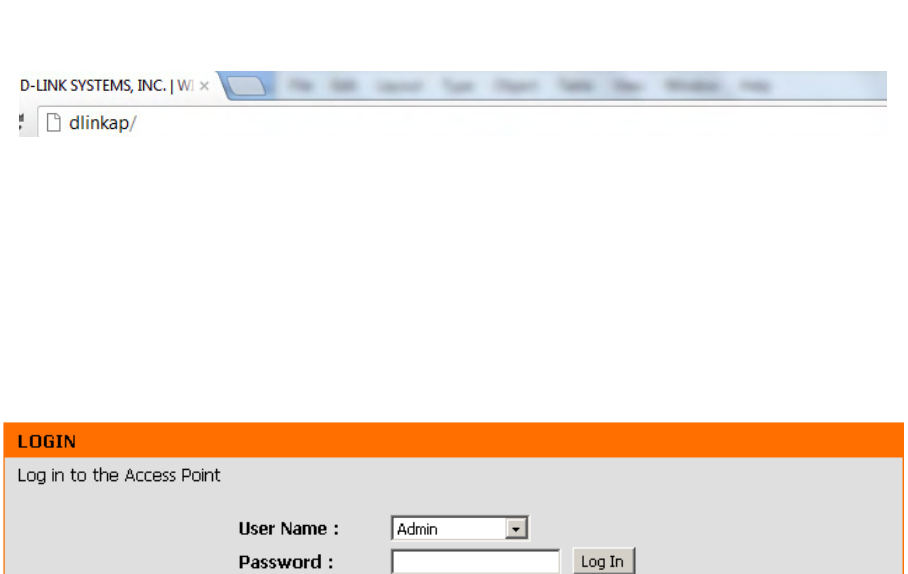

## **Wireless Setup Wizard**

<span id="page-22-0"></span>Click **Launch Wireless Setup Wizard** to configure your access point.

If you want to enter your settings without running the wizard, skip to page 41.

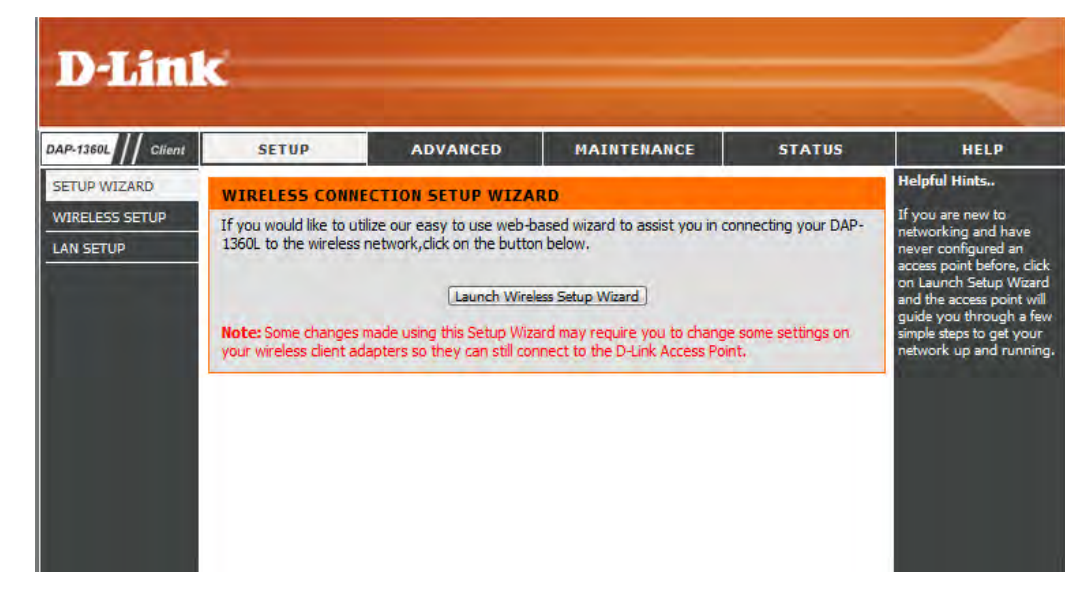

Click **Next** to continue.

#### WI-FI CONNECTION SETUP WIZARD

This wizard is designed to assist you in your Wi-Fi network setup. It will quide you through step-by-step instructions on how to set up your Wi-Fi network and how to make it secure.

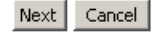

### **Access Point Mode**

<span id="page-23-0"></span>This Wizard is designed to assist you in configuring your DAP-1260L as an access point.

Select **Access Point** from the drop-down menu. Then, click **Next** to continue.

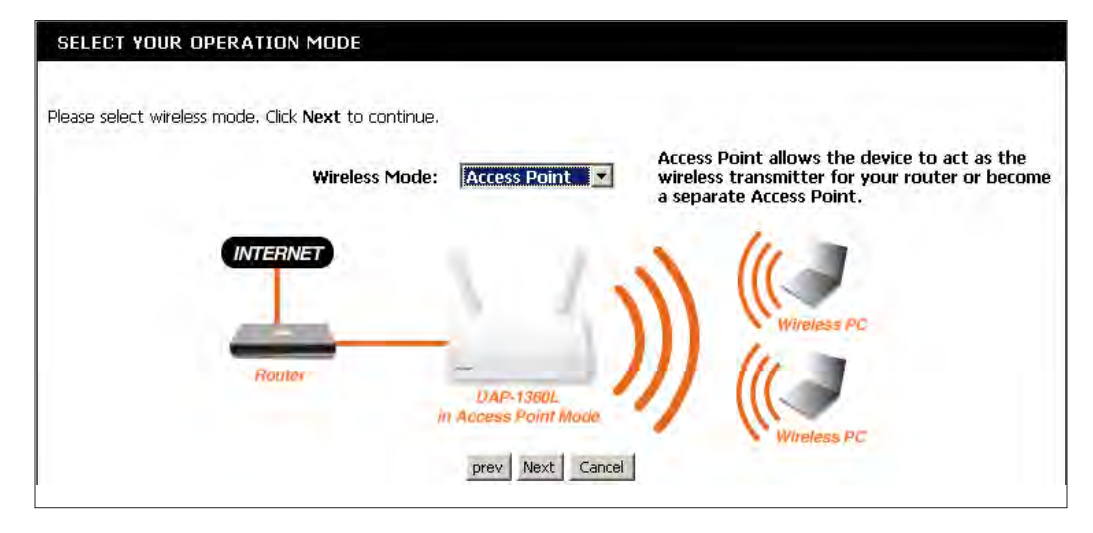

Click **Next** to continue.

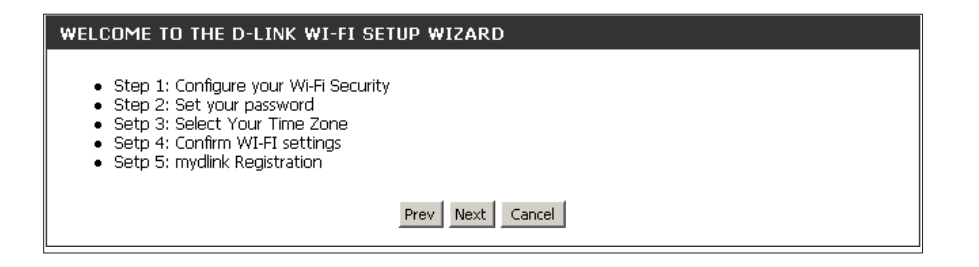

Enter a name for your wireless network (SSID).

Enter your network key. This key must be entered on your wireless clients.

Click **Next** to continue.

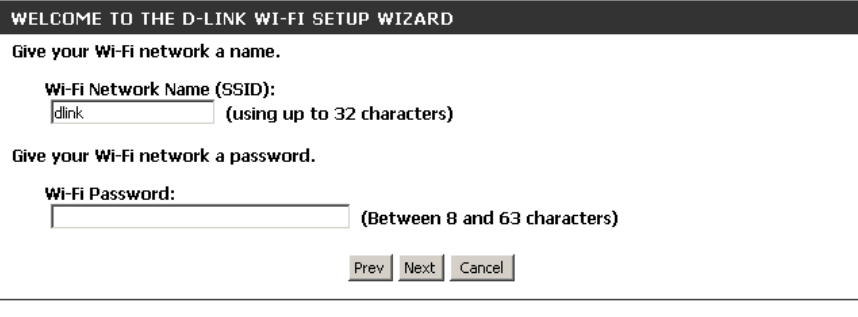

Enter your password and click **Next**.

#### **SET YOUR PASSWORD**

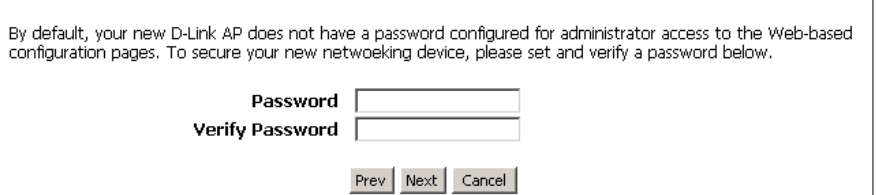

Select your time zone from the drop-down menu and click **Next.**

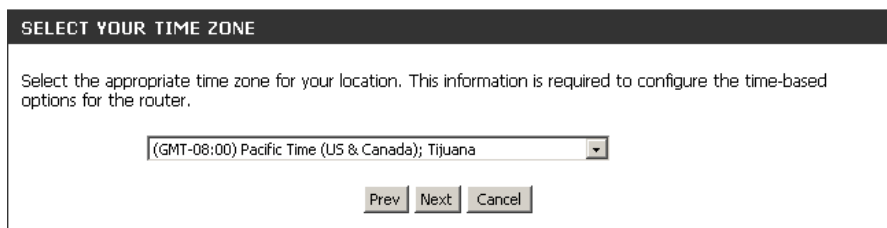

The following screen will show you your network name and password to enter on your wireless clients.

Click **Save** to finish the Setup Wizard.

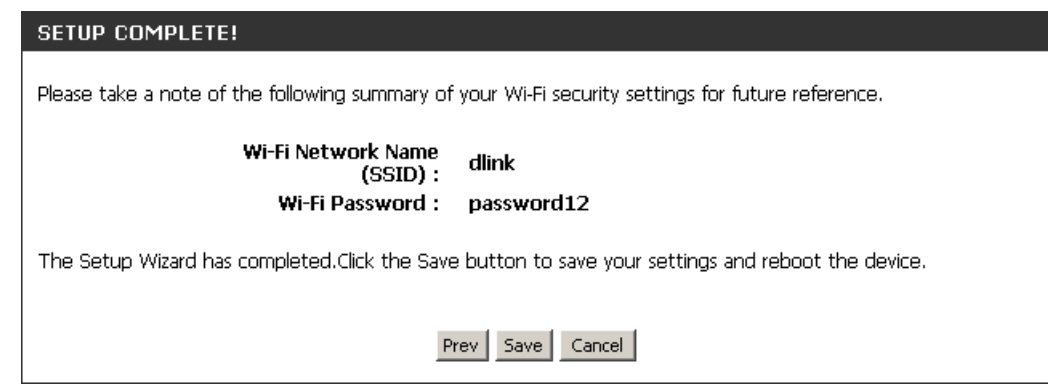

After the wizard has detected Internet connectivity, the mydlink registration screen will appear. To use the mydlink service (mydlink.com or the mydlink Lite app), you must have an account. Select whether you have a mydlink account or if you need to create one. Click **Next** to continue.

If you do not want to register at this time, click **Cancel**.

**Note**: mydlink registration is only available in AP mode.

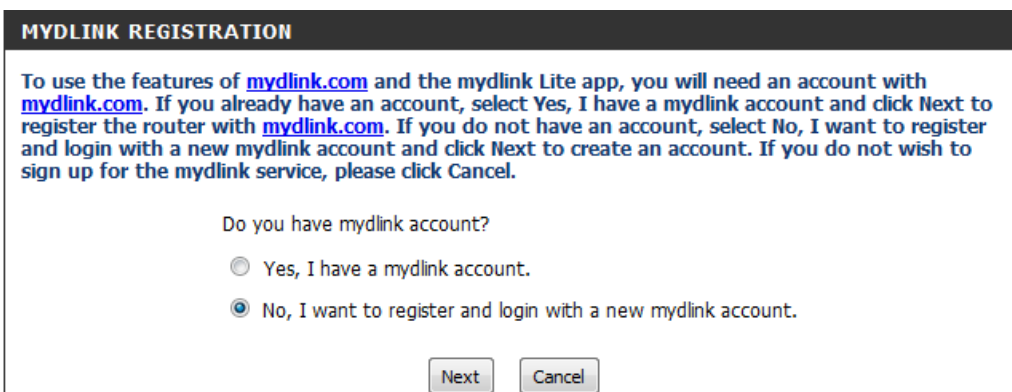

If you clicked **Yes**, enter your mydlink account name (email address) and password. Click **Login** to register your router.

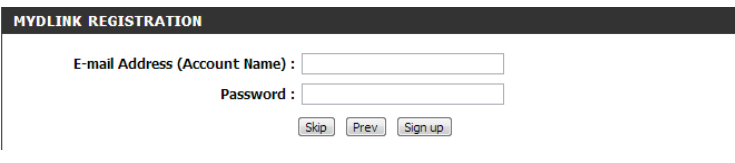

If you clicked **No**, fill out the requested information and click **Sign up** to create your mydlink account. You will then be taken to the mydlink website.

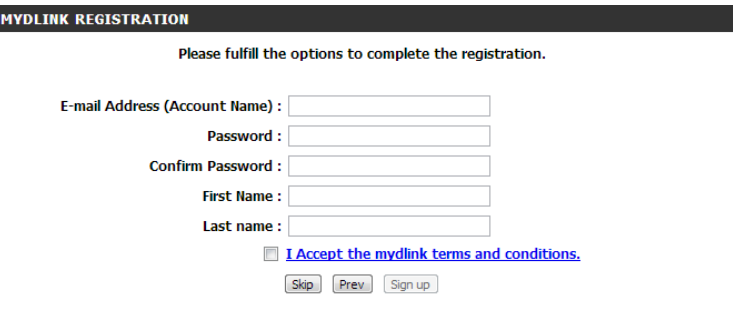

### **Repeater Mode**

<span id="page-27-0"></span>This Wizard is designed to assist you in configuring your DAP-1260L as a repeater.

Select **Repeater** from the drop-down menu.

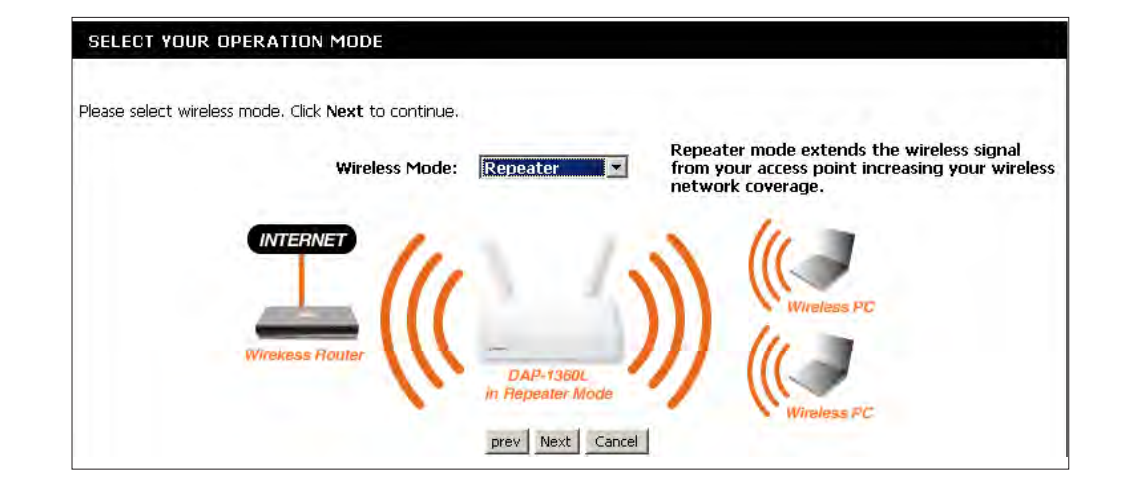

Select **WPS** as the configuration method only if your wireless device supports Wi-Fi Protected Setup (WPS). For **Manual** setup, skip to the next page.

Click **Next** to continue.

#### SELECT CONFIGURATION METHOD

Please select one of the following configuration methods and click next to continue.

© WPS (Select this option if you want to use WiFi-Protected Setup)

C Manual (Select this option if you want to setup your network manually)

Prev | Next | Cancel

On the device you want to connect to, start the PBC process on the device. You will have 2 minutes to start the PBC process on both devices.

#### **VIRTUAL PUSH BUTTON**

Please press the Push Button (physical or virtual) on the AP or Router you are connecting to within 118 seconds...

Select **Manual** configuration to set up your network manually.

Click **Next** to continue.

SELECT CONFIGURATION METHOD Please select one of the following configuration methods and click next to continue. O WPS (Select this option if you want to use WiFi-Protected Setup) @ Manual (Select this option if you want to setup your network manually) Prev | Next | Cancel |

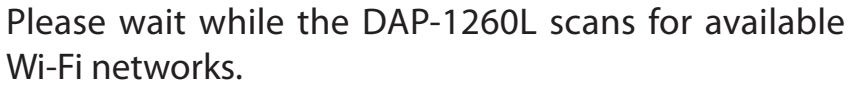

Find your router or access point from the list, click the radio button in the right column to select it, and click **Connect**.

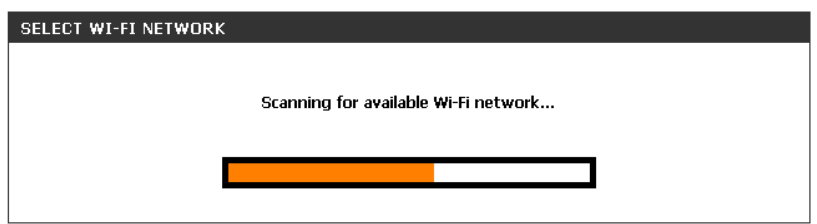

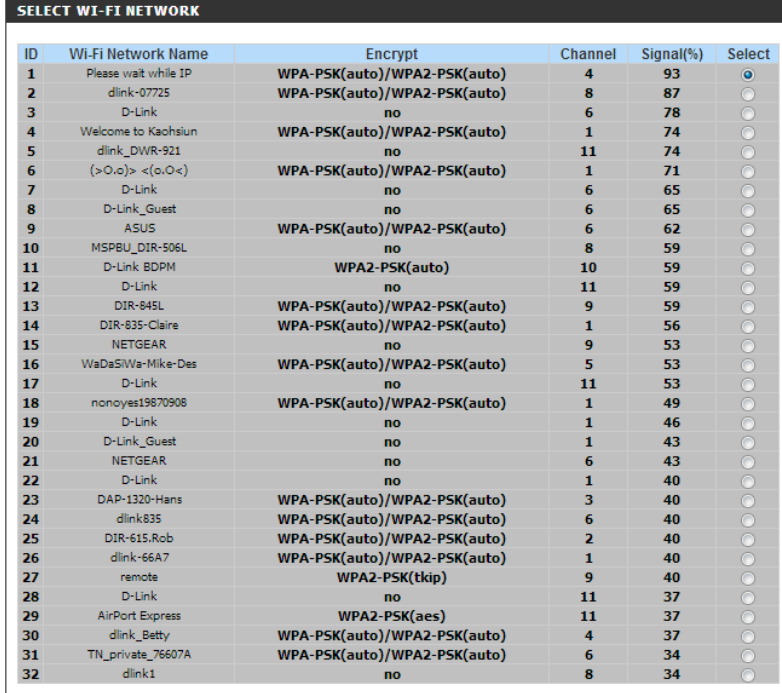

Rescan Connect Cancel

If you have selected a Wi-Fi network with **WEP** or **WPA/ WPA2**, enter the Wi-Fi password.

Click **Next** to complete the Setup Wizard.

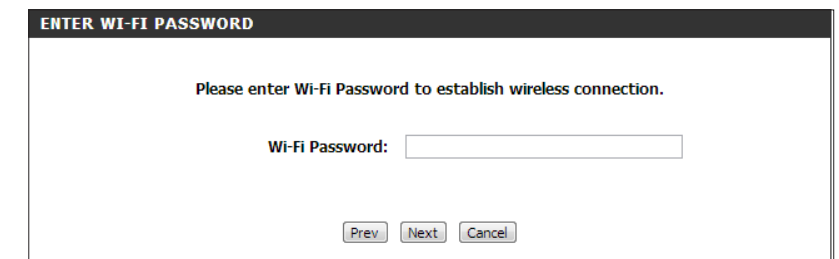

Give your extended network a new name for your wireless network (SSID). You can also instead use the same SSID and passphrase as the Wi-Fi network you have connected to. Click **Next** to continue.

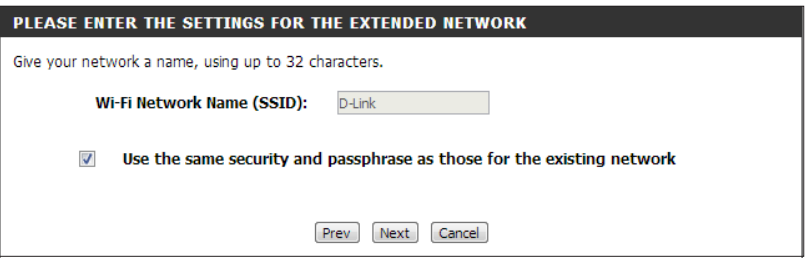

The Wireless Setup Wizard is complete. Click **Finish** to reboot the device.

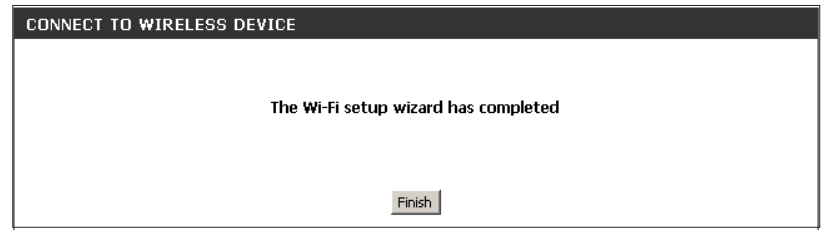

### **Wireless Client Mode**

<span id="page-30-0"></span>This Wizard is designed to assist you in configuring your DAP-1260L as a wireless client.

Select **Wireless Client** from the drop-down menu.

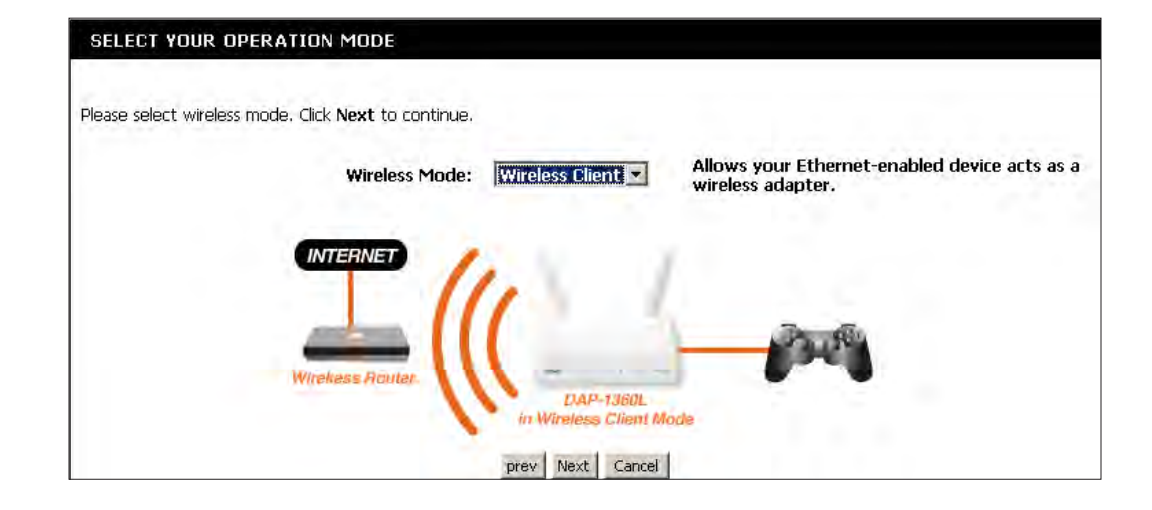

Select **WPS** as the configuration method only if your wireless device supports Wi-Fi Protected Setup (WPS). For **Manual** setup, skip to the next page.

Click **Next** to continue.

#### SELECT CONFIGURATION METHOD

Please select one of the following configuration methods and click next to continue.

@ WPS (Select this option if you want to use WiFi-Protected Setup) C Manual (Select this option if you want to setup your network manually)

Prev | Next | Cancel

On the device you want to connect to, start the PBC process on the device. You will have 2 minutes to start the PBC process on both devices.

#### **VIRTUAL PUSH BUTTON**

Please press the Push Button (physical or virtual) on the AP or Router you are connecting to within 116 seconds...

Select **Manual** configuration to setup your network manually.

Click **Next** to continue.

#### SELECT CONFIGURATION METHOD

Please select one of the following configuration methods and click next to continue.

O WPS (Select this option if you want to use WiFi-Protected Setup)

@ Manual (Select this option if you want to setup your network manually)

Prev | Next | Cancel |

Find your access point from the list, click the radio button in the right column, and click **Connect**.

#### **SELECT WI-FI NETWORK**

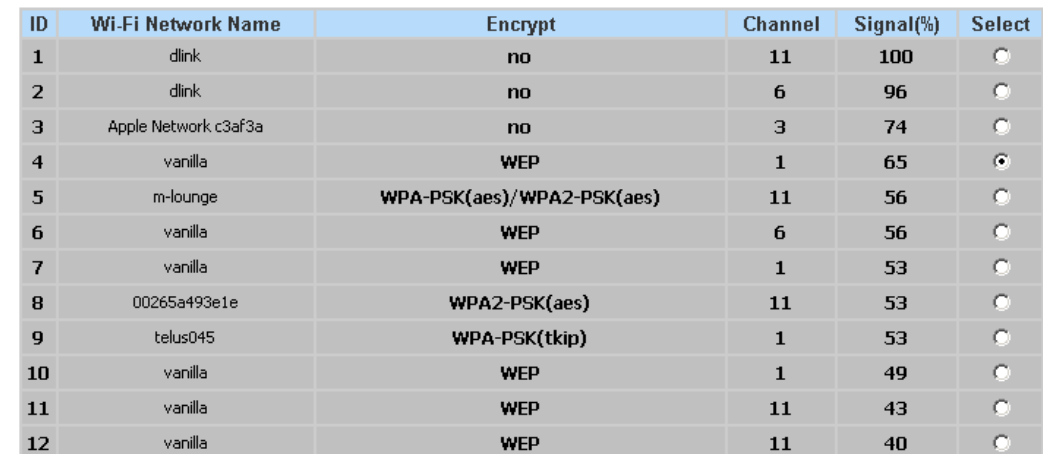

If you have selected a Wi-Fi network with **WEP** or **WPA/ WPA2**, enter the Wi-Fi password. Click **Next** to complete the Setup Wizard.

#### **ENTER WI-FI PASSWORD**

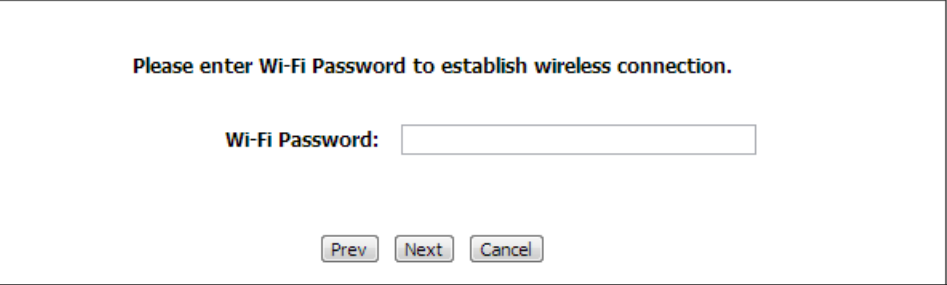

The Wireless Setup Wizard is complete. Click **Finish** to reboot the device.

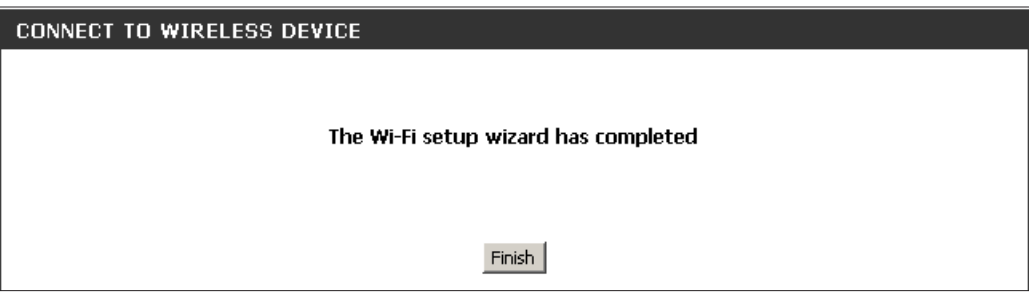

## **Manual Configuration Wireless Setup**

<span id="page-33-0"></span>You may manually configure your DAP-1260L instead of running the setup wizard.

- Access Point mode page 41
- Wireless Client mode page 43
- Repeater Mode page 44

### **Access Point Mode**

LAN

<span id="page-34-0"></span>**Enable Wireless:** Check the box to enable the wireless function. If you do not want to use wireless, uncheck the box to disable all the wireless functions. You may also set up a specific time range (schedule). Select a schedule from the drop-down menu or click **Add New** to create a new schedule.

**Wireless Mode:** Select **Access Point** from the drop-down menu.

**Wireless**  When you are browsing for available wireless networks, Network Name: this is the name that will appear in the list (unless Visibility Status is set to Invisible, see below). This name is also referred to as the SSID. For security purposes, it is highly recommended to change from the default network name.

### **802.11 Mode:** Select one of the following:

**802.11n Only** - Select if you are only using 802.11n wireless clients.

**Mixed 802.11n and 802.11g** - Select if you are using a mix of 802.11n and 11g wireless clients.

**Mixed802.11n, 802.11g and802.11b** - Select if you are using a mix of 802.11n, 11g, and 11b wireless clients.

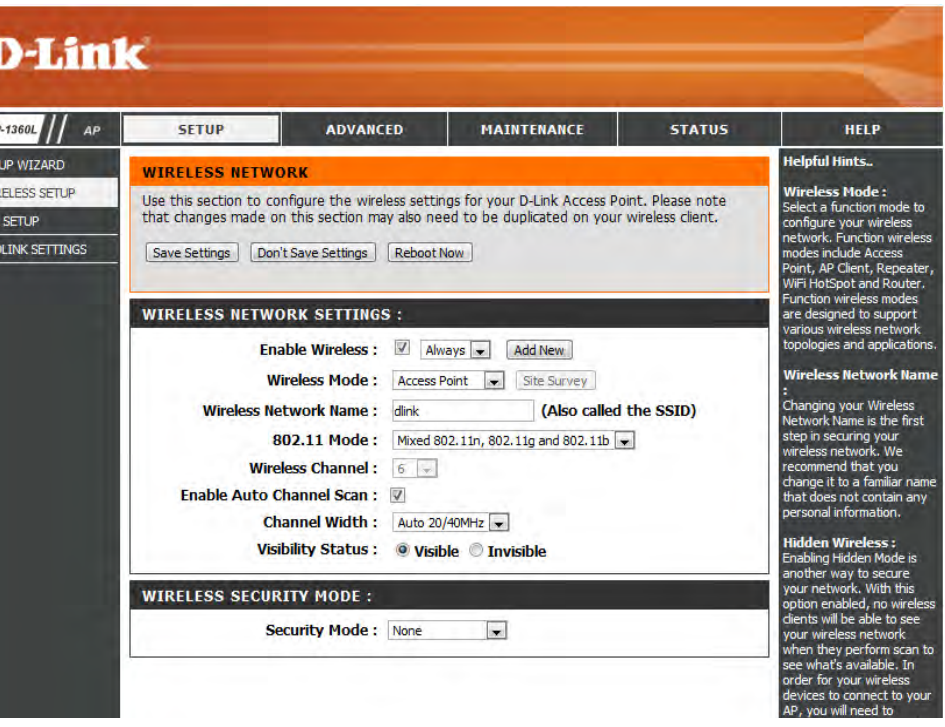

**Wireless**  Indicates the channel setting for the DAP-1260L. The Channel can be changed to fit the channel setting for an existing wireless **Channel:** network or to customize the wireless network. If you enable Auto Channel Scan, this option will be grayed out.

**Enable Auto**  The **Auto Channel Scan** setting can be selected to allow the DAP-1260L to choose the channel with the least amount of interference. **Channel Scan:**

#### **Channel**  Select the Channel Width:

**Width: Auto 20/40** - Select if you are using both 802.11n and non-802.11n wireless devices. **20MHz** - Select if you are not using any 802.11n wireless clients.

Visibility Status: Check the box if you do not want the SSID of your wireless network to be broadcasted by the DAP-1260L. If checked, the SSID of the DAP-1260L will not be seen by Site Survey utilities so your wireless clients will have to know the SSID of your DAP-1260L in order to connect to it.

Security Mode: Select a wireless security setting. Options are None, WEP, WPA-Personal, or WPA-Enterprise. Refer to the Wireless Security section of this manual for a detailed explanation of the wireless security options.
#### **Wireless Client Mode**

- **Wireless Mode:** Select **Wireless Client Mode** from the drop-down menu. **Site Survey:**
- **Wireless Type:** Click **Site Survey** to display a list of wireless networks in your area. You may select the wireless access point to connect to. Select **Infrastructure** if connecting to an access point or wireless router, or select **Ad-Hoc** if connecting to another wireless client.
- Wireless Network Enter the SSID of the access point you want to repeat the signal **Name:** of. If you do not know for sure, click **Site Survey** and select it from the list, if available.
	- **802.11 Mode:** Select the appropriate 802.11 mode based on the wireless clients in your network. The drop-down menu options are **802.11n Only, Mixed 802.11n/g**, or **Mixed 802.11n/g/b**.
- Wireless Channel: The channel will automatically change to the channel of the AP you are connected to.
	- **Enable Auto**  The **Auto Channel Scan** setting can be selected to allow the **Channel Scan:** DAP-1260L to choose the channel with the least amount of interference.
	- **Channel Width:** Select the appropriate channel width between **20MHz** or **Auto 20/40MHz** from the drop-down menu.

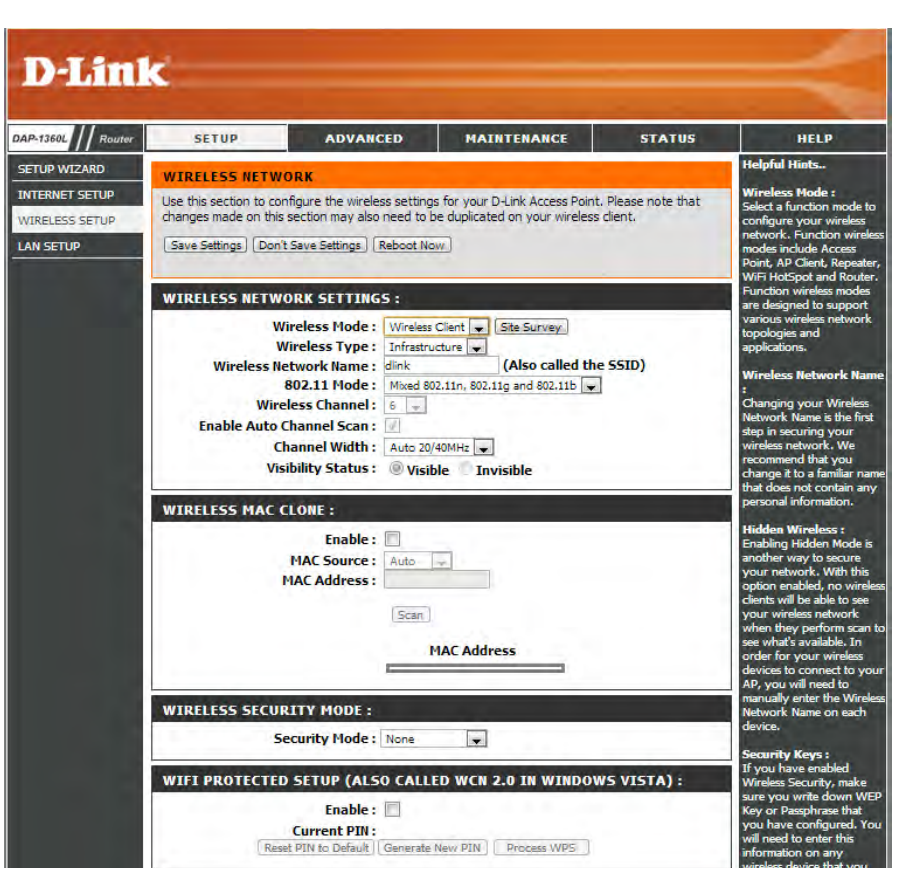

- **Visibility Status:** Check the box if you do not want the SSID to be broadcast by the DAP-1260L. This prevents the SSID from being seen by site survey utilities, so any wireless clients will have to be pre-configured with the SSID of the DAP-1260L in order to connect to it.
	- **Wireless MAC**  Check **Enable** if you can clone the wireless MAC address to connect the device. **Clone:**
- **Wireless Security** Select a wireless security setting. Options are **None**, **WEP**, or **WPA-Personal**. See the Wireless Security section in this manual for a **Mode:** detailed explanation of the wireless security options.

**WPS:** Check **Enable** if you want to configure the DAP-1260L with Wi-Fi Protection setup.

#### **Repeater Mode**

- **Enable Wireless:** Check the box to enable the wireless function. If you do not want to use wireless, uncheck the box to disable all the wireless functions. You may also set up a specific time range (schedule). Select a schedule from the drop-down menu or click **Add New** to create a new schedule.
- **Wireless Mode:** Select **Repeater** from the drop-down menu.
	- **Site Survey:** Click **Site Survey** to display a list of wireless networks in your area. You may select the wireless access point to connect to.
- Wireless Network Enter the SSID of the access point you want to repeat the **Name:** signal of. If you do not know for sure, click **Site Survey** and select it from the list, if available.
	- **802.11 Mode:** Select the appropriate 802.11 mode based on the wireless clients in your network. The drop-down menu options are **802.11n Only, Mixed802.11n/g**, or **Mixed 802.11n/g/b**.
	- Enable Auto The Auto Channel Scan setting can be selected to allow **Channel Scan:** the DAP-1260L to choose the channel with the least amount of interference.
- Wireless Channel: The channel will automatically change to the channel of the AP you are connected to.

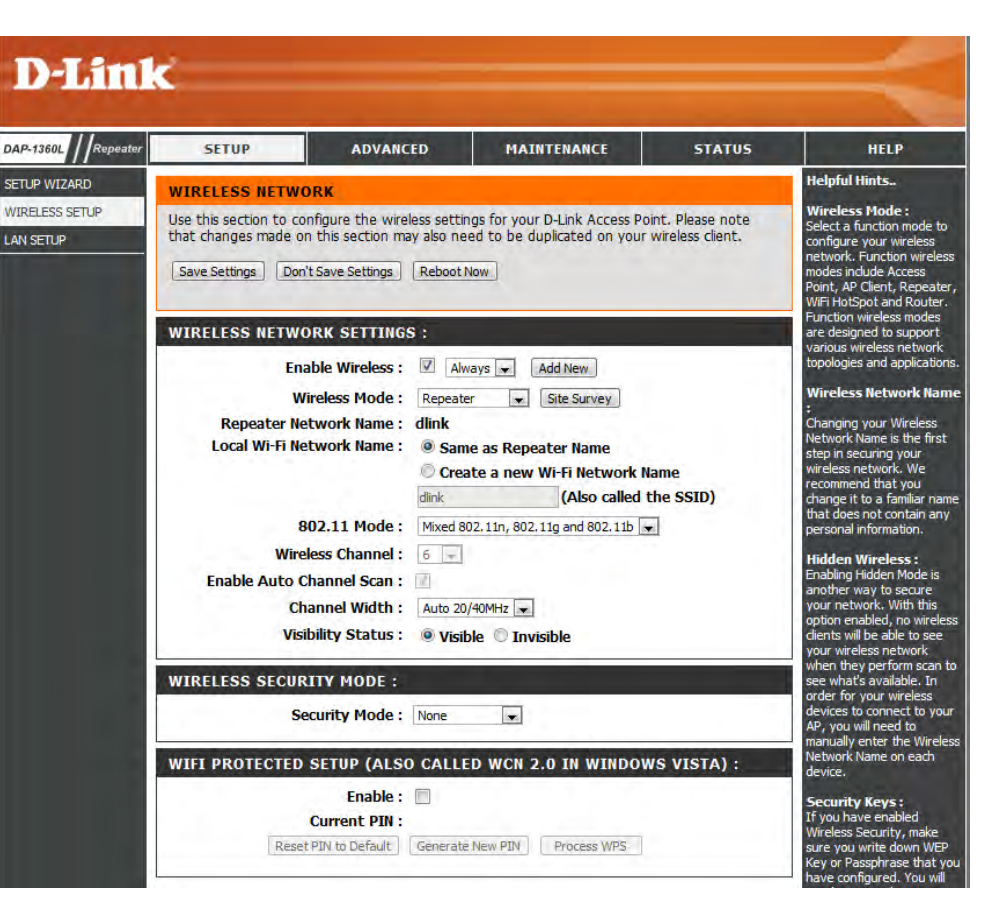

**Channel Width:** Select the appropriate channel width between **20MHz** or **Auto 20/40MHz** from the drop-down menu.

- **Visibility Status:** Check the box if you do not want the SSID to be broadcast by the DAP-1260L. This prevents the SSID from being seen by site survey utilities, so any wireless clients will have to be pre-configured with the SSID of the DAP-1260L in order to connect to it.
- **Wireless Security** Select a wireless security setting. Options are **None**, **WEP**, or **WPA-Personal**. See the Wireless Security section in this manual for a **Mode:** detailed explanation of the wireless security options.

**WPS:** Check **Enable** if you want to configure the DAP-1260L with Wi-Fi Protection setup.

#### **Static IP**

Select Static IP if all WAN IP information is provided to you by your ISP. You will need to enter in the IP address, subnet mask, gateway address, and DNS address(es) provided to you by your ISP.

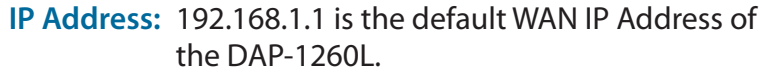

- Subnet Mask: 255.255.255.0 is the default subnet mask. All devices on the network must have the same subnet mask to communicate on the network.
- Default Gateway: Enter the IP Address of the gateway in your network.
	- **MTU Size:** You may need to change the MTU (Maximum Transmission Unit) for optimal performance with your specific ISP. The default MTU size is 1500.
	- **Primary DNS**  Enter the Primary DNS (Domain Name Server: System) server IP address assigned by your ISP.

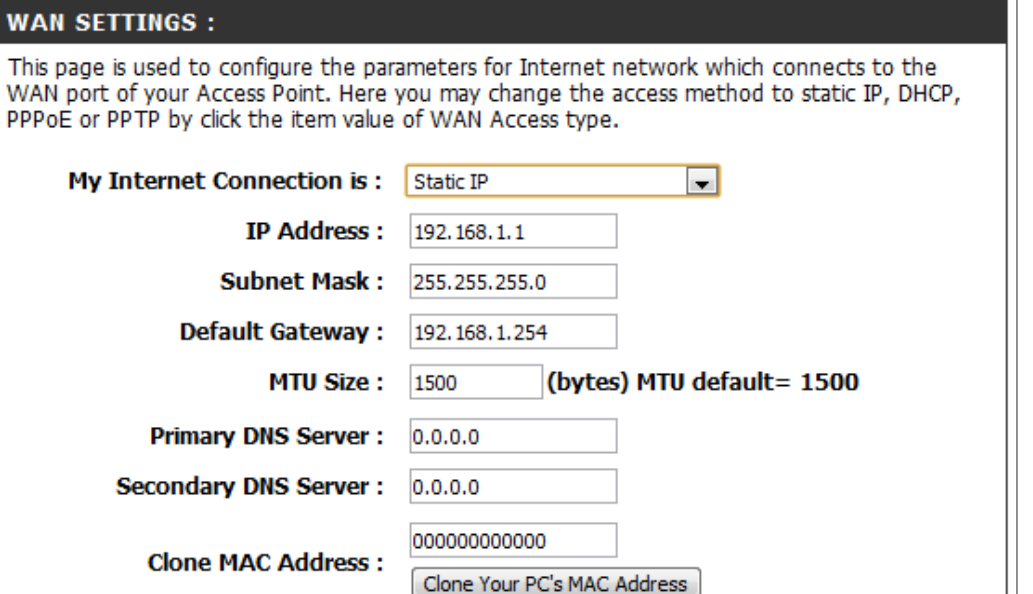

Secondary DNS Enter the Secondary DNS (optional) server IP address assigned by your ISP.

**Server:**

**Clone MAC**  button to replace the AP's MAC address with the MAC address of your Ethernet card. It is not recommended that you change **Address:** the default MAC address unless required by your ISP.The default MAC address is set to the MAC address on the AP (Access Point). You can click the Clone Your PC's MAC Address

#### **PPPoE**

Select PPPoE (Point-to-Point Protocol over Ethernet) if your ISP uses a PPPoE connection. Your ISP will provide you with a username and password. This option is typically used for DSL services. Make sure to remove your PPPoE software from your computer. The software is no longer needed and will not work through the DAP-1260L.

**Username:** Enter your PPPoE user name.

Password: Enter your PPPoE password and then retype the password in the next box.

Service Name: Enter the ISP Service Name (optional).

#### **Reconnection Type:** Select **Always on**, **On demand**, or **Manual**.

- **Maximum Idle Time:** Enter a maximum idle time during which the Internet connection is maintained during inactivity.
	- **MTU Size:** You may need to change the MTU (Maximum Transmission Unit) for optimal performance with your specific ISP. The maximum/default MTU size is 1492.

**Attain** Select this option if you want the DAP-1260L **DNS Automatically:** to get the DNS (Domain Name System) server IP address automatically.

Set DNS Manually: Select this option if you want to manually enter the DNS Server IP address(es). Fields to

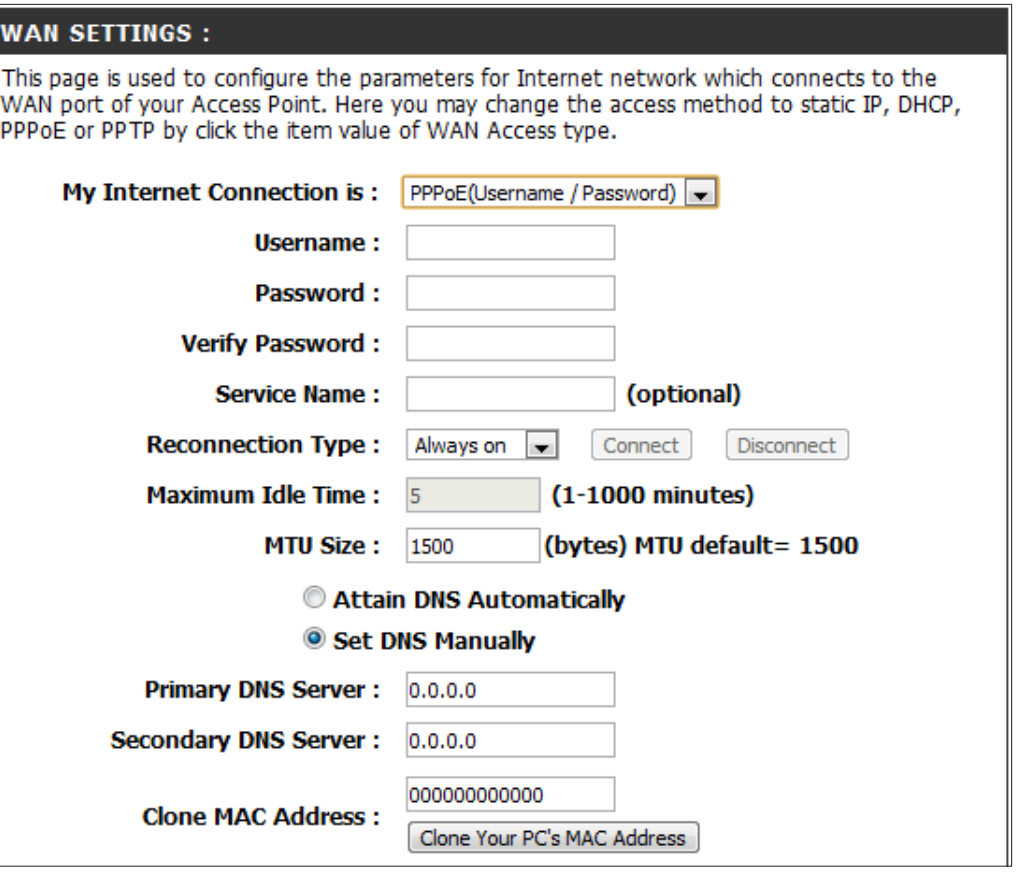

enter the Primary and Secondary DNS server IP addresses will appear after you select this option.

**DNS Servers:** Enter the Primary and Secondary DNS server IP address assigned by your ISP.

**Clone MAC Address:** The default MAC address is set to the MAC address on the AP (Access Point). You can click the **Clone Your PC's MAC Address** button to replace the AP's MAC address with the MAC address of your Ethernet card. It is not recommended that you change the default MAC address unless required by your ISP.

#### **PPTP**

Choose PPTP (Point-to-Point Tunneling Protocol) if your ISP uses a PPTP connection. Your ISP will provide you with a username and password. This option is typically used for DSL services.

**PPTP IP Address:** Enter the IP address (Static PPTP only).

**PPTP Subnet Mask:** Enter the subnet mask.

PPTP Server IP Enter the Server IP Address provided by your **Address:** ISP.

**Username:** Enter your PPTP username.

- Password: Enter your PPTP password and then retype the password in the next box.
- **MTU Size:** You may need to change the MTU (Maximum Transmission Unit) for optimal performand with your specific ISP. The default MTU size 1400.

**Attain** Select this option if you want the DAP-1260L  **DNS Automarically:** get DNS server IP address automatically.

Set DNS Select this option if you want to manually Automatically: enter the DNS Server IP address(es). Fields to

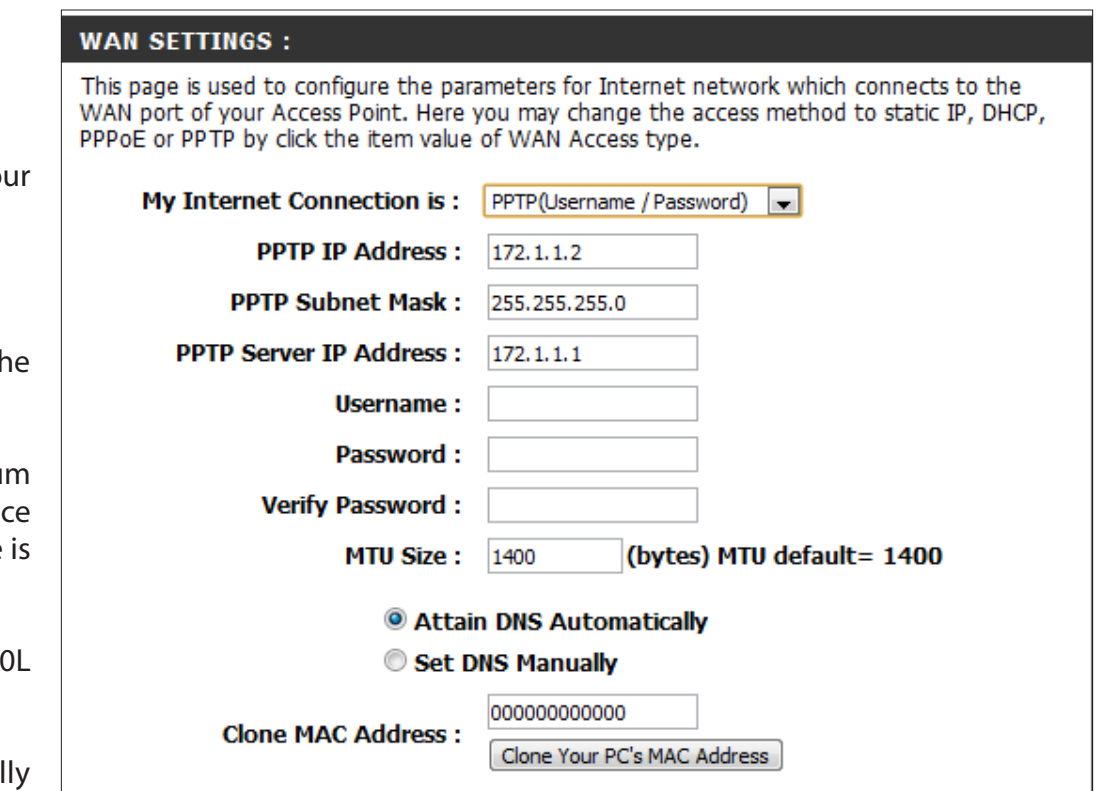

enter the Primary and Secondary DNS server IP addresses will appear after you select this option.

Enter the Primary and Secondary DNS (Domain Name System) server IP address assigned by your ISP.

**DNS Servers:** The default MAC address is set to the MAC address on the AP (Access Point). You can click the **Clone Your PC's MAC Address Clone MAC Address:** the default MAC address unless required by your ISP.button to replace the AP's MAC address with the MAC address of your Ethernet card. It is not recommended that you change

## **LAN Settings**

This section will allow you to change the local network settings of the access point and to configure the DHCP settings.

- **Device Name:** Enter the Device Name of the AP. It is recommended to change the Device Name if there is more than one D-Link device within the subnet.
- LAN Connection Use the drop-down menu to select Dynamic IP **Type:** (DHCP) to automatically obtain an IP address on the LAN/private network.

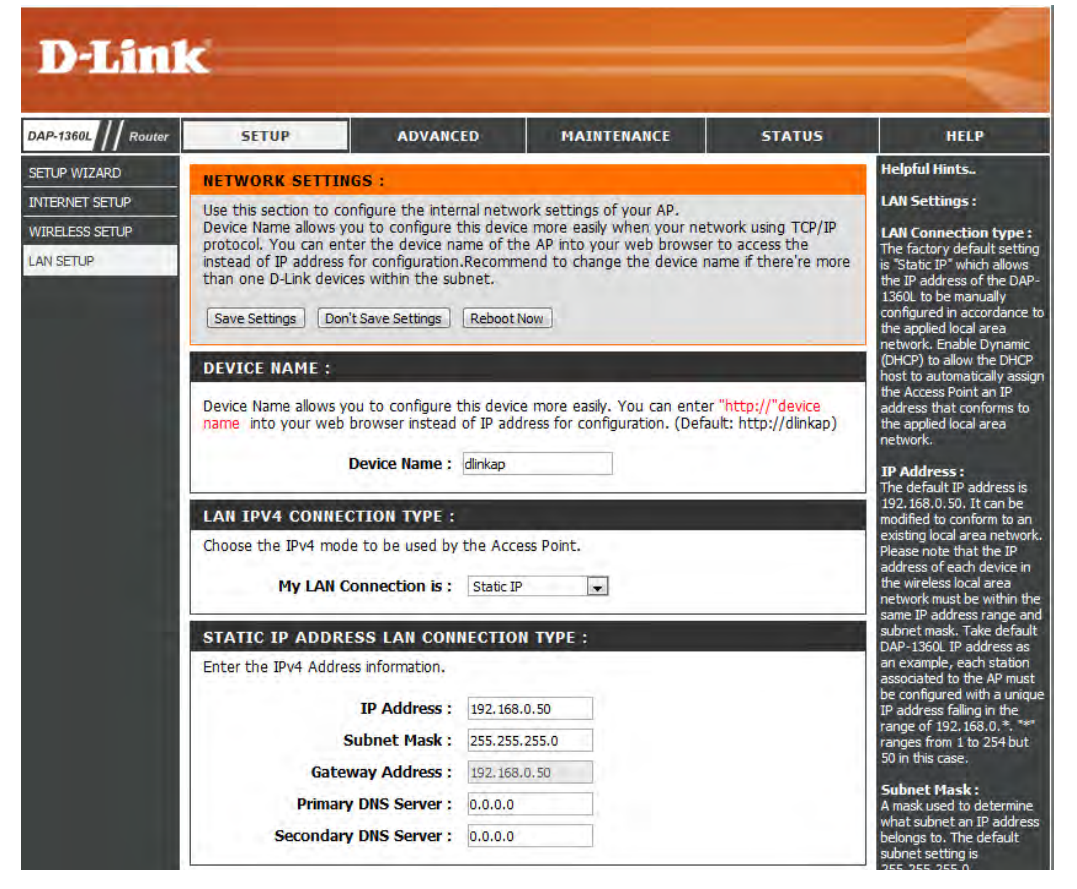

#### **Static IP**

Select Static IP Address if all the Internet port's IP information is provided to you by your ISP. You will need to enter in the IP address, subnet mask, gateway address, and DNS address(es) provided to you by your ISP. Each IP address entered in the fields must be in the appropriate IP form, which are four octets separated by a dot (x.x.x.x). The Access point will not accept the IP address if it is not in this format.

- **Device Name:** Enter the Device Name of the AP. It recommended to change the Device Name if there is more than one D-Link device within the subnet. You can enter the device name of the AP into your web browser to access the instead of IP address for configuration. If you are using the device name to connect, ensure that your PC and your DAP-1260L are on the same network.
- **LAN Connection**  Select Static IP from the drop-down menu. **Type:**
	- **IP Address:** Enter the IP address of the access point. The default IP address is 192.168.0.50. If you change the IP address, once you click **Apply**, you will need to enter the new IP address in your browser to get back into the configuration utility.
	- **Subnet Mask:** Enter the Subnet Mask assigned by your ISP.
- Default Gateway: Enter the Gateway assigned by your ISP.
	- **Primary DNS**  Enter the Primary DNS Server assigned by your ISP. **Server:**
	- Secondary DNS Enter the Secondary DNS Server (if there is one) **Server:** assigned by your ISP.

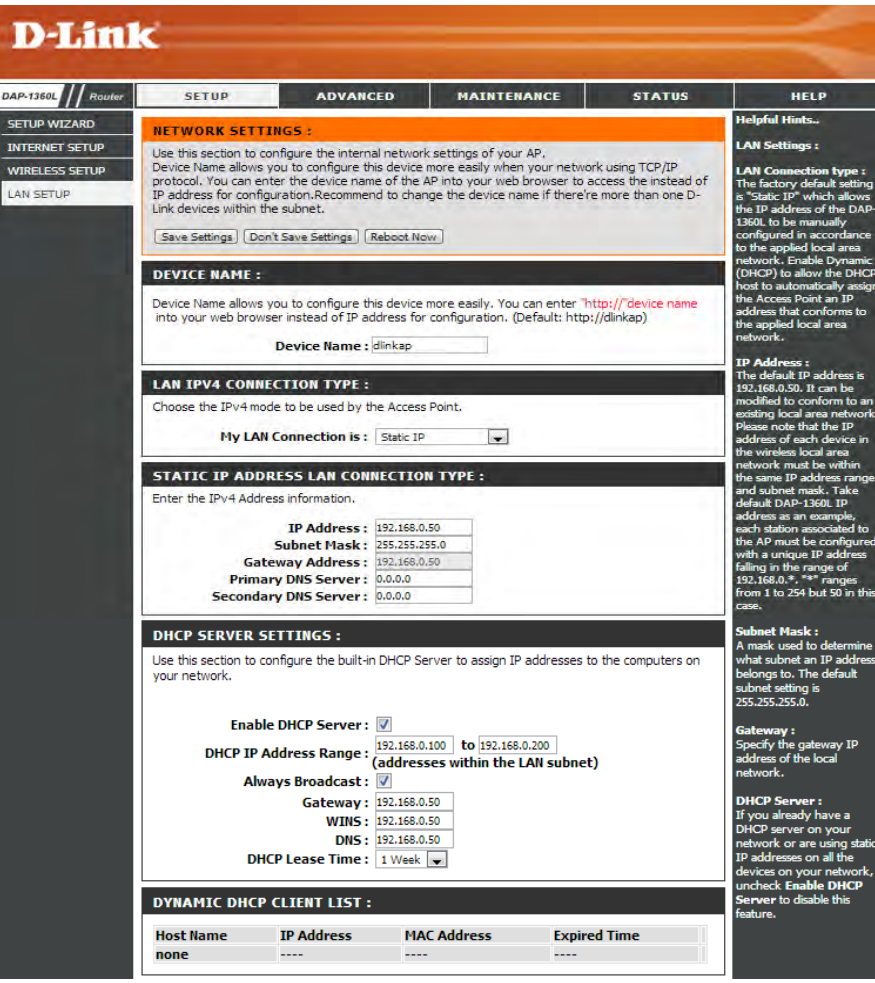

#### **Section 3 - Configuration**

**Enable DHCP**  Click to enable the use of the built-in DHCP server. **Server:**

**DHCP IP Address** Enter the IP addresses of the devices on your network. **Range:**

 **Always Broadcast:** Click to always broadcast.

**Gateway:** Enter the Gateway address.

**WINS:** Enter the WINS Server address.

**DNS:** Enter the DNS Server.

DHCP Lease Time: Enter the time period for which the DHCP server leases its IP addresses to devices on your network.

#### **Mydlink Settings**

This page allows you use its mydlink cloud services features including online access and management of your device through mydlink portal website. This feature is only available in AP mode.

**Register mydlink**  Click to register for mydlink service. **service:**

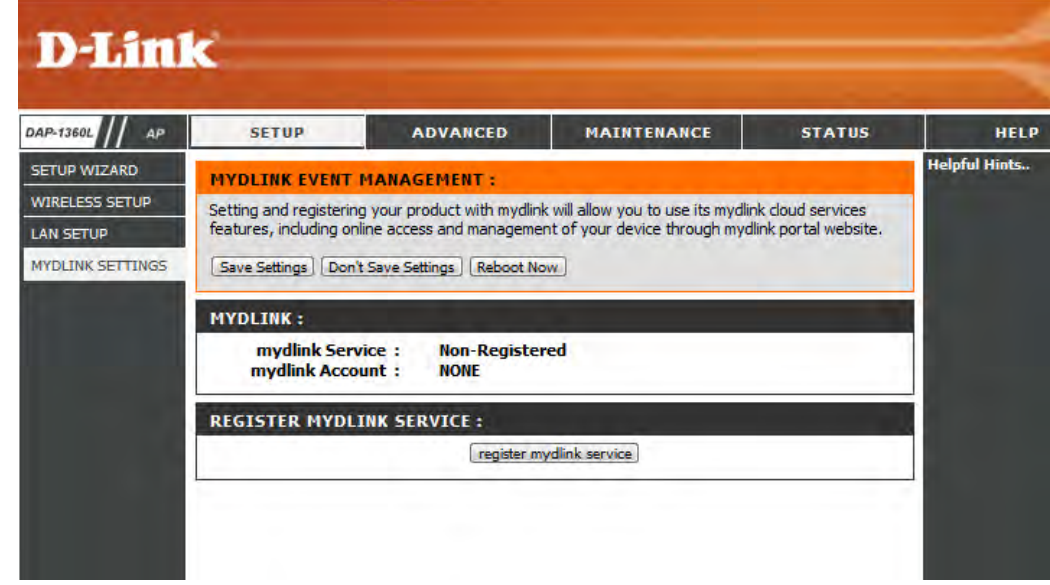

## **Advanced Access Control**

The Access Control filter section can be used to filter network access by machines based on the unique MAC addresses of their network adapter(s). It is most useful to prevent unauthorized wireless devices from connecting to your network. A MAC address is a unique ID assigned by the manufacturer of the network adapter.

**Configure**  When **Turn MAC Filtering OFF** is selected, MAC **MAC Filtering:** addresses are not used to control network access. When **Turn MAC Filtering ON and ALLOW computers listed to access the network** is selected, only computers with MAC addresses listed in the MAC Address List are granted network access. When **Turn MAC Filtering ON and DENY computers listed to access the network** is selected, any computer with a MAC address listed in the MAC Address List is refused access to the network.

**Add MAC** This parameter allows you to manually add a MAC  **Filtering**  filtering rule. Click the **Add** button to add the new **Rule:** MAC filtering rule to the MAC Filtering Rules list at the bottom of this screen.

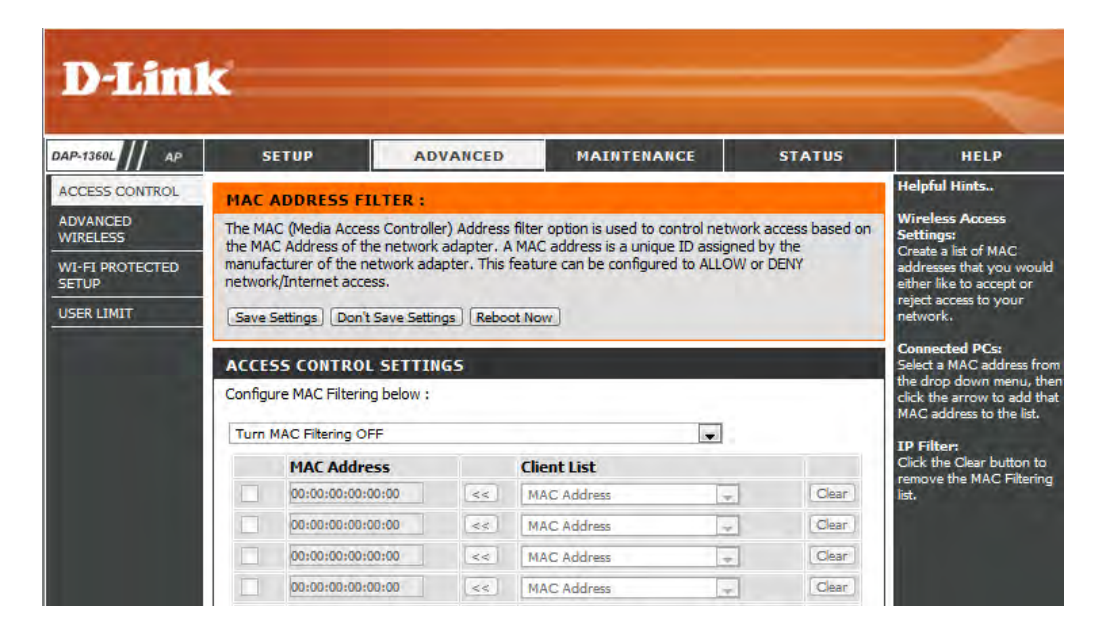

### **Advanced Wireless**

**Transmit Power:** Sets the transmit power of the antennas.

- **WMM Enable:** WMM is QoS for your wireless network. This will improve the quality of video and voice applications for your wireless clients.
	- **Short GI:** Check this box to reduce the guard interval time therefore increasing the data capacity. However, it's less reliable and may create higher data loss.
- **IGMP Snooping:** This enables IGMP snooping for the wireless connection. We recommend enabling this if you often use multicast services such as video conferencing and streaming audio/video.
- **WLAN Partition:** This feature enables client isolation. If enabling, all clients will not be able to view or access each other's information or within the network.

**HT 20/40**  Check to enable or disable this feature. **Coexistance:**

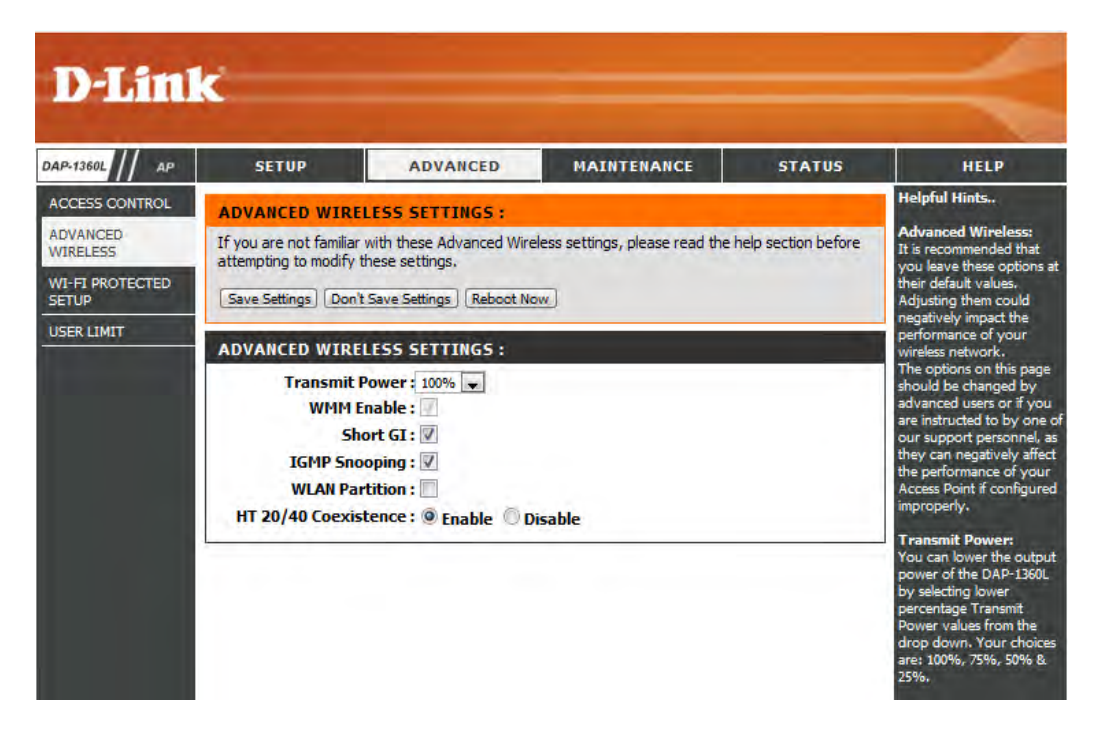

## **Wi-Fi Protected Setup**

Wi-Fi Protected Setup (WPS) System is a simplified method for securing your wireless network during the "Initial setup" as well as the "Add New Device" processes. The Wi-Fi Alliance (WFA) has certified it across different products as well as manufactures. The process is just as easy, as depressing a button for the Push-Button Method or correctly entering the 8-digit code for the Pin-Code Method. The time reduction in setup and ease of use are quite beneficial, while the highest wireless Security setting of WPA2 is automatically used.

**Enable:** Check this box to enable the function

Lock Wireless Locking the wireless security settings prevents Security Settings: the settings from being changed by the Wi-Fi Protected Setup feature of the router. Devices can still be added to the network using Wi-Fi Protected Setup. However, the settings of the network will not change once this option is checked.

- Pin Settings: Click the button to generate a new PIN or Reset to Default.
- Current PIN: Shows the current value of the router's PIN.
- Reset PIN to Restore the default PIN of the access point. **Default:**
- Generate New Create a random number that is a valid PIN. This PIN: becomes the router's PIN. You can then copy this PIN to the user interface of the registrar.
- Add Wireless Click the button to start the wizard to set up the **Station: WPS.**

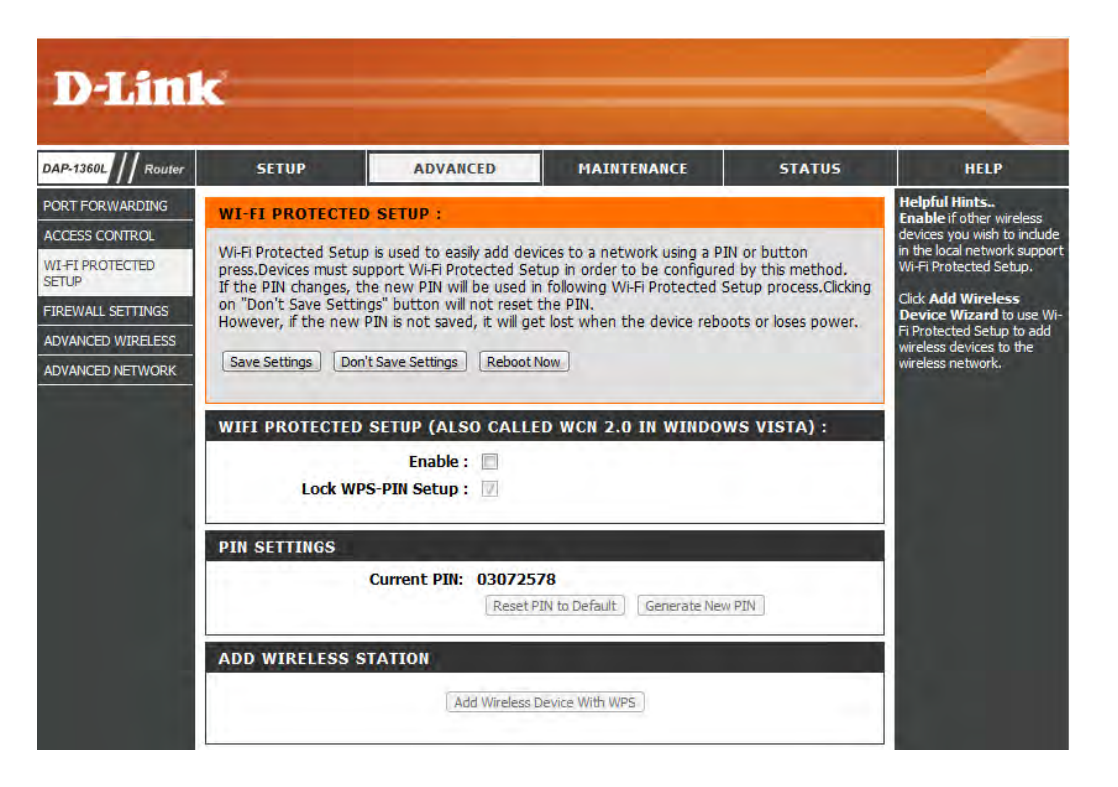

## **User Limits**

Enter the maximum number of wireless clients that can connect at one time to your access point. This feature is only available in AP mode.

- Enable User Check the Enable User Limit box to enable this Limit: feature.
- User Limit: Enter the maximum number of clients, between 1 and 32.
- Click **Save Settings** to save and activate the new **Save**  Settings: changes.

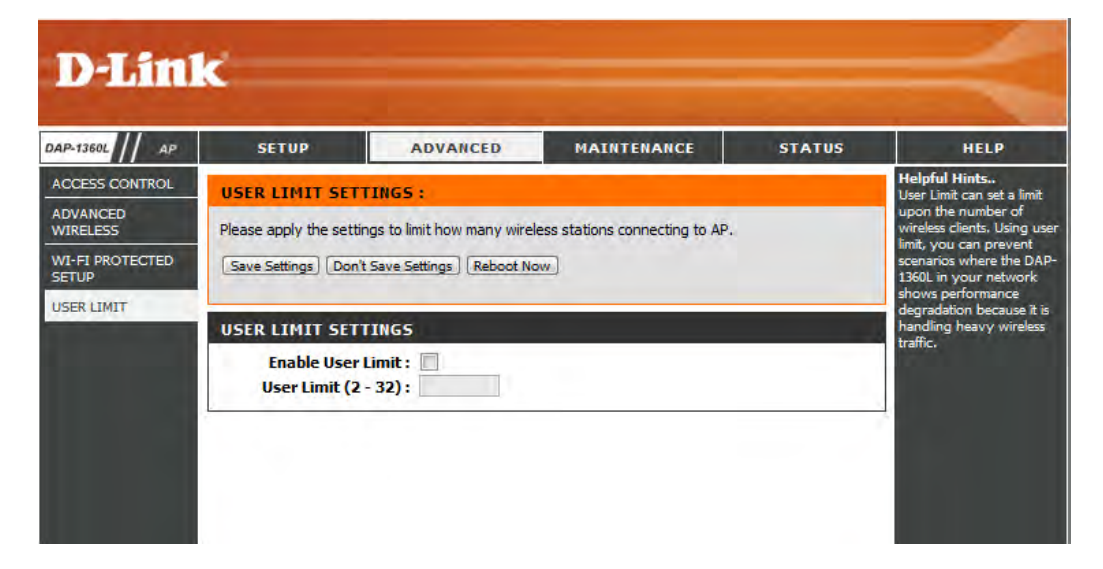

## **Advanced Network**

You can configure several LAN settings for your network. It is not recommended to change these settings from factory default. This feature is only available in Router mode.

- **Enable UPnP:** Click to enable Universal Plug and Play (UPnP) for network devices.
- **Enable WAN Ping**  Click to enable the DAP-1260L's WAN port to Respond: respond to ping requests from the Internet.
	- **Enable Remote**  Click to enable remote management of the DAP-**Management:** 1260L from anywhere over the Internet.
	- **Save Settings:** Click **Save Settings** to save and activate the new changes.

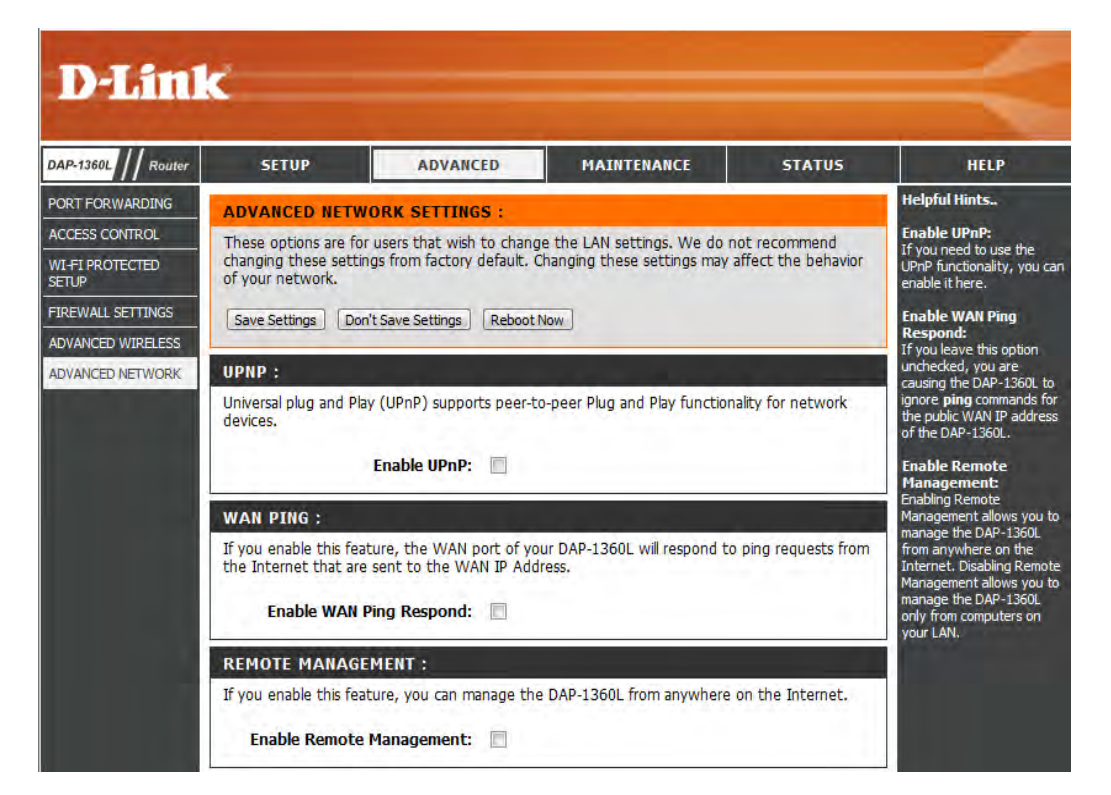

## **Maintenance Admin**

This page will allow you to change the Administrator password. The administrator password has read/write access.

Password: Enter a new password for the Administrator Login Name. The administrator can make changes to the settings.

**Confirm**  Enter the same password that you entered in the Password: previous textbox in order to confirm its accuracy.

**Enable**  Check to enable this feature. **Graphical Authentication:**

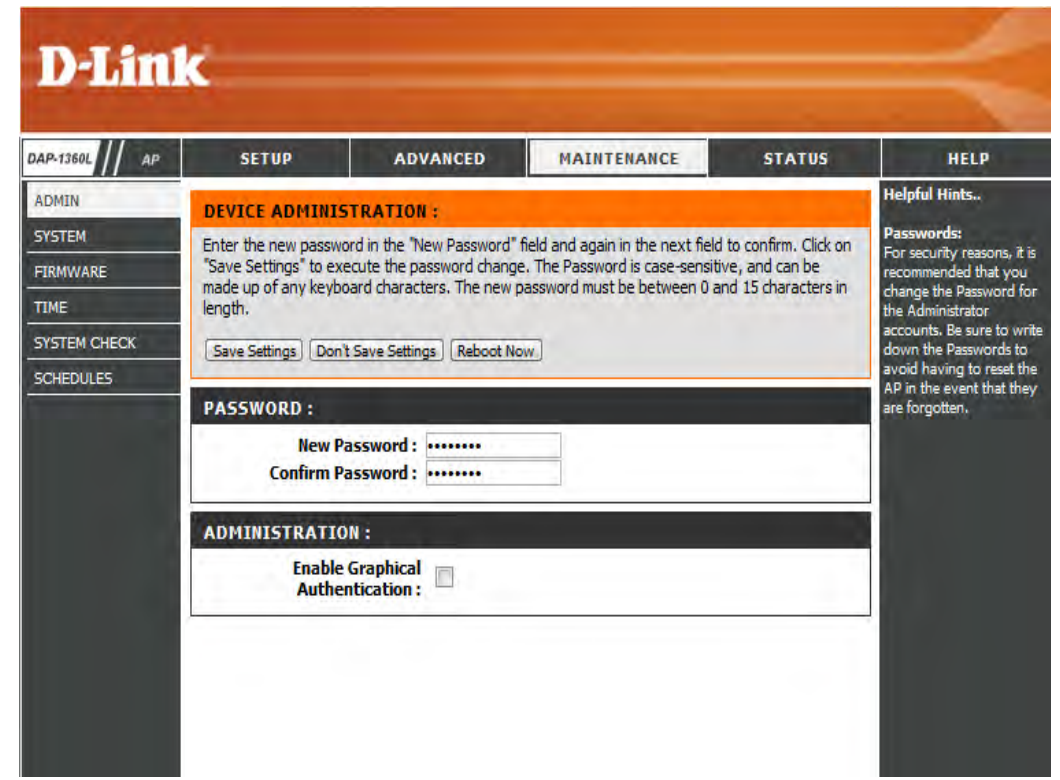

#### **System**

Save to Local Use this option to save the current access point  **Hard Drive:** configuration settings to a file on the hard disk of the computer you are using. Click the **Save** button. You will then see a file dialog where you can select a location and file name for the settings.

Upload from Use this option to load previously saved access Local Hard Drive: point configuration settings. Click **Browse** to find a previously saved configuration file. Then, click the **Upload Settings** button to transfer those settings to the access point.

**Restore to**  This option will restore all configuration settings Factory Default: back to the settings that were in effect at the time the access point was shipped from the factory. Any settings that have not been saved will be lost, including any rules that you have created. If you want to save the current access point configuration settings, use the **Save** button above.

> *Note:* Restoring the factory default settings will not reset the Wi-Fi Protected Status to Not Configured.

**Reboot the**  Click to reboot the access point. **Device:**

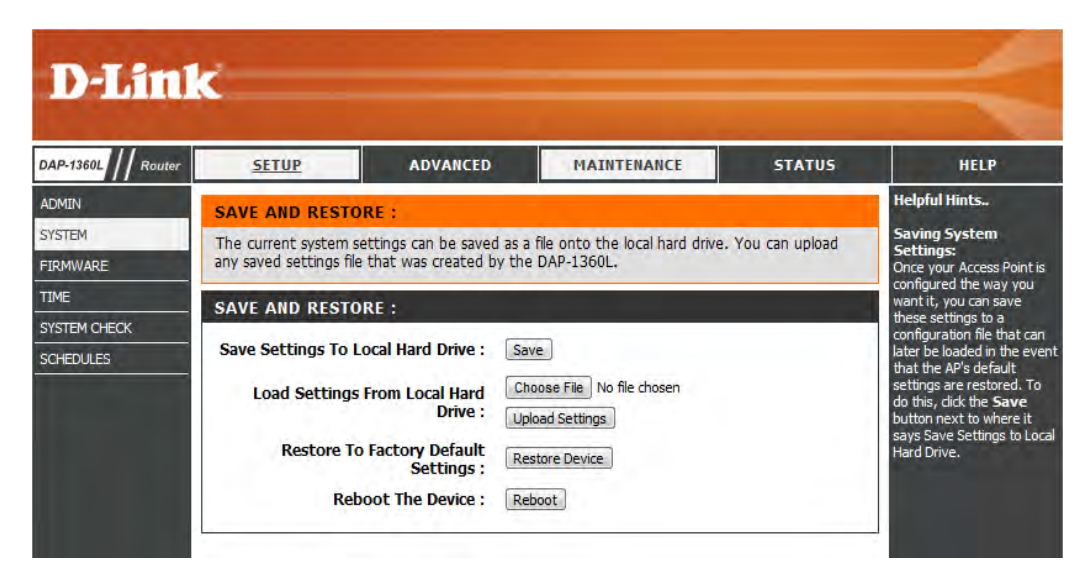

#### **Firmware**

You can upgrade the firmware of the access point here. Make sure the firmware you want to use is on the local hard drive of the computer. Click on **Browse** to locate the firmware file to be used for the update. Please check the D-Link support website for firmware updates at **http://support.dlink.com**. You can download firmware upgrades to your hard drive from this site.

- **Firmware** Click on **Check Now** to find out if there is updated **Upgrade:**  firmware; if so, download the new firmware to your hard drive.
	- **Browse:** After you have downloaded the new firmware, click **Choose File** to locate the firmware update on your hard drive. Click **Upload** to complete the firmware upgrade.
- **Upload:** Once you have a firmware update on your computer, use this option to browse for the file and then upload the information into the access point.

#### **Language Pack**

You can change the language of the web UI by uploading available language packs.

Browse: After you have downloaded the new language pack, click **Browse** to locate the language pack file on your hard drive. Click **Upload** to complete the language pack upgrade.

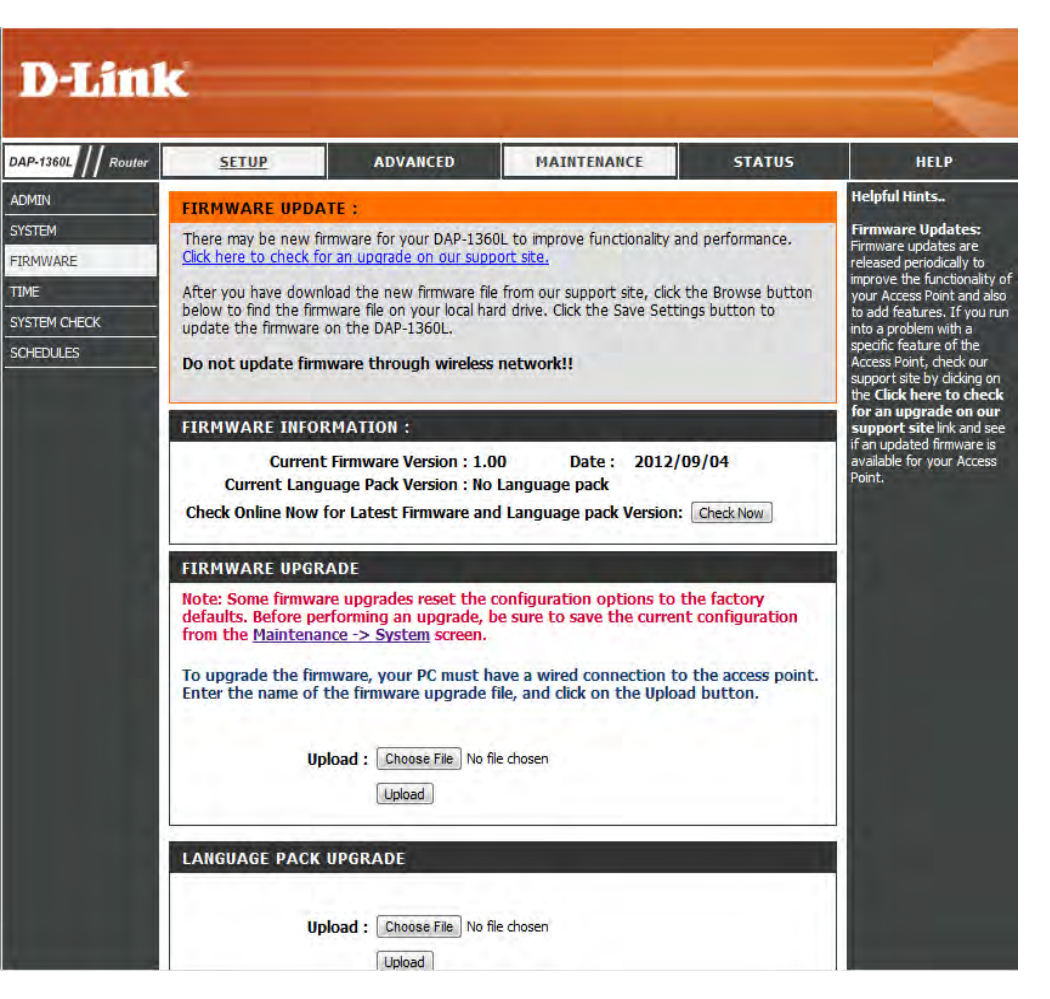

#### **Time**

The Time Configuration option allows you to configure, update, and maintain the correct time on the internal system clock. From this section you can set the time zone that you are in. Daylight Saving can also be configured to automatically adjust the time when needed.

D

DAP-1

SYSTE<br>FIRM **TIME** 

**Time Zone:** Select the Time Zone from the drop-down menu.

- **Daylight**  To select Daylight Saving time manually, click the **Saving: Enable Daylight Saving** check box. Next use the drop-down menu to select a Daylight Saving Offset and then enter a start date and an end date for daylight saving time.
- Enable NTP NTP is short for Network Time Protocol. NTP **Server:** synchronizes computer clock times in a network of computers. Check this box to use a NTP server. This will only connect to a server on the Internet, not a local server.
- **NTP Server**  Enter the NTP server or select one from the drop-**Used:** down menu.
- **Date and Time:** To manually input the time, enter the values in these fields for the Year, Month, Day, Hour, Minute, and Second and then click **Save Settings**. You can also click the **CopyYour Computer's Time Settings** button at the bottom of the screen.

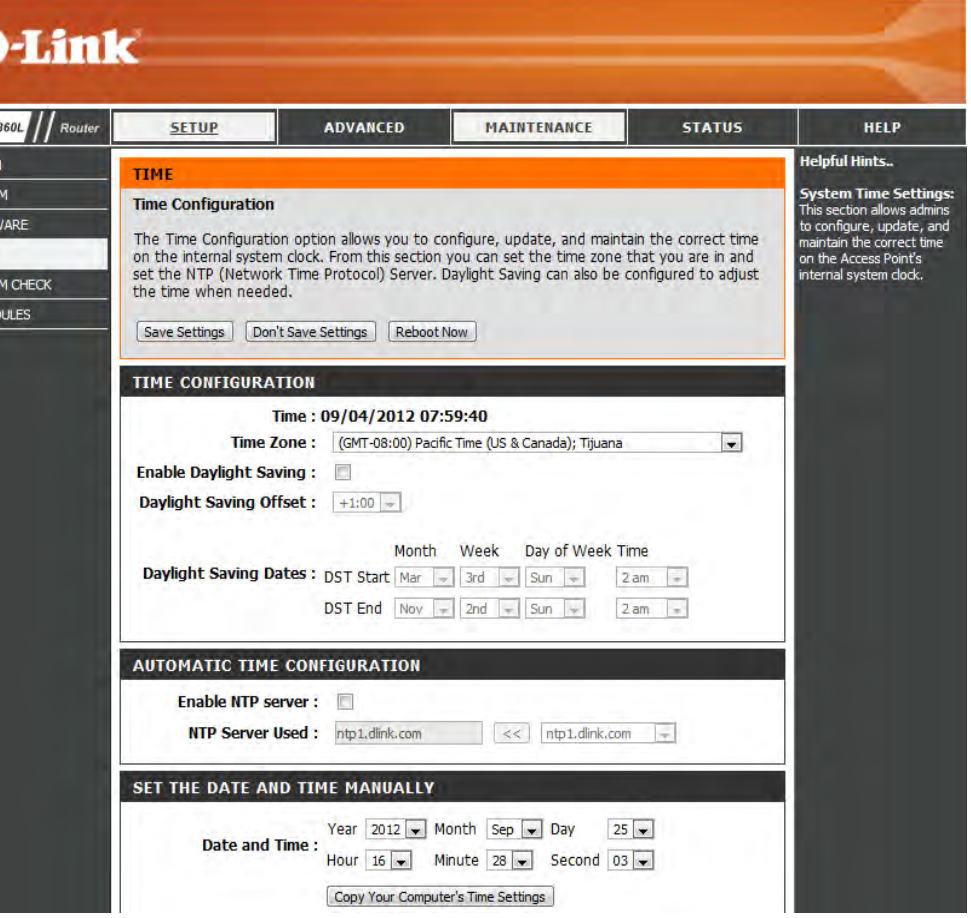

## **System Check**

This section Ping Tests by sending ping packets to test if a computer on the internet is running and responding.

**Ping Test /** The Ping Test / IPv6 Ping Test is used to send Ping **IPv6 Ping Test:** packets to test if a computer is on the Internet. Enter the host name or IP/IPv6 address that you wish to Ping, and click **Ping**.

Ping Result: The results of your ping attempts will be displayed here.

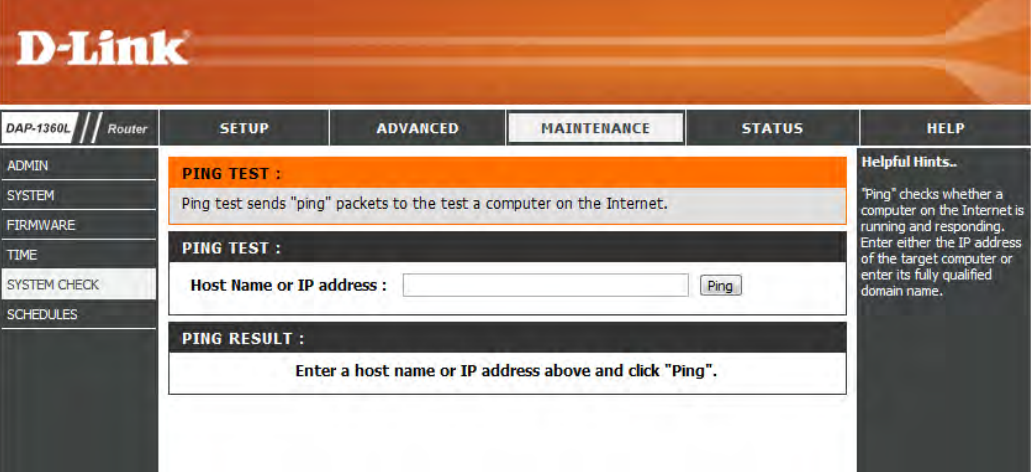

## **Schedules**

Name: Enter a name for your new schedule.

Days: Select a day, a range of days, or All Week to include every day.

Time: Enter a start and end time for your schedule.

Schedule Rules The list of schedules will be listed here. Click the **Edit** icon to make changes or click the **Delete** icon **List:**to remove the schedule.

**Note:** Schedules is available in all modes except Client mode.

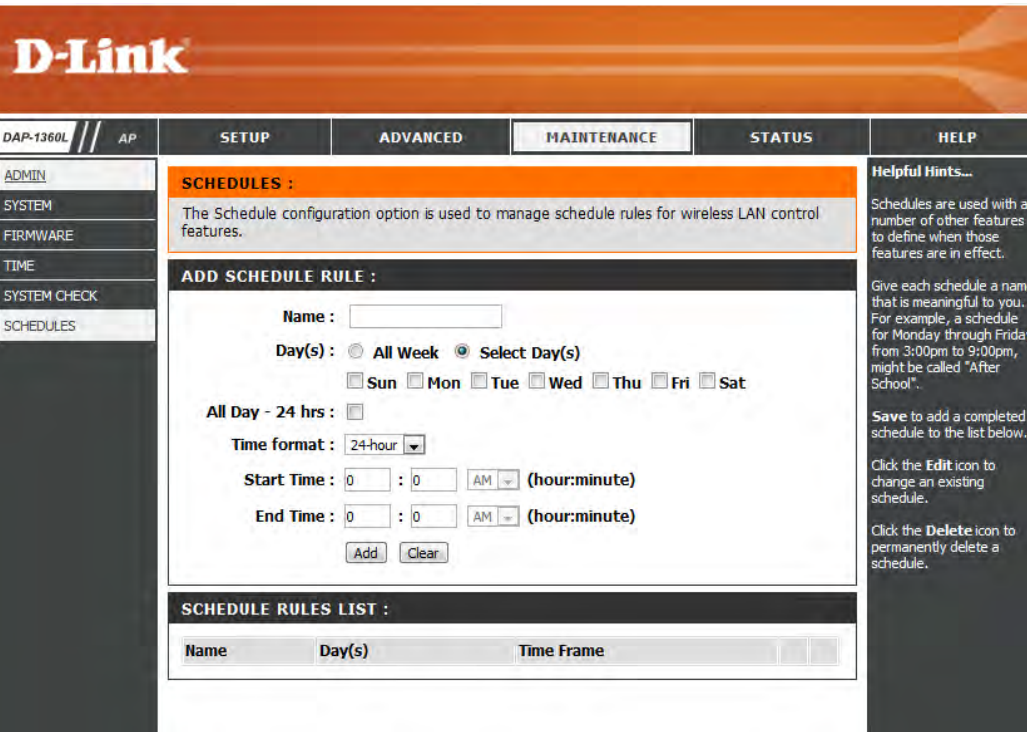

## **Status Device Info**

This page displays the current LAN and wireless LAN information for the DAP-1260L.

- **General:** Displays the access point's time and firmware version.
	- **LAN:** Displays the MAC address and the private (local) IP settings for the access point.
- **Wireless LAN:** Displays the wireless MAC address and your wireless settings such as SSID and Channel.

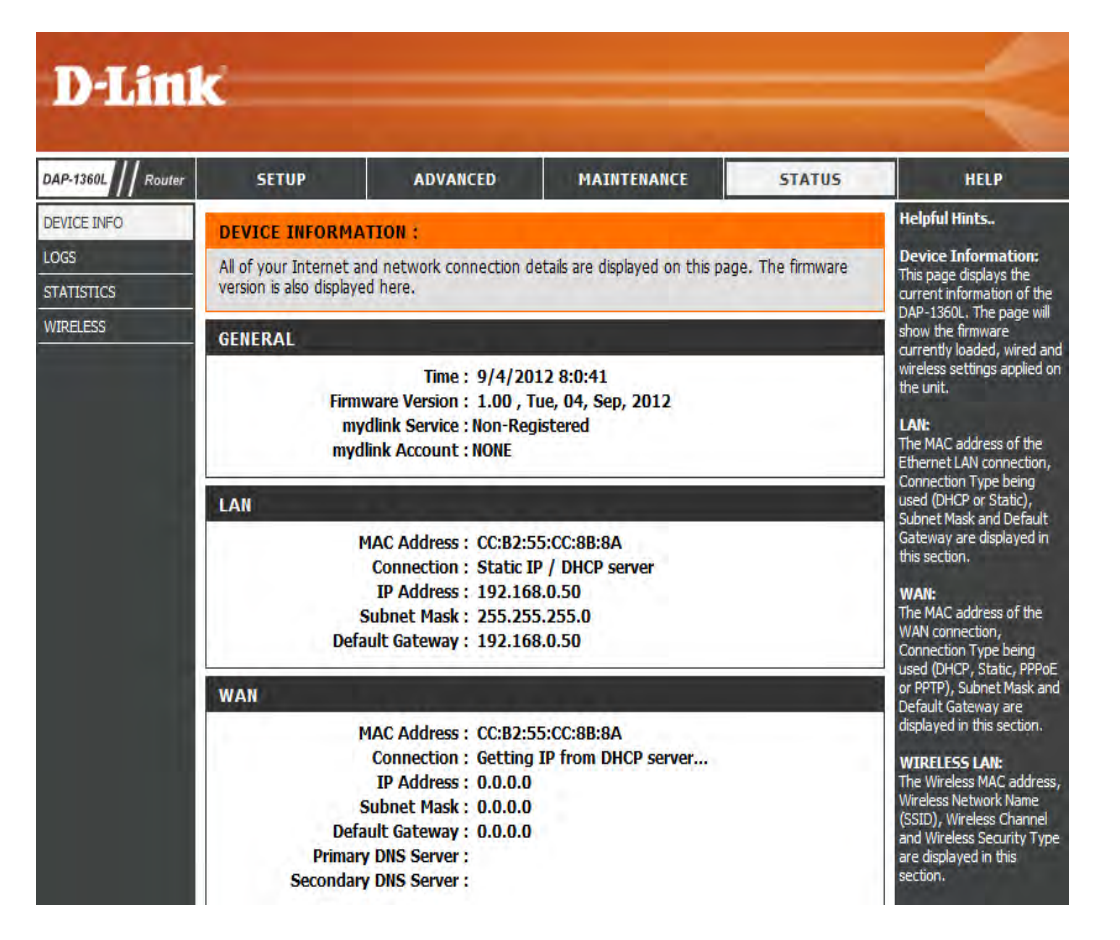

## **Logs**

The DAP-1260L keeps a running log of events and activities occurring on the AP. If the AP is rebooted, the logs are automatically cleared. You can save the log files under Log Setting.

D

oss **STATIST** WIRELE:

#### **Log Options:** There are several types of logs that can be viewed: **System Activity, Debug Information, Attacks, Dropped Packets** and **Notice**.

**First Page:** This button directs you to the first page of the log.

**Last Page:** This button directs you to the last page of the log.

- Previous Page: This button directs you to the previous page of the log.
	- **Next Page:** This button directs you to the next page of the log.
	- **Clear Log:** This button clears all current log content.
- **Log Settings:** This button opens a new menu where you can configure the log settings.

**Refresh:** This button refreshes the log.

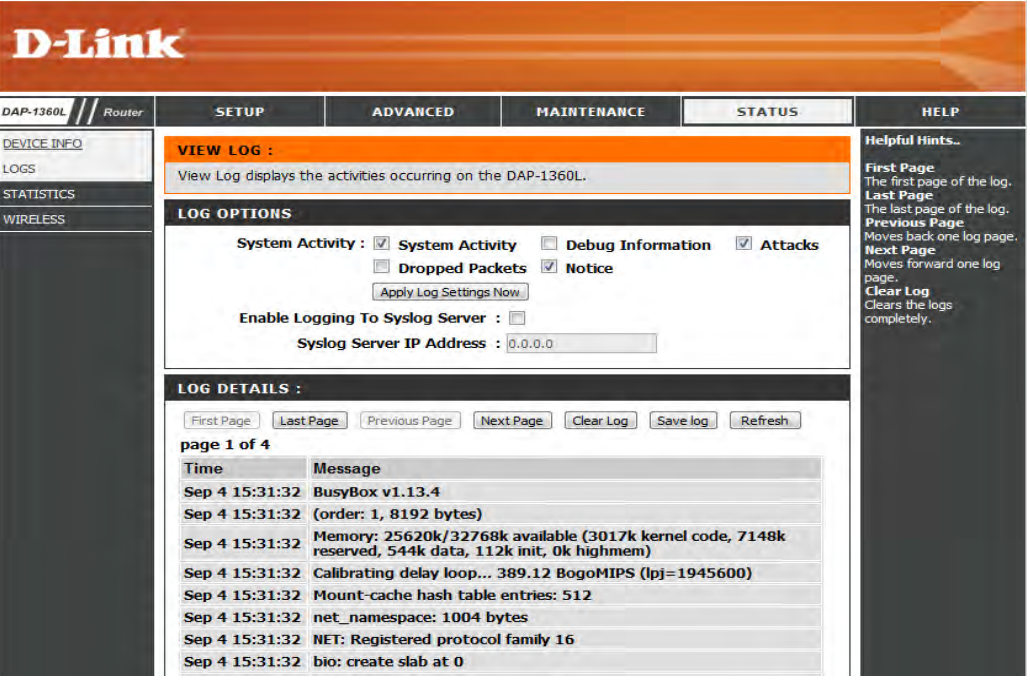

## **Statistics**

The DAP-1260L keeps statistics of the traffic that passes through it. You can view the amount of packets that pass through the LAN and wireless portions of the network. The traffic counter will reset if the access point is rebooted.

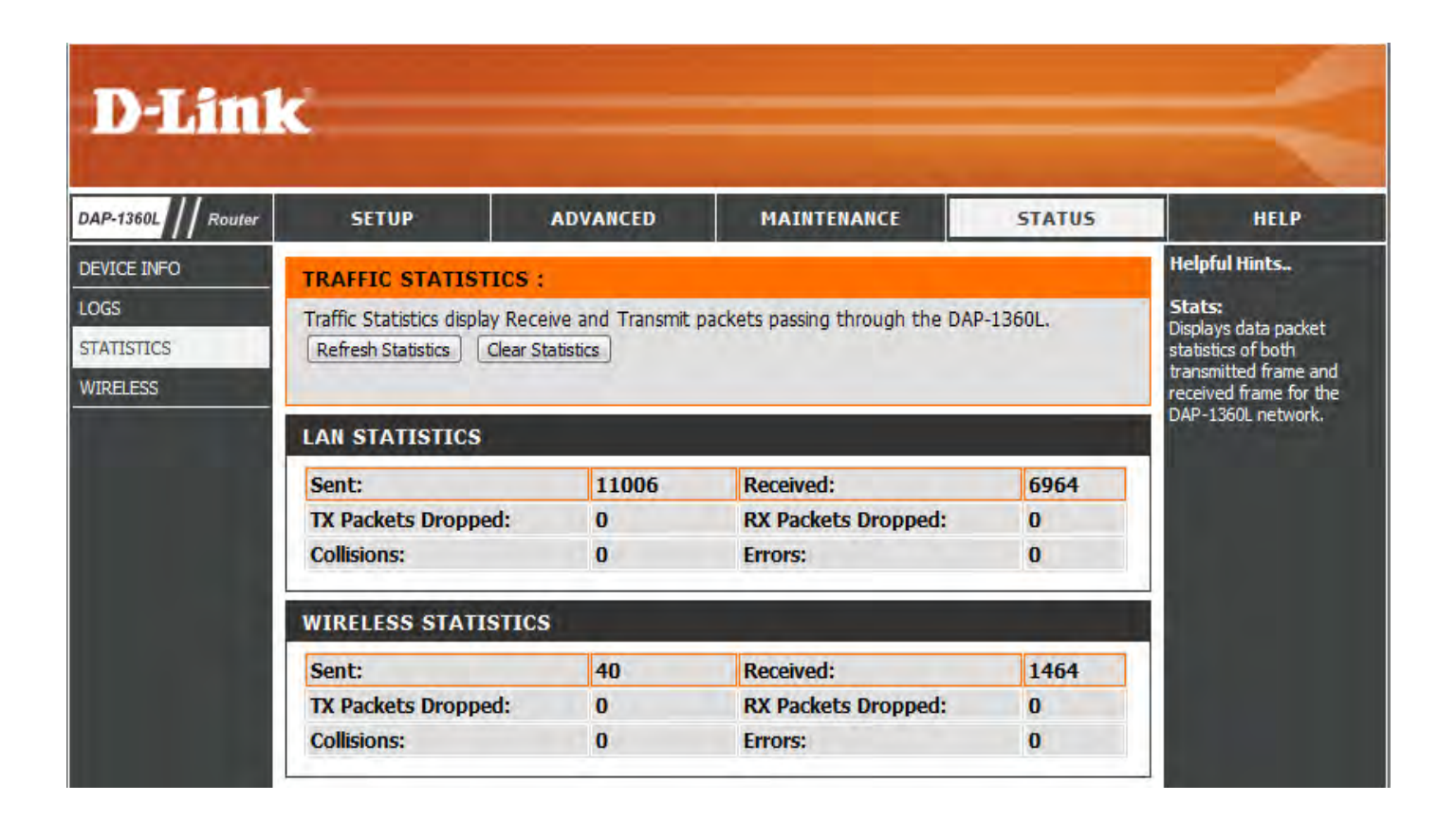

### **Wireless**

The wireless section allows you to view the wireless clients that are connected to your wireless access point.

- **Connection Time:** Displays the amount of time the wireless client has been connected to the access point.
	- **MAC Address:** The Ethernet ID (MAC address) of the wireless client.

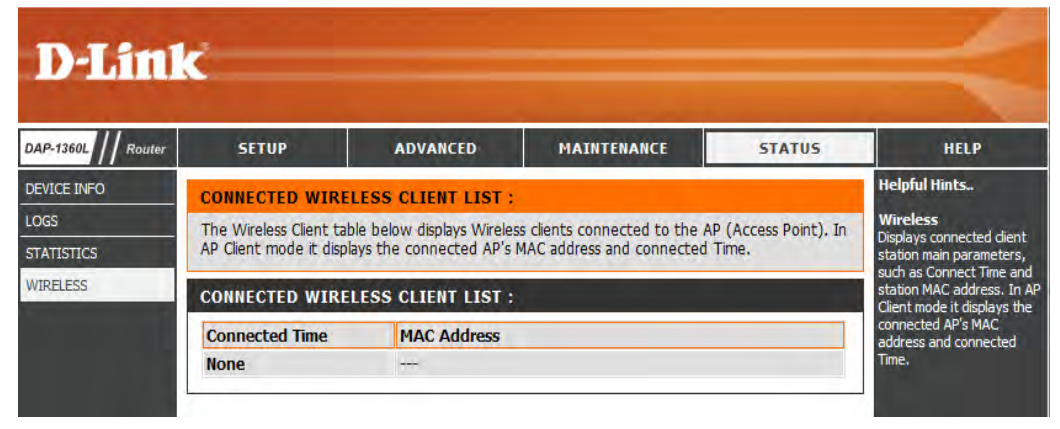

#### **IPv6**

This page displays all your IPv6 Internet and network connection information. This feature is only available in AP mode.

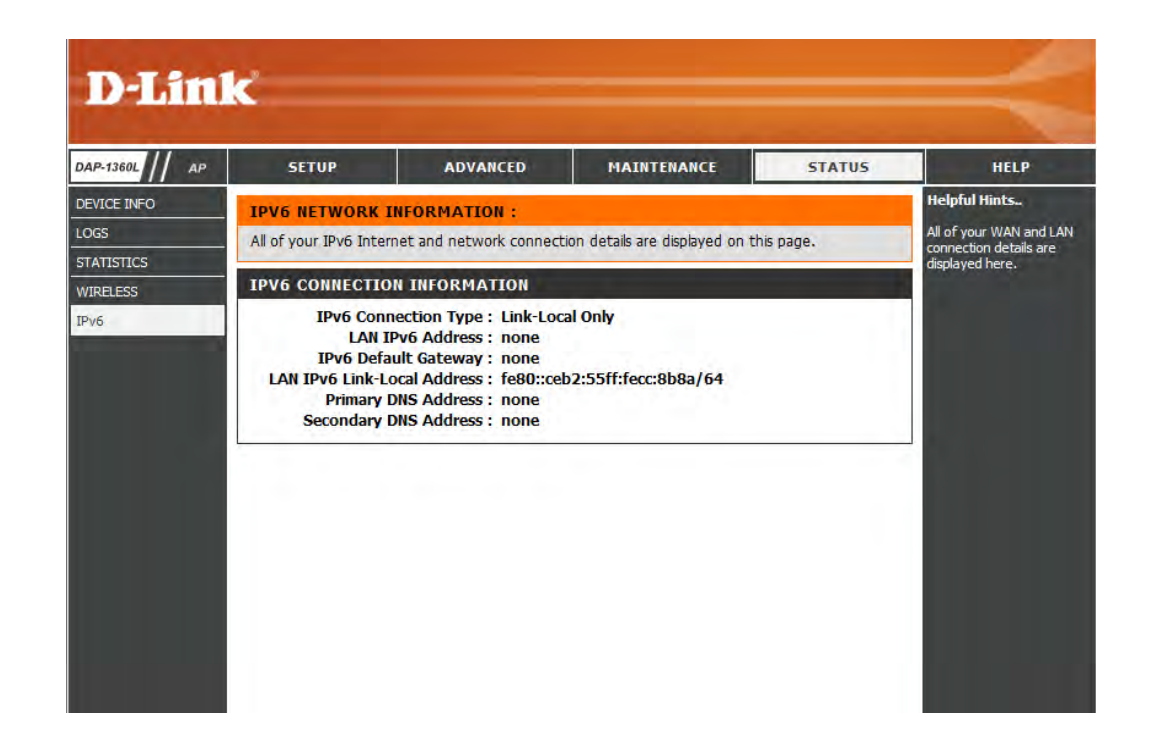

**Help**

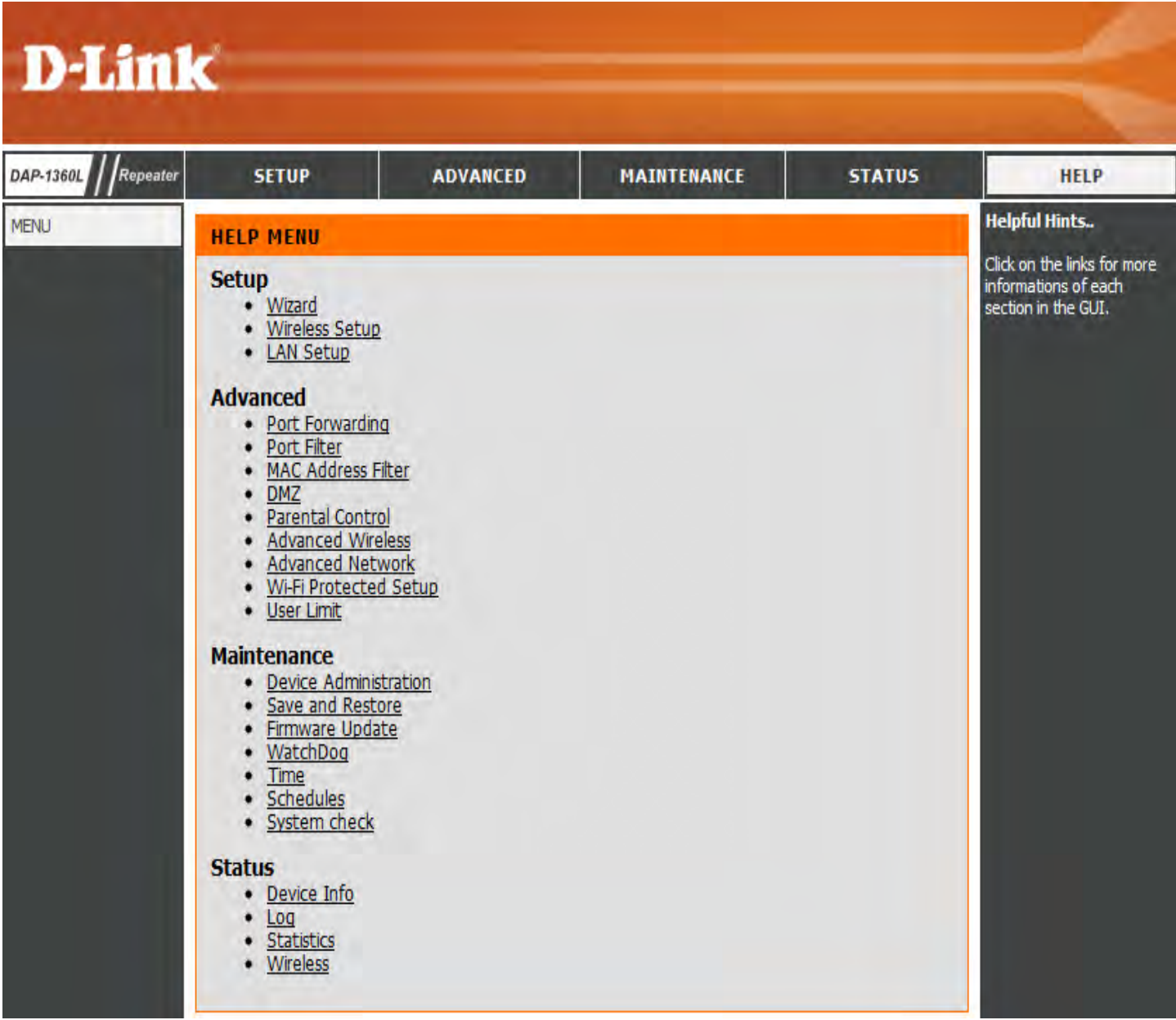

# **Wireless Security**

This section will show you the different levels of security you can use to protect your data from intruders. The DAP-1260L offers the following types of security:

- WEP (Wired Equivalent Privacy)
- WPA-Personal (Wi-Fi Protected Access)
- WPA-Enterprise (Wi-Fi Protected Access)

# **What is WEP?**

WEP, or Wired Equivalent Privacy, is a Wi-Fi security protocol that encrypts transmitted data. WEP is an older protocol that is not believed to be as effective anymore.

WEP uses a passphrase or key to authenticate your wireless connection. For 64-Bit WEP, the key is an alpha-numeric password that is 10 hex digits or an ASCII password consisting of 5 text characters. The hex digits are either numbers from 0 to 9 or letters from A to F. For 128-Bit WEP, the key is an alpha-numeric password that is 26 hex digits or an ASCII password with 13 text characters.

# **Configure WEP**

It is recommended to enable encryption on your wireless access point before your wireless network adapters. Please establish wireless connectivity before enabling encryption. Your wireless signal may degrade when enabling encryption due to the added overhead.

1. Log into the web-based configuration by opening a web browser and entering the IP address of the access point (dlinkap. local). Click on **Setup** and then click **Wireless Setup** on the left side.

- 2. Next to *Security Mode*, select **WEP**. **Note:** Choosing WEP means the device will only operate in Legacy wireless mode (802.11B/G) and will not provide 802.11N performance.
- 3. Next to *WEP Encryption*, select **64Bit(10 hex digits)**, **64Bit(5 ASCII characters)**, **128Bit(26 hex digits)** or **128Bit(13 ASCII characters)**.
- 4. Next to *WEP Key 1*, enter a set of digits or letters from A to F, or a string of text.
- 5. Next to *Authentication,* select **Both** or **Shared Key**.
- 6. Click **Save Settings** at the top of the window to save your settings. If you are configuring the access point with a wireless adapter, you will lose connectivity until you enable WPA-PSK on your adapter and enter the same passphrase as you did on the access point.

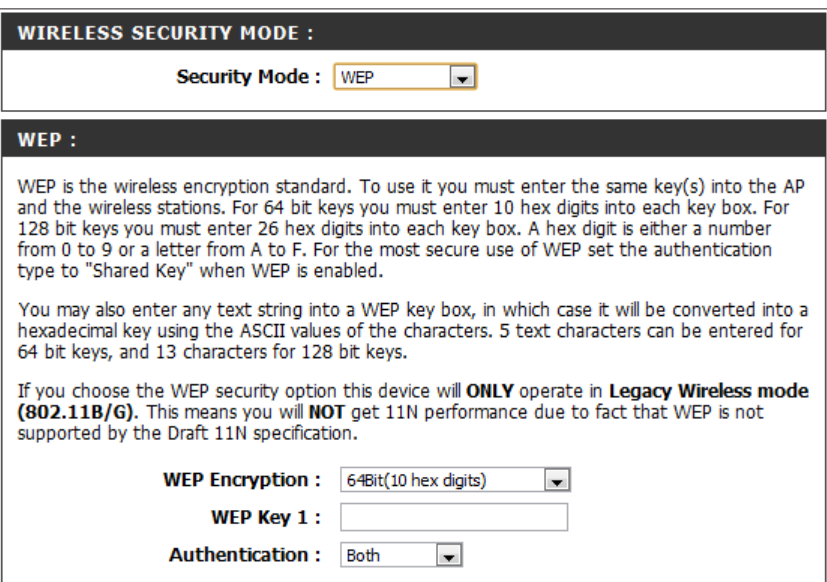

# **What is WPA?**

WPA, or Wi-Fi Protected Access, is a Wi-Fi standard that was designed to improve the security features of WEP (Wired Equivalent Privacy).

The 2 major improvements over WEP:

- Improved data encryption through the Temporal Key Integrity Protocol (TKIP). TKIP scrambles the keys using a hashing algorithm and, by adding an integrity-checking feature, ensures that the keys haven't been tampered with. WPA2 is based on 802.11i and uses Advanced Encryption Standard (AES) instead of TKIP.
- User authentication, which is generally missing in WEP, through the extensible authentication protocol (EAP). WEP regulates access to a wireless network based on a computer's hardware-specific MAC address, which is relatively simple to be sniffed out and stolen. EAP is built on a more secure public-key encryption system to ensure that only authorized network users can access the network.

WPA-PSK/WPA2-PSK uses a passphrase or key to authenticate your wireless connection. The key is an alpha-numeric password between 8 and 63 characters long. The password can include symbols (!?\*&\_) and spaces. This key must be the exact same key entered on your wireless bridge or access point.

WPA/WPA2 incorporates user authentication through the Extensible Authentication Protocol (EAP). EAP is built on a more secure public key encryption system to ensure that only authorized network users can access the network.

# **Configure WPA/WPA2 Personal**

It is recommended to enable encryption on your wireless access point before your wireless network adapters. Please establish wireless connectivity before enabling encryption. Your wireless signal may degrade when enabling encryption due to the added overhead.

- 1. Log into the web-based configuration by opening a web browser and entering the IP address of the access point (dlinkap.local). Click on **Setup** and then click **Wireless Setup** on the left side.
- 2. Next to *Security Mode*, select **WPA-Personal**.
- 3. Next to *WPA Mode*, select **Auto(WPA or WPA2)**, **WPA2 only**, or **WPA only**.
- 4. Next to *Cipher Type*, select **TKIP**, **AES**, or **TKIP and AES**.
- 5. Next to *Pre-Shared Key,* enter a key. The key is entered as a passphrase in ASCII format at both ends of the wireless connection. The passphrase must be between 8-63 characters.

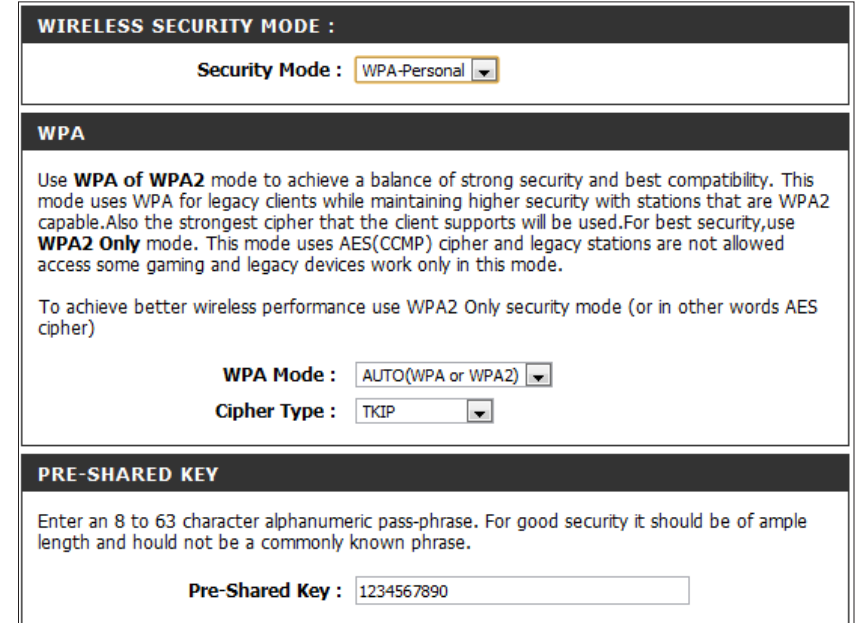

6. Click **Save Settings** at the top of the window to save your settings. If you are configuring the access point with a wireless adapter, you will lose connectivity until you enable WPA-PSK on your adapter and enter the same passphrase as you did on the access point.

# **Configure WPA/WPA2 Enterprise**

It is recommended to enable encryption on your wireless access point before your wireless network adapters. Please establish wireless connectivity before enabling encryption. Your wireless signal may degrade when enabling encryption due to the added overhead.

- 1. Log into the web-based configuration by opening a web browser and entering the IP address of the access point (dlinkap.local). Click on **Setup** and then click **Wireless Setup** on the left side.
- 2. Next to *Security Mode*, select **WPA-Enterprise**.
- 3. Next to *WPA Mode*, select **Auto(WPAorWPA2)**,**WPA2only**, or **WPA only**.
- 4. Next to *Cipher Mode*, select **TKIP**, **AES**, or **Auto**.
- 5. Next to *RADIUS Server IP Address*, enter the IP Address of your RADIUS server.
- 6. Next to *RADIUS Server Port*, enter the port you are using with your RADIUS server. 1812 is the default port.
- 7. Next to *RADIUS Server Shared Secret*, enter the security key.
- 8. Click **Advanced** to enter settings for a secondary RADIUS Server.
- 9. Click **Save Settings** to save your settings.

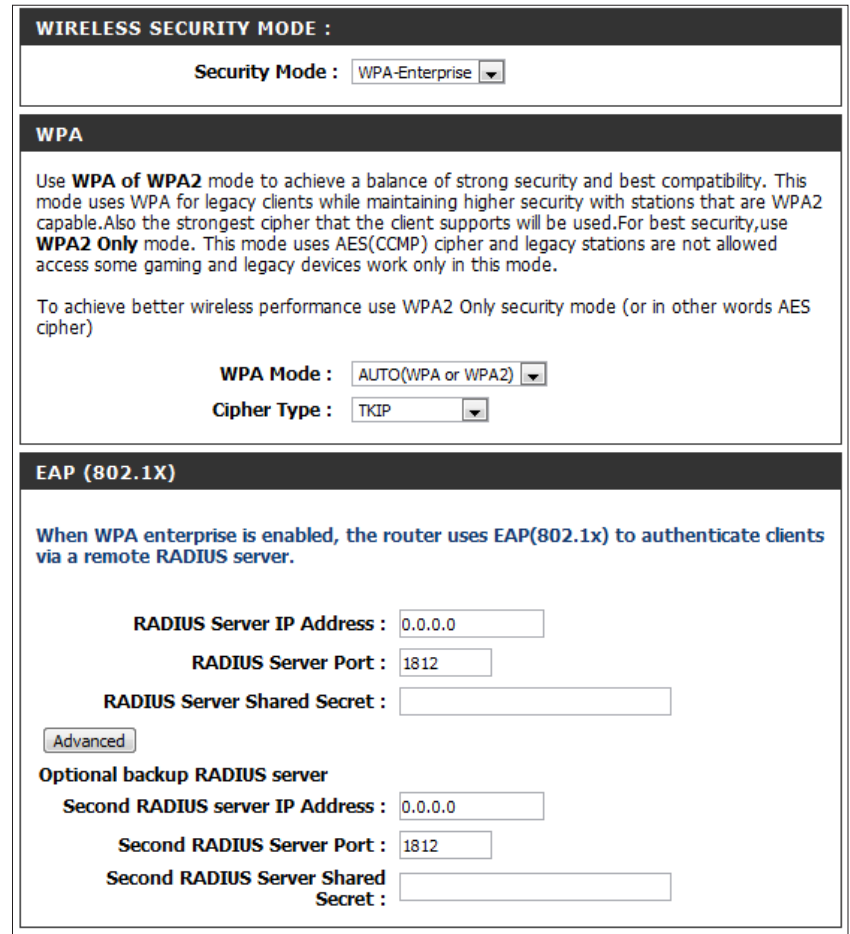

# **Connect to a Wireless Network Using Windows® XP**

Windows<sup>®</sup> XP users may use the built-in wireless utility (Zero Configuration Utility). The following instructions are for Service Pack 2 users. If you are using another company's utility or Windows<sup>®</sup> 2000, please refer to the user manual of your wireless adapter for help with connecting to a wireless network. Most utilities will have a "site survey" option similar to the Windows<sup>®</sup> XP utility as seen below.

If you receive the **Wireless Networks Detected** bubble, click on the center of the bubble to access the utility.

**or** *or or or or or or or or or* 

Right-click on the wireless computer icon in your system tray (lower-right corner next to the time). Select **View Available Wireless Networks**.

The utility will display any available wireless networks in your area. Click on a network (displayed using the SSID) and click the **Connect** button.

If you get a good signal, but cannot access the Internet, check you TCP/IP settings for your wireless adapter. Refer to the **Networking Basics** section in this manual for more information.

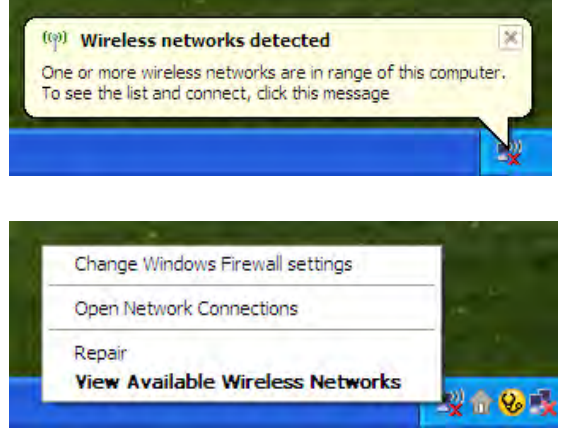

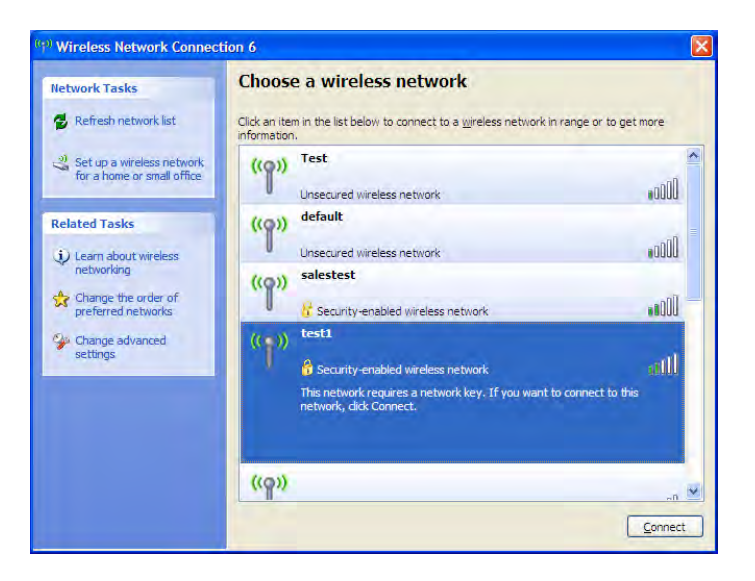

# **Configure WPA-PSK**

It is recommended to enable WEP on your wireless bridge or access point before configuring your wireless adapter. If you are joining an existing network, you will need to know the WEP key being used.

1. Open the Windows<sup>®</sup> XP Wireless Utility by right-clicking on the wireless computer icon in your system tray (lower-right corner of screen). Select**ViewAvailableWireless Networks.**

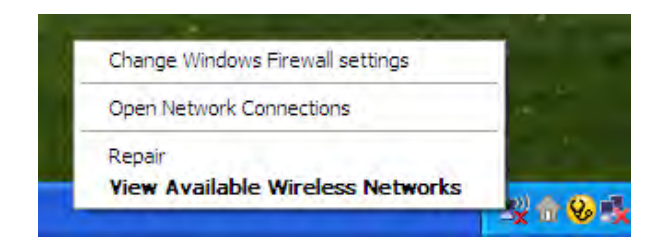

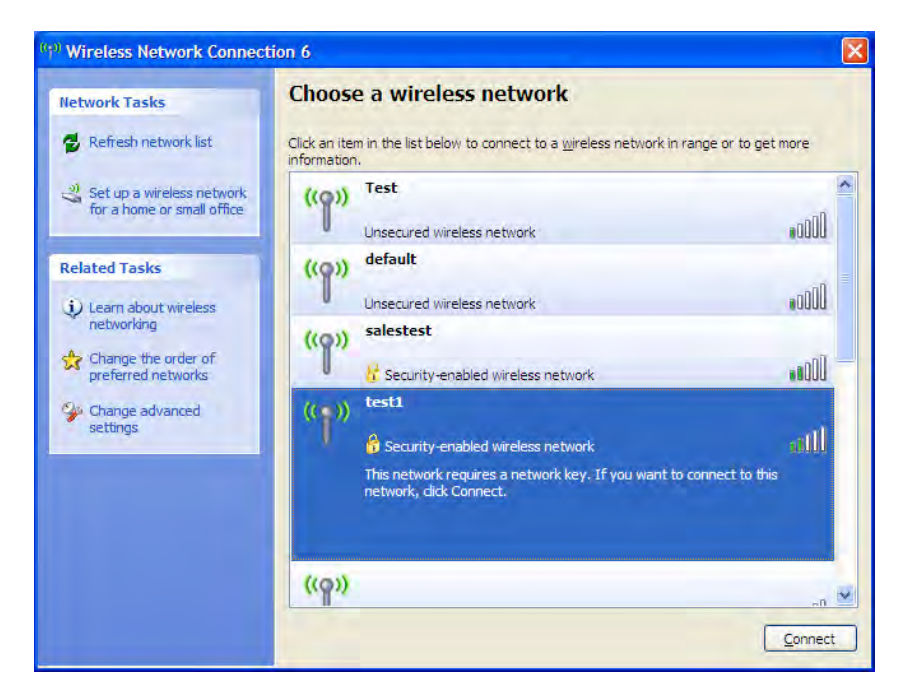

2. Highlight the wireless network (SSID) you would like to connect to and click **Connect.**

**Section 5 - Connecting to a Wireless Network**

3. The **Wireless Network Connection** box will appear. Enter the WPA-PSK passphrase and click **Connect.**

It may take 20-30 seconds to connect to the wireless network. If the connection fails, please verify that the WPA-PSK settings are correct. The WPA-PSK passphrase must be exactly the same as on the wireless access point.

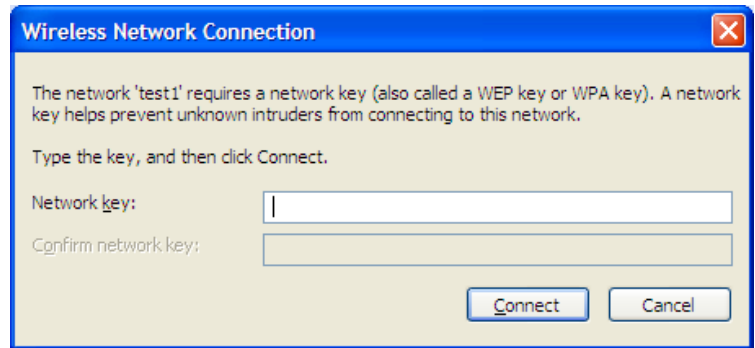

# **Using Windows Vista®**

Windows Vista<sup>®</sup> users may use the convenient, built-in wireless utility. Follow these instructions:

From the Start menu, go to Control Panel, and then click on **Network and Sharing Center**.

The utility will display any available wireless networks in your area. Click on a network (displayed using the SSID) under Select a network to connect to and then click the **Connect** button.

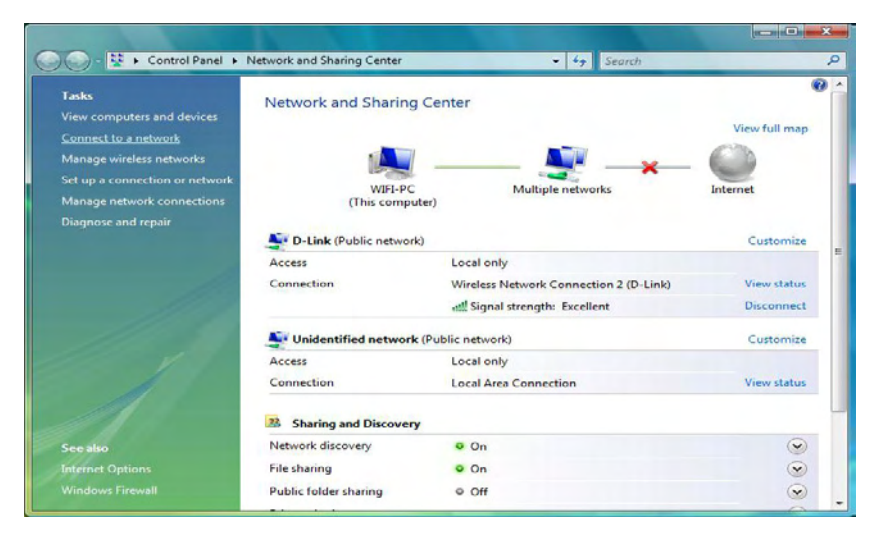

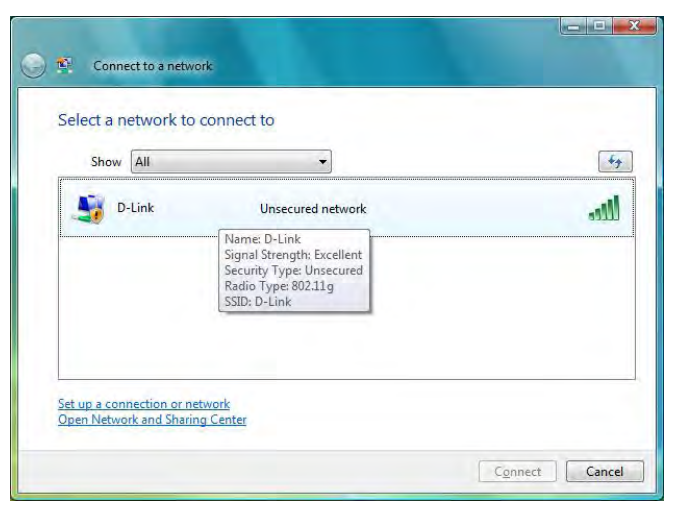
#### Click **Connect Anyway** to continue.

The utility will display the following window to indicate a connection is being made.

The final window indicates the establishment of a successful connection.

The next two pages display the windows used to connect to either a WEP or a WPA-PSK wireless network.

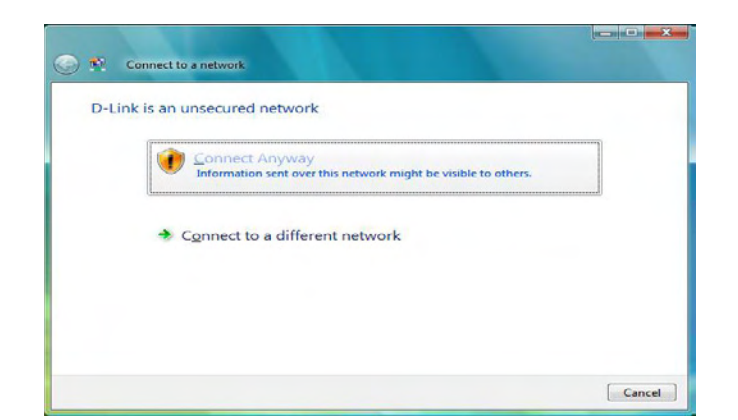

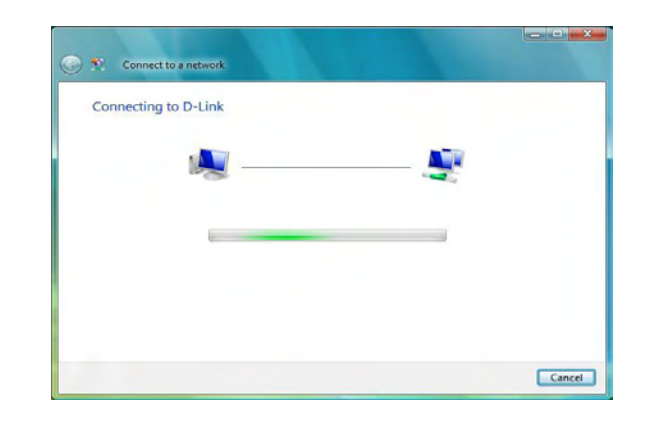

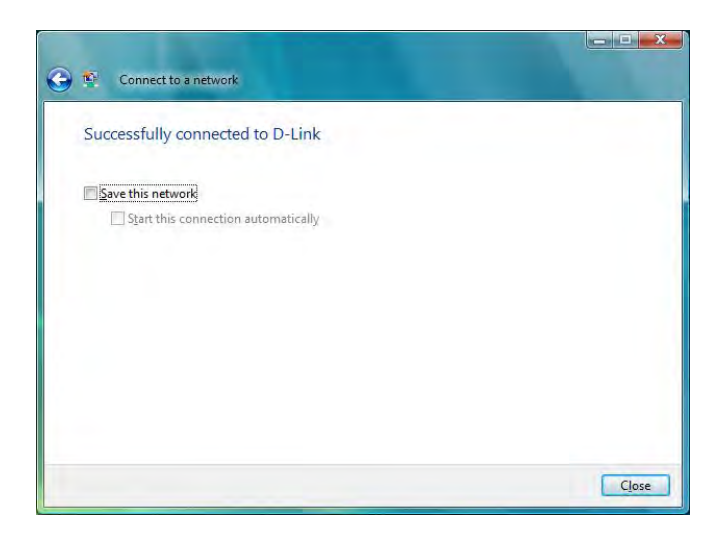

## **Configure WPA-PSK**

It is recommended to enable WEP on your wireless bridge or access point before configuring your wireless adapter. If you are joining an existing network, you will need to know the WEP key being used.

Click on a network (displayed using the SSID) using WPA-PSK under Select a network to connect to and then click the **Connect** button.

Enter the appropriate security key or passphrase in the field provided and then click the **Connect** button.

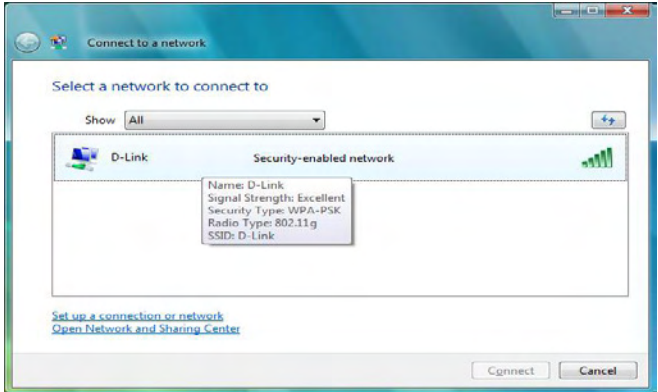

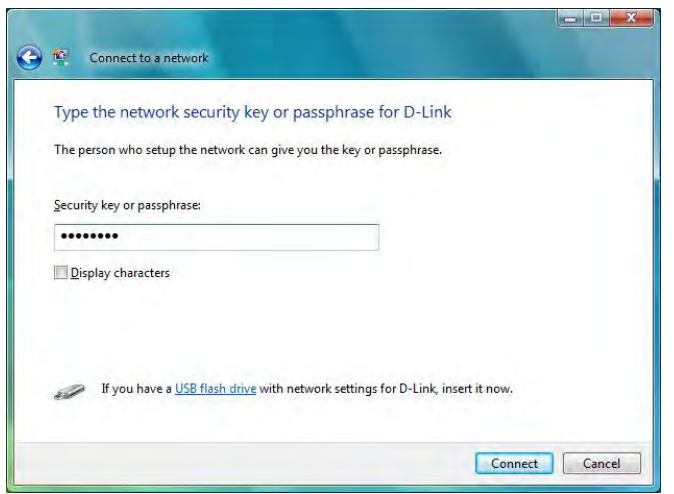

## **Using Windows® 7**

It is recommended to enable wireless security (WPA/WPA2) on your wireless router or access point before configuring your wireless adapter. If you are joining an existing network, you will need to know the security key or passphrase being used.

1. Click on the wireless icon in your system tray (lower-right corner).

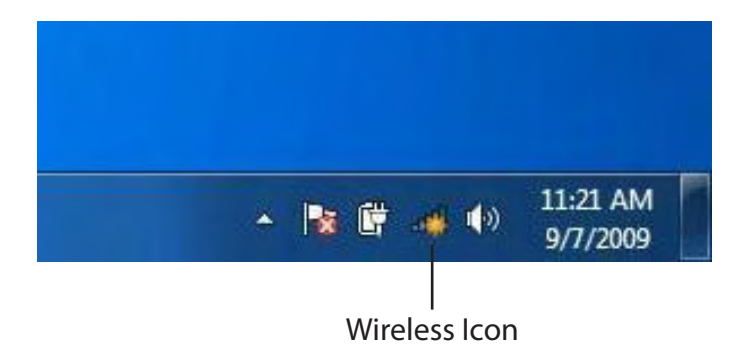

2. The utility will display any available wireless networks in your area.

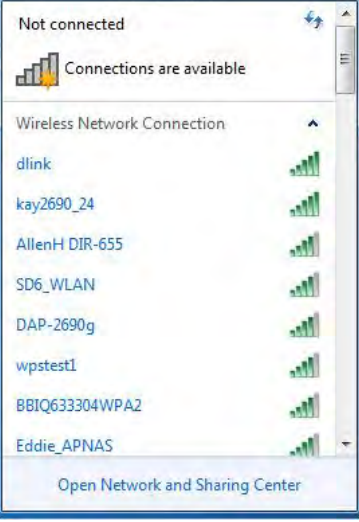

If you get a good signal but cannot access the Internet, check your TCP/IP settings for your wireless adapter. Refer to the Networking Basics section in this manual for more information.

3. Highlight the wireless network (SSID) you would like to connect to

4. The following window appears while your computer tries to connect to the router.

#### **Section 5 - Connecting to a Wireless Network**

and click the **Connect** button.

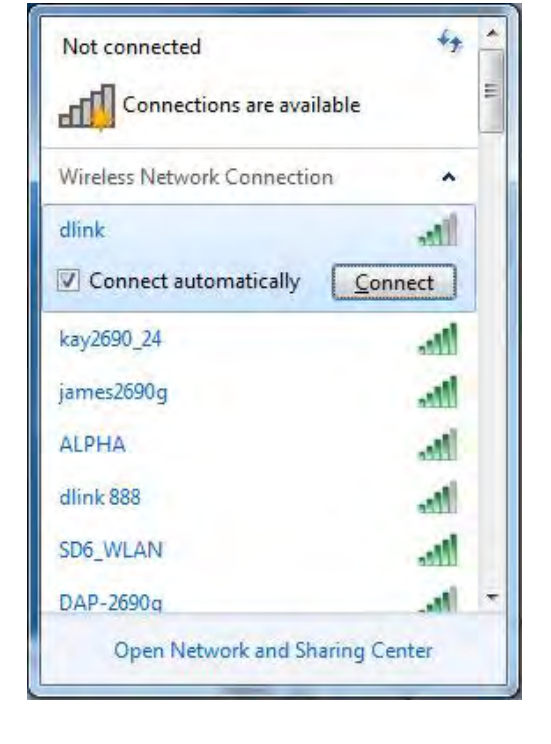

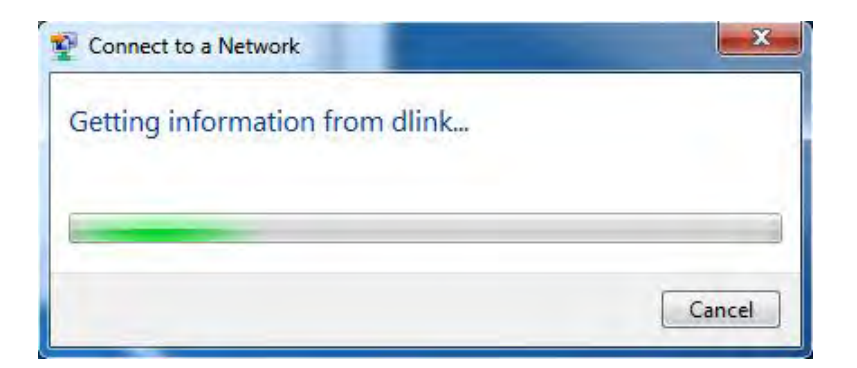

5. Enter the same security key or passphrase that is on your router and click **Connect**. You can also connect by pushing the WPS button on the router.

It may take 20-30 seconds to connect to the wireless network. If the connection fails, please verify that the security settings are correct. The key or passphrase must be exactly the same as on the wireless router.

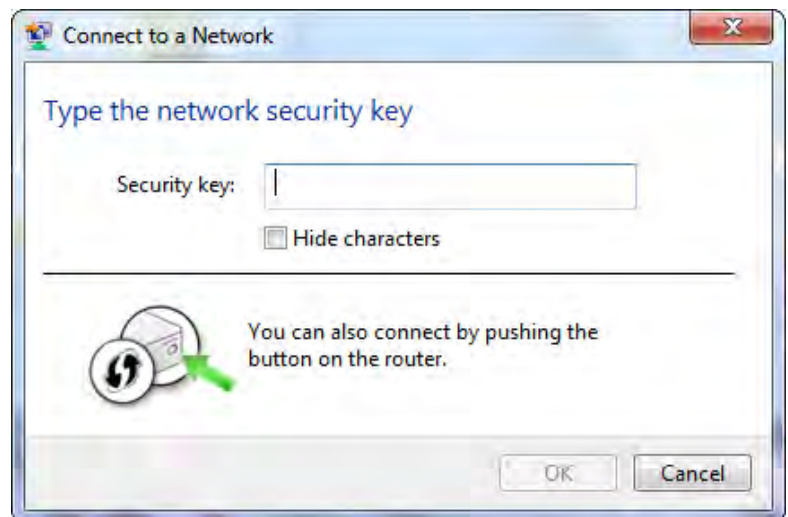

## **Configure WPS**

The WPS feature of the DAP-1260L can be configured using Windows<sup>®</sup> 7. Carry out the following steps to use Windows® 7 to configure the WPS feature of the DAP-1260L:

1. Click the **Start** button and select **Computer** from the Start menu.

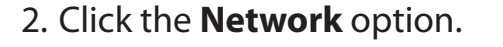

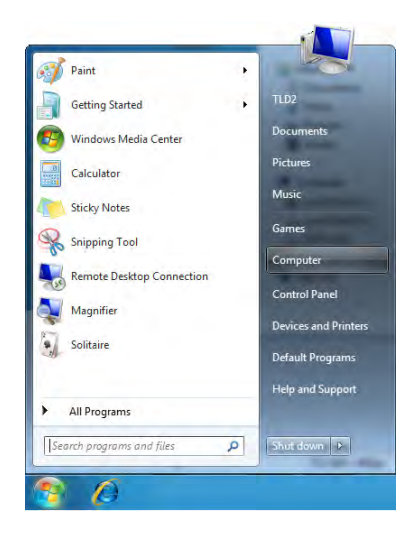

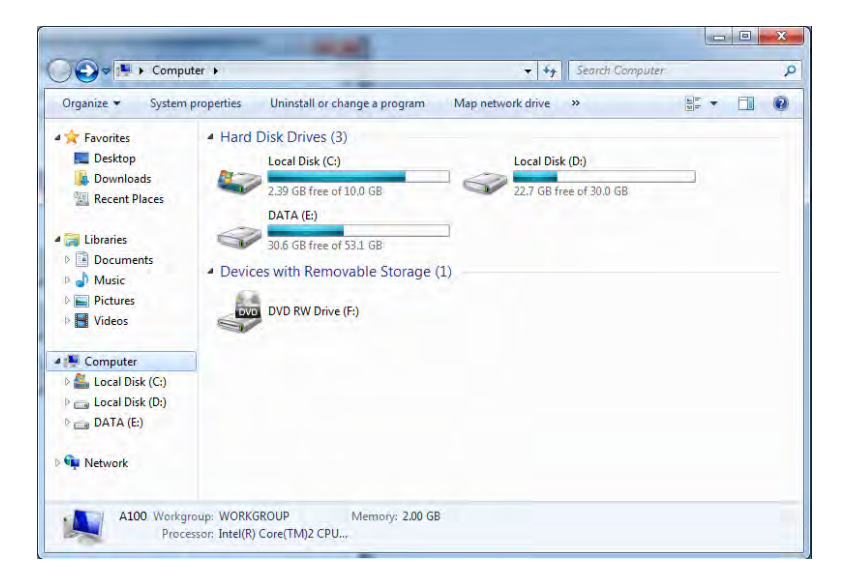

## 3. Double-click the DAP-1260L.

- $\bigcirc$   $\bigcirc$   $\bigcirc$   $\bigcirc$   $\bigcirc$   $\bigcirc$   $\bigcirc$  Network  $\rightarrow$  $\star$   $\star$  Search Network  $\overline{a}$  $E - 7$ Organize • Network and Sharing Center Add a printer Add a wireless device - Computer (1) **A Travorites** Recently Change SP3X3-PC Desktop **Downloads** · Media Devices (1) **Recent Places** SP3X3-PC: SP3X3: Libraries  $\triangleright$   $\blacksquare$  Documents Music - Network Infrastructure (1) Select a file to preview  $\triangleright$   $\blacksquare$  Pictures DIR-615 De Videos Homegroup 4<sup>1</sup> Computer D M Local Disk (C:)  $\mathbb{R} \longrightarrow \mathsf{Local}~\mathsf{Disk}~(\mathsf{D})$  $\triangleright$  C Dublic (VSD3X3.1  $\rightarrow$  4 3 items
- 4. Input the WPS PIN number (displayed in the WPS window on the Router's LCD screen or in the **Setup** > **Wireless Setup** menu in the Router's Web UI) and click **Next**.

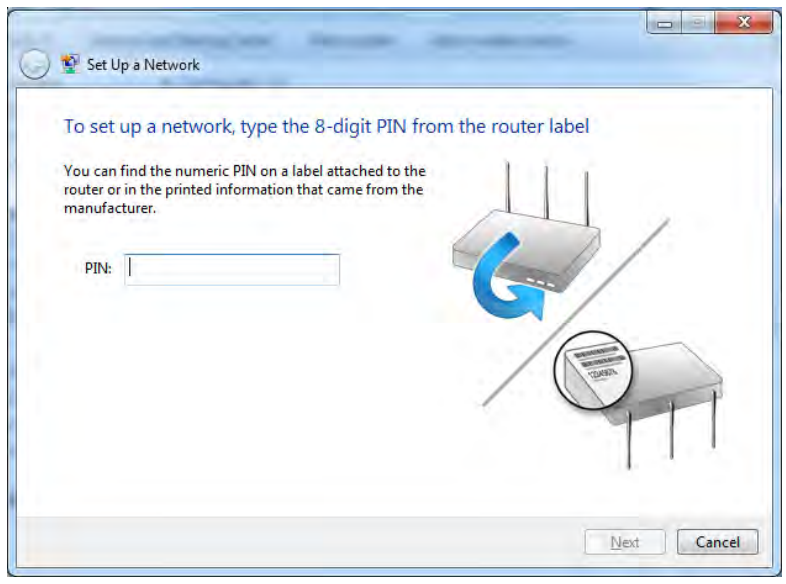

## 5. Type a name to identify the network.

6. To configure advanced settings, click the  $\blacktriangledown$  icon.

### Click **Next** to continue.

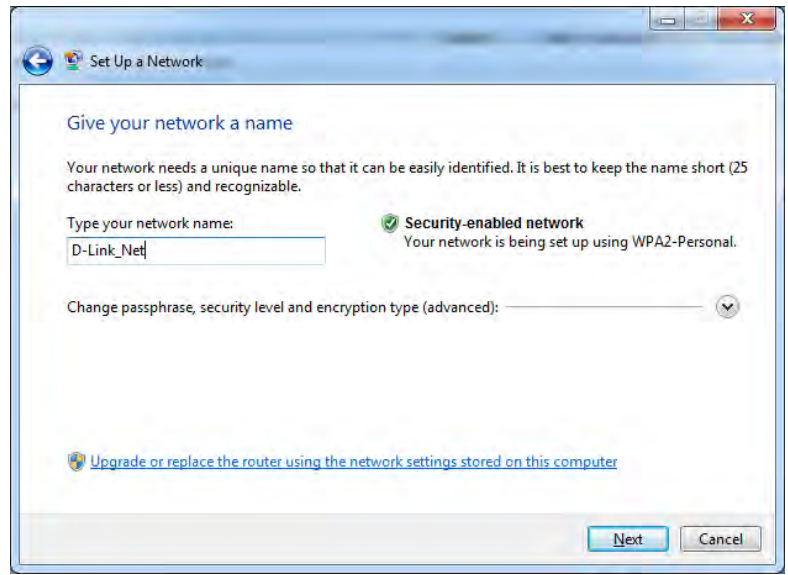

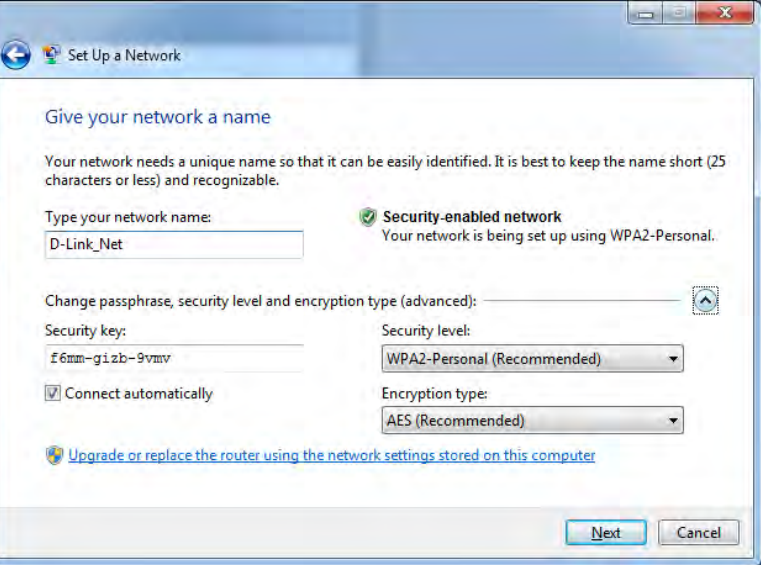

7. The following window appears while the Router is being configured.

Wait for the configuration to complete.

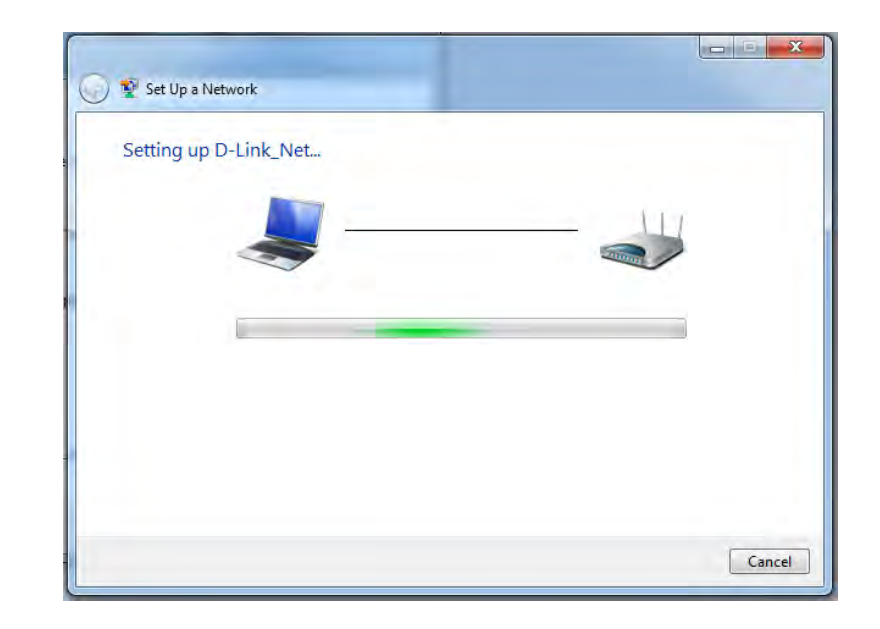

8. The following window informs you that WPS on the DAP-1260L has been setup successfully.

Make a note of the security key as you may need to provide this security key if adding an older wireless device to the network in the future.

9. Click **Close** to complete WPS setup.

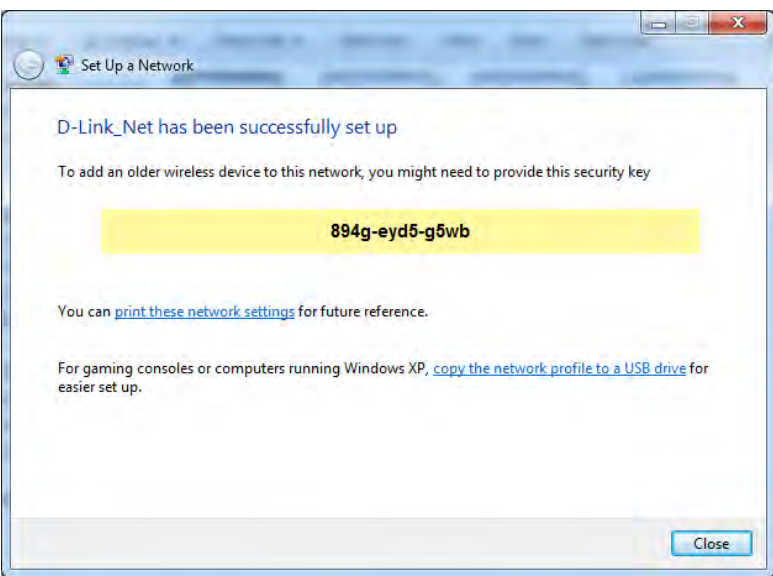

# **Troubleshooting**

This chapter provides solutions to problems that can occur during the installation and operation of the DAP-1260L. Read the following descriptions if you are having problems. (The examples below are illustrated in Windows® XP. If you have a different operating system, the screenshots on your computer will look similar to the following examples.)

## **1. Why can't I access the web-based configuration utility?**

When entering the IP address of the D-Link access point (**dlinkapwxyz.local** for example, with **wxyz** the last four digits of the AP's MAC Address), you are not connecting to a website on the Internet or have to be connected to the Internet. The device has the utility built-in to a ROM chip in the device itself. Your computer must be on the same IP subnet to connect to the webbased utility.

• Make sure you have an updated Java-enabled web browser. We recommend the following:

- Microsoft Internet Explorer® 7 and higher
- Mozilla Firefox 12.0 and higher
- Google™ Chrome 20.0 and higher
- Apple Safari 4 and higher
- Verify physical connectivity by checking for solid link lights on the device. If you do not get a solid link light, try using a different cable or connect to a different port on the device if possible. If the computer is turned off, the link light may not be on.
- Disable any internet security software running on the computer. Software firewalls such as Zone Alarm, Black Ice, Sygate, Norton Personal Firewall, and Windows<sup>®</sup> XP firewall may block access to the configuration pages. Check the help files included with your firewall software for more information on disabling or configuring it.

• Configure your Internet settings:

- Go to **Start > Settings > Control Panel**. Double-click the **Internet Options** Icon. From the Security tab, click the button to restore the settings to their defaults.
- Click the Connection tab and set the dial-up option to Never Dial a Connection. Click the LAN Settings button. Make sure nothing is checked. Click OK.
- Go to the Advanced tab and click the button to restore these settings to their defaults. Click OK three times.
- Close your web browser (if open) and open it.
- Access the web management. Open your web browser and enter the IP address of your D-Link access point in the address bar. This should open the login page for your the web management.
- If you still cannot access the configuration, unplug the power to the access point for 10 seconds and plug back in. Wait about 30 seconds and try accessing the configuration. If you have multiple computers, try connecting using a different computer.

## **2. What can I do if I forgot my password?**

If you forgot your password, you must reset your access point. Unfortunately this process will change all your settings back to the factory defaults.

To reset the access point, locate the reset button (hole) on the rear panel of the unit. With the access point powered on, use a paperclip to hold the button down for 10 seconds. Release the button and the access point will go through its reboot process. Wait about 30 seconds to access the access point. The default IP address is 192.168.0.50. When logging in, the username is Admin and leave the password box empty.

### 3. Why can't I connect to certain sites or send and receive emails when connecting through my access point?

If you are having a problem sending or receiving email, or connecting to secure sites such as eBay, banking sites, and Hotmail, we suggest lowering the MTU in increments of ten (Ex. 1492, 1482, 1472, etc).

#### **Note: AOL DSL+ users must use MTU of 1400.**

To find the proper MTU Size, you'll have to do a special ping of the destination you're trying to go to. A destination could be another computer, or a URL.

- Click on **Start** and then click **Run**.
- Windows<sup>®</sup> 95, 98, and Me users type in command (Windows<sup>®</sup> NT, 2000, and XP users type in cmd) and press **Enter** (or click **OK**).
- Once the window opens, you'll need to do a special ping. Use the following syntax:

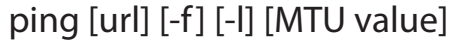

Example: **ping yahoo.com -f -l 1472**

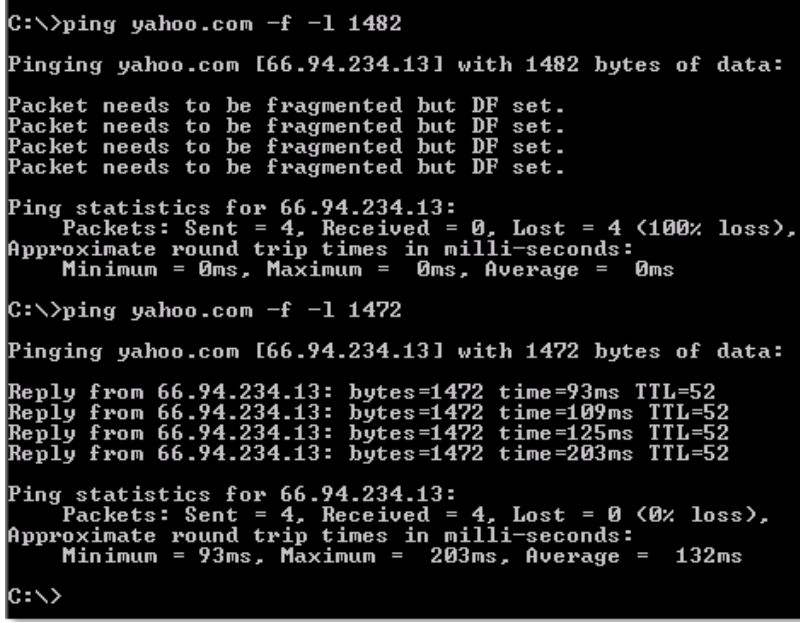

 You should start at 1472 and work your way down by 10 each time. Once you get a reply, go up by 2 until you get a fragmented packet. Take that value and add 28 to the value to account for the various TCP/IP headers. For example, lets say that 1452 was the proper value, the actual MTU size would be 1480, which is the optimum for the network we're working with (1452+28=1480).

Once you find your MTU, you can now configure your access point with the proper MTU size.

To change the MTU rate on your access point follow the steps below:

- Open your browser, enter the IP address of your access point (192.168.0.50) and click **OK.**
- Enter your username (Admin) and password (blank by default). Click **OK** to enter the web configuration page for the device.
- Click on **Setup** and then click **Manual Configure.**
- To change the MTU enter the number in the MTU field and click **Save Settings** to save your settings.
- Test your email. If changing the MTU does not resolve the problem, continue changing the MTU in increments of ten.

## **Wireless Basics**

D-Link wireless products are based on industry standards to provide easy-to-use and compatible high-speed wireless connectivity within your home, business or public access wireless networks. Strictly adhering to the IEEE standard, the D-Link wireless family of products will allow you to securely access the data you want, when and where you want it. You will be able to enjoy the freedom that wireless networking delivers.

A wireless local area network (WLAN) is a cellular computer network that transmits and receives data with radio signals instead of wires. Wireless LANs are used increasingly in both home and office environments, and public areas such as airports, coffee shops and universities. Innovative ways to utilize WLAN technology are helping people to work and communicate more efficiently. Increased mobility and the absence of cabling and other fixed infrastructure have proven to be beneficial for many users.

Wireless users can use the same applications they use on a wired network. Wireless adapter cards used on laptop and desktop systems support the same protocols as Ethernet adapter cards.

Under many circumstances, it may be desirable for mobile network devices to link to a conventional Ethernet LAN in order to use servers, printers or an Internet connection supplied through the wired LAN. A Wireless Access point is a device used to provide this link.

## **What is Wireless?**

Wireless or Wi-Fi technology is another way of connecting your computer to the network without using wires. Wi-Fi uses radio frequency to connect wirelessly, so you have the freedom to connect computers anywhere in your home or office.

D-Link is the worldwide leader and award winning designer, developer, and manufacturer of networking products. D-Link delivers the performance you need at a price you can afford. D-Link has all the products you need to build your network.

## **How does wireless work?**

Wireless works similar to how cordless phone work, through radio signals to transmit data from one point A to point B. But wireless technology has restrictions as to how you can access the network. You must be within the wireless network range area to be able to connect your computer. There are two different types of wireless networks Wireless Local Area Network (WLAN), and Wireless Personal Area Network (WPAN).

## **Wireless Local Area Network (WLAN)**

In a wireless local area network, a device called an Access Point (AP) connects computers to the network. The access point has a small antenna attached to it, which allows it to transmit data back and forth over radio signals. With an indoor access point as seen in the picture, the signal can travel up to 300 feet. With an outdoor access point the signal can reach out up to 30 miles to serve places like manufacturing plants, industrial locations, college and high school campuses, airports, golf courses, and many other outdoor venues.

## **Wireless Personal Area Network (WPAN)**

Bluetooth is the industry standard wireless technology used for WPAN. Bluetooth devices in WPAN operate in a range up to 30 feet away.

Compared to WLAN the speed and wireless operation range are both less than WLAN, but in return it doesn't use nearly as much power which makes it ideal for personal devices, such as mobile phones, PDAs, headphones, laptops, speakers, and other devices that operate on batteries.

## **Who uses wireless?**

Wireless technology has become so popular in recent years that almost everyone is using it, whether it's for home, office, business, D-Link has a wireless solution for it.

#### **Home**

- Gives everyone at home broadband access
- Surf the web, check email, instant message, etc.
- Gets rid of the cables around the house
- Simple and easy to use

## **Small Office and Home Office**

- Stay on top of everything at home as you would at office
- Remotely access your office network from home
- Share Internet connection and printer with multiple computers
- No need to dedicate office space

## **Where is wireless used?**

Wireless technology is expanding everywhere not just at home or office. People like the freedom of mobility and it's becoming so popular that more and more public facilities now provide wireless access to attract people. The wireless connection in public places is usually called "hotspots".

Using a D-Link Cardbus Adapter with your laptop, you can access the hotspot to connect to Internet from remote locations like: Airports, Hotels, Coffee Shops, Libraries, Restaurants, and Convention Centers.

Wireless network is easy to setup, but if you're installing it for the first time it could be quite a task not knowing where to start. That's why we've put together a few setup steps and tips to help you through the process of setting up a wireless network.

## **Tips**

Here are a few things to keep in mind, when you install a wireless network.

#### **Centralize your access point or Access Point**

Make sure you place the bridge/access point in a centralized location within your network for the best performance. Try to place the bridge/access point as high as possible in the room, so the signal gets dispersed throughout your home. If you have a two-story home, you may need a Repeater to boost the signal to extend the range.

## **Eliminate Interference**

Place home appliances such as cordless telephones, microwaves, wireless speakers, and televisions as far away as possible from the bridge/access point. This would significantly reduce any interference that the appliances might cause since they operate on same frequency.

## **Security**

Don't let your next-door neighbors or intruders connect to your wireless network. Secure your wireless network by turning on the WPA or WEP security feature on the access point. Refer to product manual for detail information on how to set it up.

## **Wireless Modes**

There are basically two modes of networking:

- **• Infrastructure –** All wireless clients will connect to an access point or wireless bridge.
- **• Ad-Hoc –** Directly connecting to another computer, for peer-to-peer communication, using wireless network adapters on each computer, such as two or more wireless network Cardbus adapters.

An Infrastructure network contains an Access Point or wireless bridge. All the wireless devices, or clients, will connect to the wireless bridge or access point.

An Ad-Hoc network contains only clients, such as laptops with wireless cardbus adapters. All the adapters must be in Ad-Hoc mode to communicate.

# **Networking Basics**

## **Check your IP address**

After you install your adapter, by default, the TCP/IP settings should be set to obtain an IP address from a DHCP server (i.e. wireless router) automatically. To verify your IP address, please follow the steps below.

Click on Start > Run. In the run box type **cmd** and click **OK**. (Windows® 7/Vista®users type cmd in the Start Search box.)

At the prompt, type **ipconfig** and press **Enter**.

This will display the IP address, subnet mask, and the default gateway of your adapter.

If the address is 0.0.0.0, check your adapter installation, security settings, and the settings on your router. Some firewall software programs may block a DHCP request on newly installed adapters.

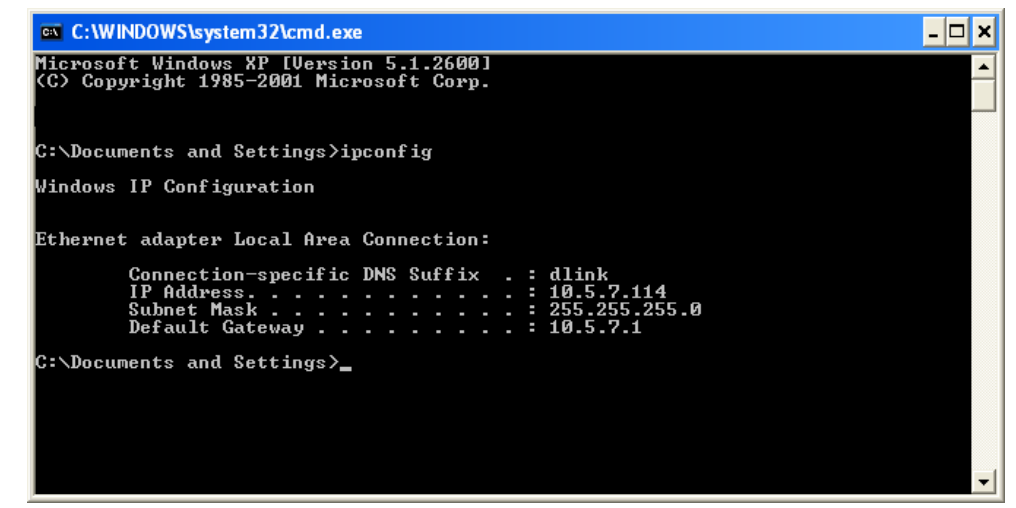

## **Statically Assign an IP address**

If you are not using a DHCP capable gateway/router, or you need to assign a static IP address, please follow the steps below:

## **Step 1**

- Windows<sup>®</sup> 7 - 7 - Click on **Start** > **Control Panel** > **Network andInternet** > **Network andSharingCenter** > **ChangeAdapter Setting.**
- Windows Vista® Click on **Start** > **ControlPanel** > **Network andInternet** > **Network andSharingCenter** > **ManageNetwork Connections.**
- Windows® XP Click on **Start** > **Control Panel** > **Network Connections**.
- Windows® 2000 From the desktop, right-click **My Network Places** > **Properties**.

## **Step 2**

Right-click on the **Local Area Connection** which represents your network adapter and select **Properties**.

### **Step 3**

Highlight **Internet Protocol (TCP/IP)** and click **Properties**.

#### **Step 4**

Click **Use the following IP address** and enter an IP address that is on the same subnet as your network or the LAN IP address on your router.

**Example:** If the router´s LAN IP address is 192.168.0.1, make your IP address 192.168.0.X where X is a number between 2 and 99. Make sure that the number you choose is not in use on the network. Set Default Gateway the same as the LAN IP address of your router (192.168.0.1).

Set Primary DNS the same as the LAN IP address of your router (192.168.0.1). The Secondary DNS is not needed or you may enter a DNS server from your ISP.

#### **Step 5**

Click **OK** twice to save your settings.

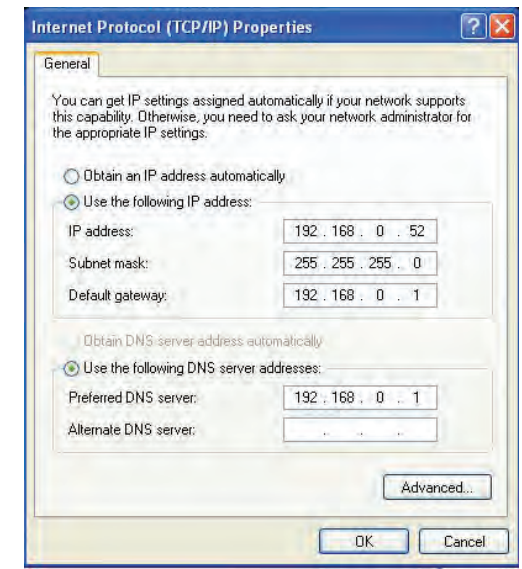

## **Technical Specifications**

#### **Standards**

- IEEE 802.11n
- IEEE 802.11g
- IEEE 802.11b
- IEEE 802.3
- IEEE 802.3u

#### **Security**

- WPA-Personal
- WPA2-Personal
- WPA-Enterprise
- WPA2-Enterprise

#### **Wireless Signal Rates1**

- 300Mbps 108Mbps
- 54Mbps 48Mbps
- 36Mbps 24Mbps
- 18Mbps 12Mbps
- 11Mbps 9Mbps
- 6Mbps 5.5Mbps
- 2Mbps 1Mbps

#### **Maximum Power Input**

• 5V 1A

## **Maximum Power Consumption**

• 5 W

#### **Frequency Range2**

• 2.4GHz to 2.4835GHz

#### **LEDs**

- Power Wireless
- Security LAN

#### **Operating Temperature**

• 0°F to 40°F ( 32°C to 104°C)

#### **Humidity**

- Operating: 0 to 90% (non-condensing)
- Storage: 5 to 95% (non-condensing)

#### **Safety & Emissions**

• FCC • IC • CE • C-Tick

#### **Dimensions**

• 147 (W) x 108 (D) x 27.8 (H) mm (5.78 x 4.28 x 1.09 inches)

<sup>1</sup>Maximum wireless signal rate derived from IEEE Standard 802.11g and 802.11n specifications. Actual data throughput will vary. Network conditions and environmental factors, including volume of network traffic, building materials and construction, and network overhead, lower actual data throughput rate. Environmental conditions will adversely affect wireless signal range.

2 Range varies depending on country's regulation.

# **Contacting Technical Support**

U.S. and Canadian customers can contact D-Link technical support through our web site or by phone.

Before you contact technical support, please have the following ready:

- Model number of the product (e.g. DAP-1260L)
- Hardware Revision (located on the label on the bottom of the access point (e.g. rev B1))
- Serial Number (s/n number located on the label on the bottom of the access point).

You can find software updates and user documentation on the D-Link website as well as frequently asked questions and answers to technical issues.

## **For customers within the United States:**

**Phone Support:** (877) 453-5465

**Internet Support:** http://support.dlink.com

**Internet Support:** http://support.dlink.ca

**For customers within Canada:**

**Phone Support:** (800) 361-5265

## **Warranty**

Subject to the terms and conditions set forth herein, D-Link Systems, Inc. ("D-Link") provides this Limited Warranty:

- Only to the person or entity that originally purchased the product from D-Link or its authorized reseller or distributor, and
- Only for products purchased and delivered within the fifty states of the United States, the District of Columbia, U.S. Possessions or Protectorates, U.S. Military Installations, or addresses with an APO or FPO.

#### **Limited Warranty:**

D-Link warrants that the hardware portion of the D-Link product described below ("Hardware") will be free from material defects in workmanship and materials under normal use from the date of original retail purchase of the product, for the period set forth below ("Warranty Period"), except as otherwise stated herein.

- Hardware (excluding power supplies and fans): One (1) year
- Power supplies and fans: One (1) year
- Spare parts and spare kits: Ninety (90) days

The customer's sole and exclusive remedy and the entire liability of D-Link and its suppliers under this Limited Warranty will be, at D-Link's option, to repair or replace the defective Hardware during the Warranty Period at no charge to the original owner or to refund the actual purchase price paid. Any repair or replacement will be rendered by D-Link at an Authorized D-Link Service Office. The replacement hardware need not be new or have an identical make, model or part. D-Link may, at its option, replace the defective Hardware or any part thereof with any reconditioned product that D-Link reasonably determines is substantially equivalent (or superior) in all material respects to the defective Hardware. Repaired or replacement hardware will be warranted for the remainder of the original Warranty Period or ninety (90) days, whichever is longer, and is subject to the same limitations and exclusions. If a material defect is incapable of correction, or if D-Link determines that it is not practical to repair or replace the defective Hardware, the actual price paid by the original purchaser for the defective Hardware will be refunded by D-Link upon return to D-Link of the defective Hardware. All Hardware or part thereof that is replaced by D-Link, or for which the purchase price is refunded, shall become the property of D-Link upon replacement or refund.

### **Limited Software Warranty:**

D-Link warrants that the software portion of the product ("Software") will substantially conform to D-Link's then current functional specifications for the Software, as set forth in the applicable documentation, from the date of original retail purchase of the Software for a period of ninety (90) days ("Software Warranty Period"), provided that the Software is properly installed on approved hardware and operated as contemplated in its documentation. D-Link further warrants that, during the Software Warranty Period, the magnetic media on which D-Link delivers the Software will be free of physical defects. The customer's sole and exclusive remedy and the entire liability of D-Link and its suppliers under this Limited Warranty will be, at D-Link's option, to replace the non-conforming Software (or defective media) with software that substantially conforms to D-Link's functional specifications for the Software or to refund the portion of the actual purchase price paid that is attributable to the Software. Except as otherwise agreed by DLink in writing, the replacement Software is provided only to the original licensee, and is subject to the terms and conditions of the license granted by D-Link for the Software. Replacement Software will be warranted for the remainder of the original Warranty Period and is subject to the same limitations and exclusions. If a material non-conformance is incapable of correction, or if D-Link determines in its sole discretion that it is not practical to replace the non-conforming Software, the price paid by the original licensee for the non-conforming Software will be refunded by D-Link; provided that the non-conforming Software (and all copies thereof) is first returned to D-Link. The license granted respecting any Software for which a refund is given automatically terminates.

#### **Non-Applicability of Warranty:**

The Limited Warranty provided hereunder for Hardware and Software portions of D-Link's products will not be applied to and does not cover any refurbished product and any product purchased through the inventory clearance or liquidation sale or other sales in which D-Link, the sellers, or the liquidators expressly disclaim their warranty obligation pertaining to the product and in that case, the product is being sold "As-Is" without any warranty whatsoever including, without limitation, the Limited Warranty as described herein, notwithstanding anything stated herein to the contrary.

## **Submitting A Claim (USA):**

 The customer shall return the product to the original purchase point based on its return policy. In case the return policy period has expired and the product is within warranty, the customer shall submit a claim to D-Link as outlined below:

- The customer must submit with the product as part of the claim a written description of the Hardware defect or Software nonconformance in sufficient detail to allow DLink to confirm the same, along with proof of purchase of the product (such as a copy of the dated purchase invoice for the product) if the product is not registered.
- The customer must obtain a Case ID Number from D-Link Technical Support at 1-877-453-5465, who will attempt to assist the customer in resolving any suspected defects with the product. If the product is considered defective, the customer must obtain a Return Material Authorization ("RMA") number by completing the RMA form and entering the assigned Case ID Number at https:// rma.dlink.com/.
- After an RMA number is issued, the defective product must be packaged securely in the original or other suitable shipping package to ensure that it will not be damaged in transit, and the RMA number must be prominently marked on the outside of the package. Do not include any manuals or accessories in the shipping package. DLink will only replace the defective portion of the product and will not ship back any accessories.
- The customer is responsible for all in-bound shipping charges to D-Link. No Cash on Delivery ("COD") is allowed. Products sent COD will either be rejected by D-Link or become the property of D-Link. Products shall be fully insured by the customer and shipped to D-Link Systems, Inc., 17595 Mt. Herrmann, Fountain Valley, CA 92708. D-Link will not be held responsible for any packages that are lost in transit to D-Link. The repaired or replaced packages will be shipped to the customer via UPS Ground or any common carrier selected by D-Link. Return shipping charges shall be prepaid by D-Link if you use an address in the United States, otherwise we will ship the product to you freight collect. Expedited shipping is available upon request and provided shipping charges are prepaid by the customer. D-Link may reject or return any product that is not packaged and shipped in strict compliance with the foregoing requirements, or for which an RMA number is not visible from the outside of the package. The product owner agrees to pay D-Link's reasonable handling and return shipping charges for any product that is not packaged and shipped in accordance with the foregoing requirements, or that is determined by D-Link not to be defective or non-conforming.

## **Submitting A Claim (Canada):**

The customer shall return the product to the original purchase point based on its return policy. In case the return policy period has expired and the product is within warranty, the customer shall submit a claim to D-Link as outlined below:

- Customers need to provide their receipt (proof of purchase) even if the product is registered. Without a receipt, no warranty service will be done. The registration is not considered a proof of purchase.
- The customer must submit with the product as part of the claim a written description of the Hardware defect or Software nonconformance in sufficient detail to allow D-Link to confirm the same, along with proof of purchase of the product (such as a copy of the dated purchase invoice for the product) if the product is not registered.
- The customer must obtain a Case ID Number from D-Link Technical Support at 1-800-361-5265, who will attempt to assist the customer in resolving any suspected defects with the product. If the product is considered defective, the customer must obtain a Return Material Authorization ("RMA") number by completing the RMA form and entering the assigned Case ID Number at https://rma.dlink.ca/.
- After an RMA number is issued, the defective product must be packaged securely in the original or other suitable shipping package to ensure that it will not be damaged in transit, and the RMA number must be prominently marked on the outside of the package. Do not include any manuals or accessories in the shipping package. D-Link will only replace the defective portion of the product and will not ship back any accessories.
- The customer is responsible for all in-bound shipping charges to D-Link. No Cash on Delivery ("COD") is allowed. Products sent COD will be rejected by D-Link. Products shall be fully insured by the customer and shipped to D-Link Networks, Inc., 2525 Meadowvale Boulevard Mississauga, Ontario, L5N 5S2 Canada. D-Link will not be held responsible for any packages that are lost in transit to D-Link. The repaired or replaced packages will be shipped to the customer via Purolator Canada or any common carrier selected by D-Link. Return shipping charges shall be prepaid by D-Link if you use an address in Canada, otherwise we will ship the product to you freight collect. Expedited shipping is available upon request and provided shipping charges are prepaid by the customer. D-Link may reject or return any product that is not packaged and shipped in strict compliance with the foregoing requirements, or for which an RMA number is not visible from the outside of the package. The product owner agrees to pay D-Link's reasonable handling and return shipping charges for any product that is not packaged and shipped in accordance with the foregoing requirements, or that is determined by D-Link not to be defective or non-conforming.
- RMA phone number: 1-800-361-5265 Hours of Operation: Monday-Friday, 9:00AM 9:00PM EST

## **What Is Not Covered:**

The Limited Warranty provided herein by D-Link does not cover:

Products that, in D-Link's judgment, have been subjected to abuse, accident, alteration, modification, tampering, negligence, misuse, faulty installation, lack of reasonable care, repair or service in any way that is not contemplated in the documentation for the product, or if the model or serial number has been altered, tampered with, defaced or removed; Initial installation, installation and removal of the product for repair, and shipping costs; Operational adjustments covered in the operating manual for the product, and normal maintenance; Damage that occurs in shipment, due to act of God, failures due to power surge, and cosmetic damage; Any hardware, software, firmware or other products or services provided by anyone other than D-Link; and Products that have been purchased from inventory clearance or liquidation sales or other sales in which D-Link, the sellers, or the liquidators expressly disclaim their warranty obligation pertaining to the product.

While necessary maintenance or repairs on your Product can be performed by any company, we recommend that you use only an Authorized D-Link Service Office. Improper or incorrectly performed maintenance or repair voids this Limited Warranty.

#### **Disclaimer of Other Warranties:**

EXCEPT FOR THE LIMITED WARRANTY SPECIFIED HEREIN, THE PRODUCT IS PROVIDED "AS-IS" WITHOUT ANY WARRANTY OF ANY KIND WHATSOEVER INCLUDING, WITHOUT LIMITATION, ANY WARRANTY OF MERCHANTABILITY, FITNESS FOR A PARTICULAR PURPOSE AND NONINFRINGEMENT.

IF ANY IMPLIED WARRANTY CANNOT BE DISCLAIMED IN ANY TERRITORY WHERE A PRODUCT IS SOLD, THE DURATION OF SUCH IMPLIED WARRANTY SHALL BE LIMITED TO THE DURATION OF THE APPLICABLE WARRANTY PERIOD SET FORTH ABOVE. EXCEPT AS EXPRESSLY COVERED UNDER THE LIMITED WARRANTY PROVIDED HEREIN, THE ENTIRE RISK AS TO THE QUALITY, SELECTION AND PERFORMANCE OF THE PRODUCT IS WITH THE PURCHASER OF THE PRODUCT.

### **Limitation of Liability:**

TO THE MAXIMUM EXTENT PERMITTED BY LAW, D-LINK IS NOT LIABLE UNDER ANY CONTRACT, NEGLIGENCE, STRICT LIABILITY OR OTHER LEGAL OR EQUITABLE THEORY FOR ANY LOSS OF USE OF THE PRODUCT, INCONVENIENCE OR DAMAGES OF ANY CHARACTER, WHETHER DIRECT, SPECIAL, INCIDENTAL OR CONSEQUENTIAL (INCLUDING, BUT NOT LIMITED TO, DAMAGES FOR LOSS OF GOODWILL, LOSS OF REVENUE OR PROFIT, WORK STOPPAGE, COMPUTER FAILURE OR MALFUNCTION, FAILURE OF OTHER EQUIPMENT OR COMPUTER PROGRAMS TO WHICH D-LINK'S PRODUCT IS CONNECTED WITH, LOSS OF INFORMATION OR DATA CONTAINED IN, STORED ON, OR INTEGRATED WITH ANY PRODUCT RETURNED TO D-LINK FOR WARRANTY SERVICE) RESULTING FROM THE USE OF THE PRODUCT, RELATING TO WARRANTY SERVICE, OR ARISING OUT OF ANY BREACH OF THIS LIMITED WARRANTY, EVEN IF D-LINK HAS BEEN ADVISED OF THE POSSIBILITY OF SUCH DAMAGES. THE SOLE REMEDY FOR A BREACH OF THE FOREGOING LIMITED WARRANTY IS REPAIR, REPLACEMENT OR REFUND OF THE DEFECTIVE OR NONCONFORMING PRODUCT. THE MAXIMUM LIABILITY OF D-LINK UNDER THIS WARRANTY IS LIMITED TO THE PURCHASE PRICE OF THE PRODUCT COVERED BY THE WARRANTY. THE FOREGOING EXPRESS WRITTEN WARRANTIES AND REMEDIES ARE EXCLUSIVE AND ARE IN LIEU OF ANY OTHER WARRANTIES OR REMEDIES, EXPRESS, IMPLIED OR STATUTORY.

#### **Governing Law:**

This Limited Warranty shall be governed by the laws of the State of California. Some states do not allow exclusion or limitation of incidental or consequential damages, or limitations on how long an implied warranty lasts, so the foregoing limitations and exclusions may not apply. This Limited Warranty provides specific legal rights and you may also have other rights which vary from state to state.

#### **Trademarks:**

D-Link is a registered trademark of D-Link Corporation/D-Link Systems, Inc. Other trademarks or registered trademarks are the property of their respective owners.

## **Copyright Statement:**

No part of this publication or documentation accompanying this product may be reproduced in any form or by any means or used to make any derivative such as translation, transformation, or adaptation without permission from D-Link Corporation/D-Link Systems, Inc., as stipulated by the United States Copyright Act of 1976 and any amendments thereto. Contents are subject to change without prior notice.

Copyright ©2010-2011 by D-Link Corporation/D-Link Systems, Inc. All rights reserved.

#### **CE Mark Warning:**

This is a Class B product. In a domestic environment, this product may cause radio interference, in which case the user may be required to take adequate measures.

## **Federal Communication Commission Interference Statement**

This equipment has been tested and found to comply with the limits for a Class B digital device, pursuant to Part 15 of the FCC Rules. These limits are designed to provide reasonable protection against harmful interference in a residential installation. This equipment generates, uses and can radiate radio frequency energy and, if not installed and used in accordance with the instructions, may cause harmful interference to radio communications. However, there is no guarantee that interference will not occur in a particular installation. If this equipment does cause harmful interference to radio or television reception, which can be determined by turning the equipment off and on, the user is encouraged to try to correct the interference by one of the following measures:

- Reorient or relocate the receiving antenna.
- Increase the separation between the equipment and receiver.
- Connect the equipment into an outlet on a circuit different from that to which the receiver is connected.
- Consult the dealer or an experienced radio/TV technician for help.

FCC Caution: Any changes or modifications not expressly approved by the party responsible for compliance could void the user's authority to operate this equipment.

This device complies with Part 15 of the FCC Rules. Operation is subject to the following two conditions: (1) This device may not cause harmful interference, and (2) this device must accept any interference received, including interference that may cause undesired operation.

#### **IMPORTANT NOTE:**

FCC Radiation Exposure Statement:

This equipment complies with FCC radiation exposure limits set forth for an uncontrolled environment. This equipment should be installed and operated with minimum distance 20cm between the radiator & your body.

This transmitter must not be co-located or operating in conjunction with any other antenna or transmitter.

The availability of some specific channels and/or operational frequency bands are country dependent and are firmware programmed at the factory to match the intended destination. The firmware setting is not accessible by the end user.

## **Industry Canada Statement**

This device complies with RSS-210 of the Industry Canada Rules. Operation is subject to the following two conditions: (1) This device may not cause harmful interference, and (2) this device must accept any interference received, including interference that may cause undesired operation.

#### **IMPORTANT NOTE:**

Radiation Exposure Statement:

This equipment complies with IC radiation exposure limits set forth for an uncontrolled environment. This equipment should be installed and operated with minimum distance 20cm between the radiator & your body.

This device has been designed to operate with an antenna having a maximum gain of [2] dB. Antenna having a higher gain is strictly prohibited per regulations of Industry Canada. The required antenna impedance is 50 ohms.

Under Industry Canada regulations, this radio transmitter may only operate using an antenna of a type and maximum (or lesser) gain approved for the transmitter by Industry Canada. To reduce potential radio interference to other users, the antenna type and its gain should be so chosen that the equivalent isotropically radiated power (e.i.r.p.) is not more than that necessary for successful communication.

This radio transmitter (IC: 4216A-AP1360C1 / Model: DAP-1260LC1) has been approved by Industry Canada to operate with the antenna types listed below with the maximum permissible gain and required antenna impedance for each antenna type indicated. Antenna types not included in this list, having a gain greater than the maximum gain indicated for that type, are strictly prohibited for use with this device.

Ce dispositif est conforme à la norme CNR-210 d'Industrie Canada applicable aux appareils radio exempts de licence. Son fonctionnement est sujet aux deux conditions suivantes: (1) le dispositif ne doit pas produire de brouillage préjudiciable, et (2) ce dispositif doit accepter tout brouillage reçu, y compris un brouillage susceptible de provoquer un fonctionnement indésirable.

#### **NOTE IMPORTANTE:**

Déclaration d'exposition aux radiations:

Cet équipement est conforme aux limites d'exposition aux rayonnements IC établies pour un environnement non contrôlé. Cet équipement doit être installé et utilisé avec un minimum de 20 cm de distance entre la source de rayonnement et votre corps.

Ce dispositif a été conçu pour fonctionner avec une antenne ayant un gain maximal de dB [2]. Une antenne à gain plus élevé est strictement interdite par les règlements d'Industrie Canada. L'impédance d'antenne requise est de 50 ohms.

Conformément à la réglementation d'Industrie Canada, le présent émetteur radio peutfonctionner avec une antenne d'un type et d'un gain maximal (ou inférieur) approuvé pourl'émetteur par Industrie Canada. Dans le but de réduire les risques de brouillage radioélectriqueà l'intention des autres utilisateurs, il faut choisir le type d'antenne et son gain de sorte que lapuissance isotrope rayonnée équivalente (p.i.r.e.) ne dépasse pas l'intensité nécessaire àl'établissement d'une communication satisfaisante.

Le présent émetteur radio (IC: 4216A-AP1360C1 / Model: DAP-1260LC1) a été approuvé par Industrie Canada pour fonctionner avec les types d'antenne énumérés ci-dessous et ayant un gain admissible maximal et l'impédance requise pour chaque type d'antenne. Les types d'antenne non inclus dans cette liste, ou dont le gain est supérieur au gain maximal indiqué, sont strictement interdits pour l'exploitation de l'émetteur. Antenna information: dipole / 2dBi (Brand:D-Link / Manufacturer :WHA YU)

## **Registration**

Register your product online at registration.dlink.com

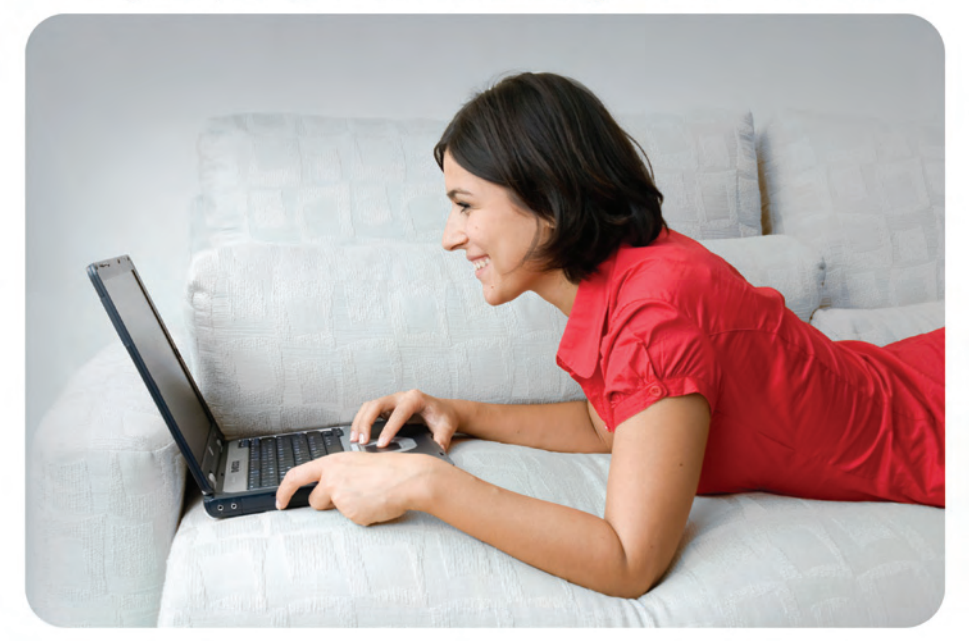

Product registration is entirely voluntary and failure to complete or return this form will not diminish your warranty rights.

Version 1.0 October 25, 2012